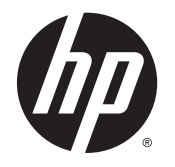

HP ENVY 5540 All-in-One series

# Spis treści

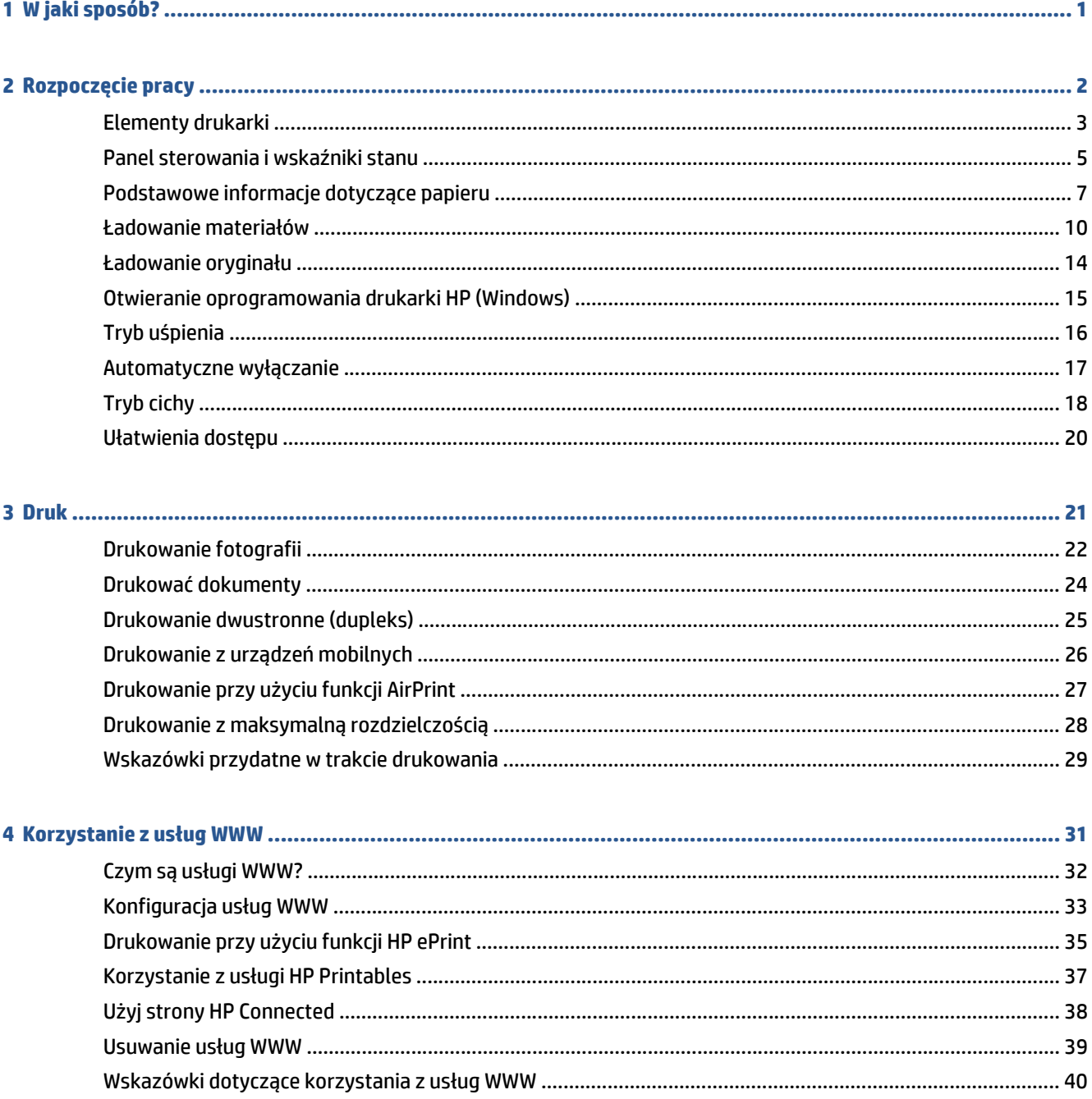

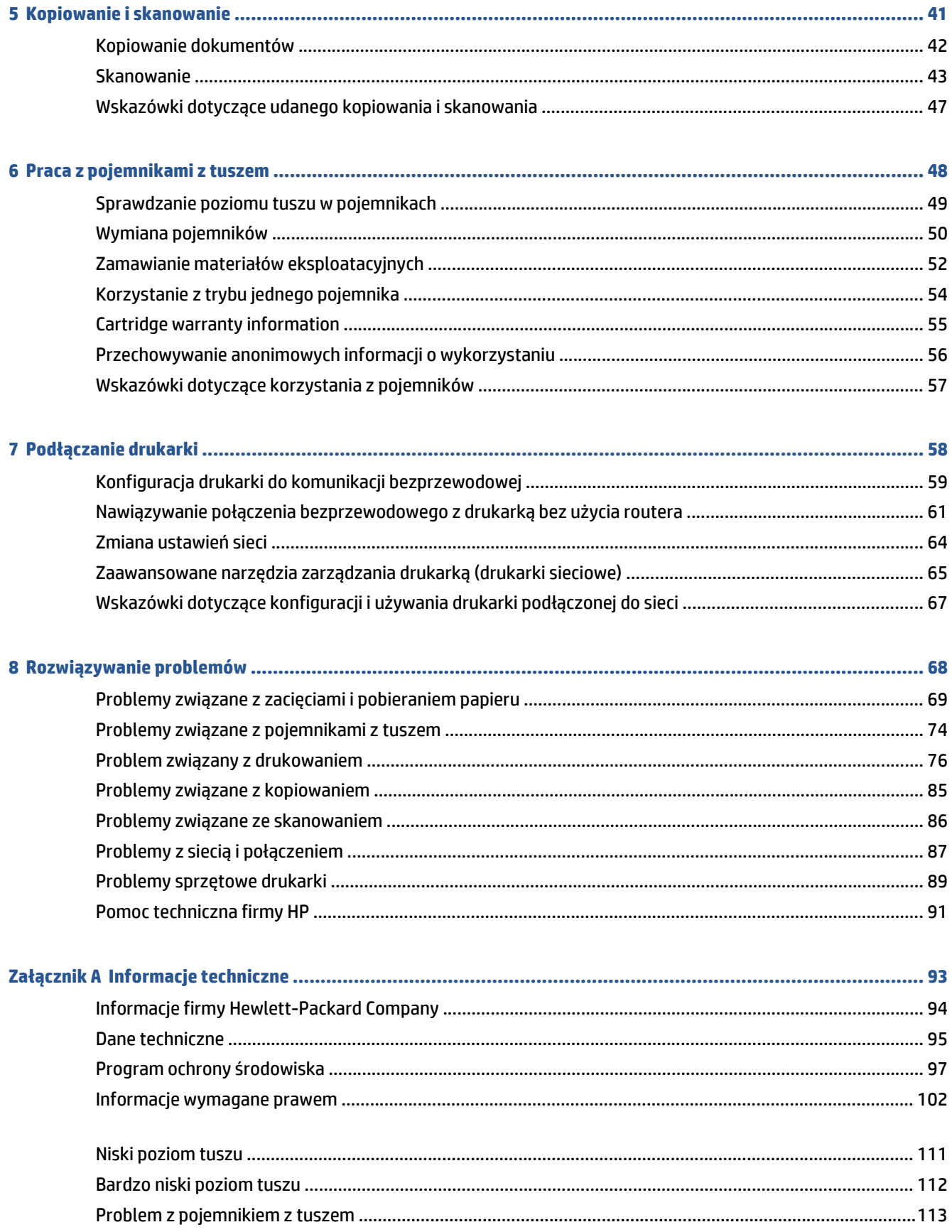

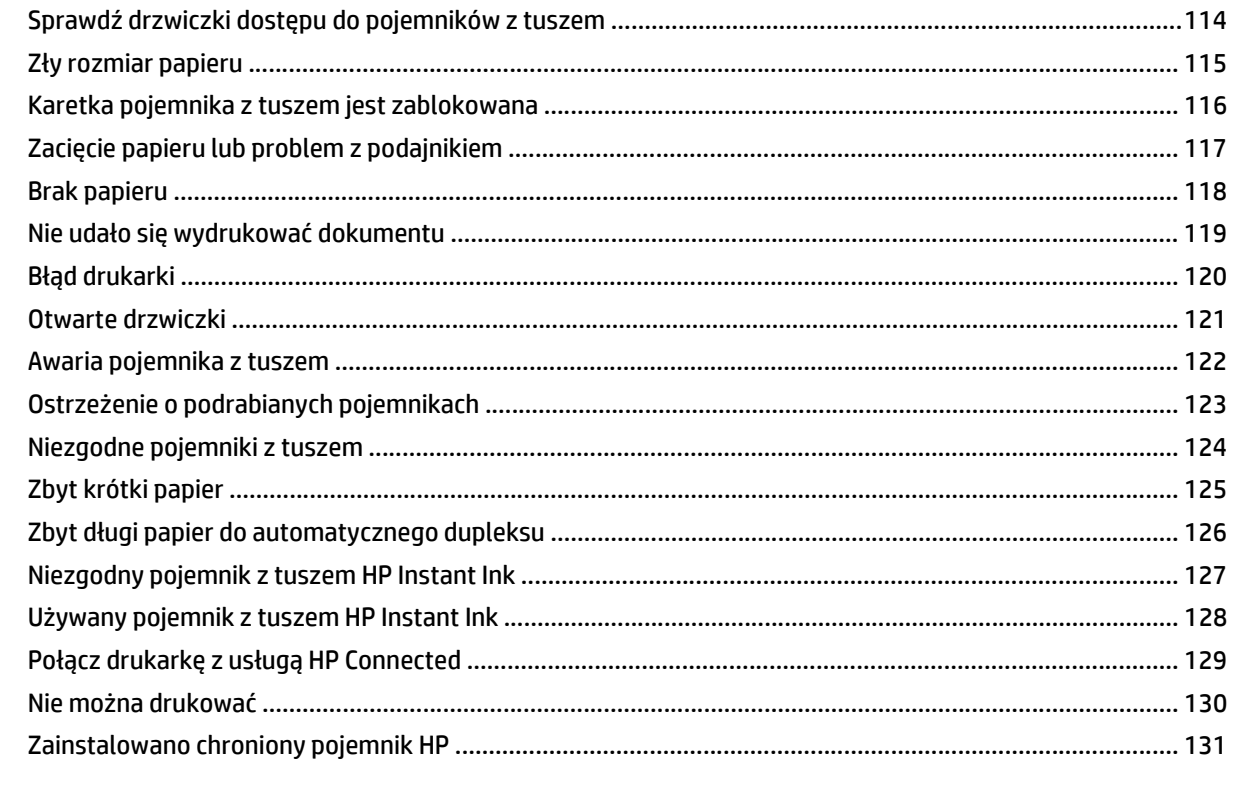

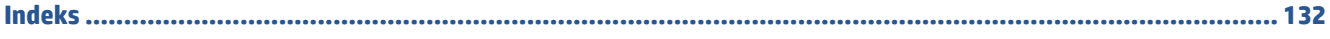

# <span id="page-6-0"></span>**1 W jaki sposób?**

Korzystanie z urządzenia HP ENVY 5540 series

- Rozpoczę[cie pracy na stronie 2](#page-7-0)
- [Druk na stronie 21](#page-26-0)
- Korzystanie z usł[ug WWW na stronie 31](#page-36-0)
- [Kopiowanie i skanowanie na stronie 41](#page-46-0)
- [Praca z pojemnikami z tuszem na stronie 48](#page-53-0)
- Podłą[czanie drukarki na stronie 58](#page-63-0)
- [Informacje techniczne na stronie 93](#page-98-0)
- Rozwią[zywanie problemów na stronie 68](#page-73-0)

# <span id="page-7-0"></span>**2 Rozpoczęcie pracy**

W tym rozdziale opisano następujące zagadnienia:

- [Elementy drukarki](#page-8-0)
- [Panel sterowania i wska](#page-10-0)źniki stanu
- [Podstawowe informacje dotycz](#page-12-0)ące papieru
- Ł[adowanie materia](#page-15-0)łów
- Ł[adowanie orygina](#page-19-0)łu
- [Otwieranie oprogramowania drukarki HP \(Windows\)](#page-20-0)
- [Tryb u](#page-21-0)śpienia
- [Automatyczne wy](#page-22-0)łączanie
- [Tryb cichy](#page-23-0)
- Uł[atwienia dost](#page-25-0)ępu

# <span id="page-8-0"></span>**Elementy drukarki**

### **Przód drukarki**

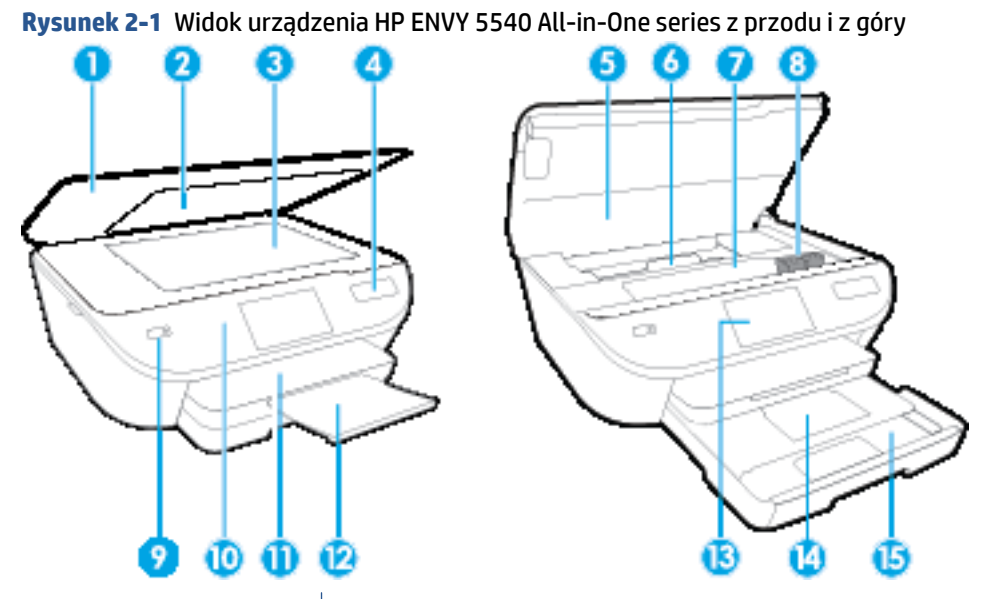

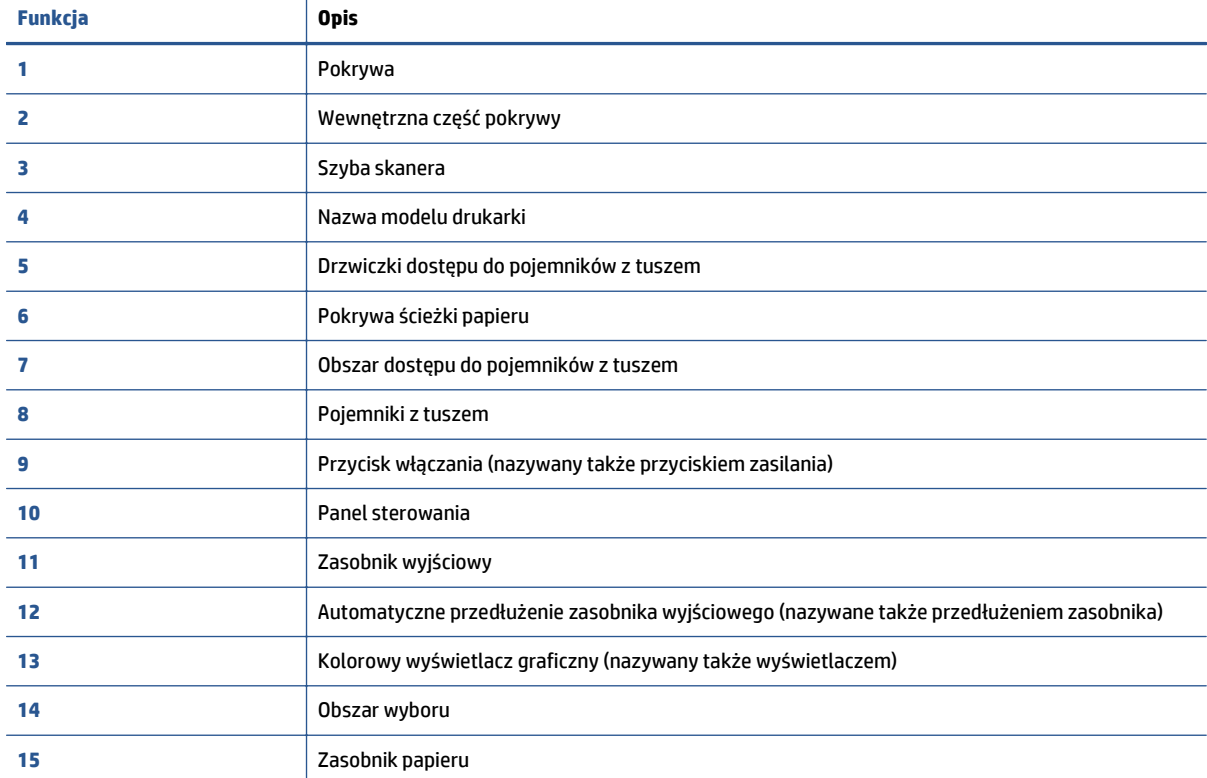

### **Widok z tyłu**

**Rysunek 2-2** Widok z tyłu urządzenia HP ENVY 5540 All-in-One series

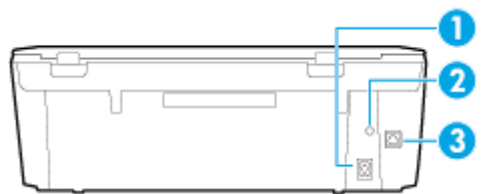

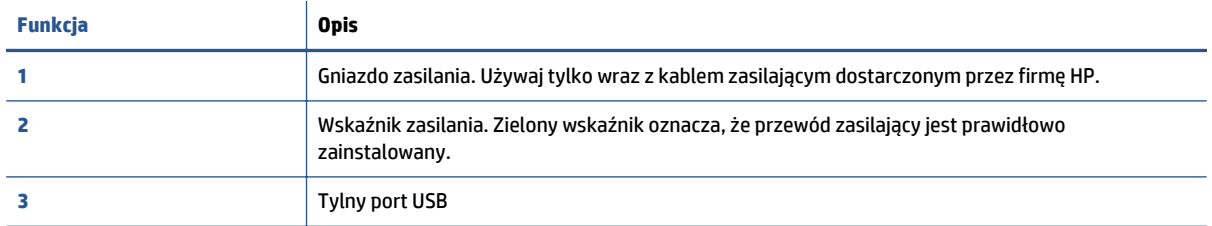

## <span id="page-10-0"></span>**Panel sterowania i wskaźniki stanu**

### **Opis przycisków i wskaźników**

Poniższy schemat wraz z towarzyszącą mu tabelą stanowi skrócony przewodnik po funkcjach panelu sterowania drukarki.

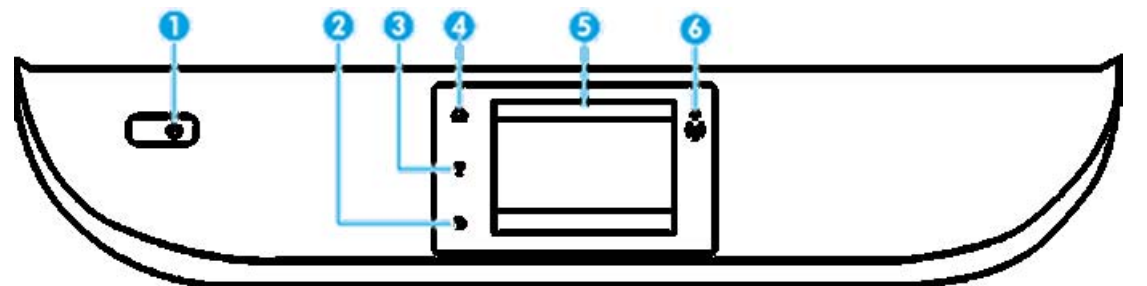

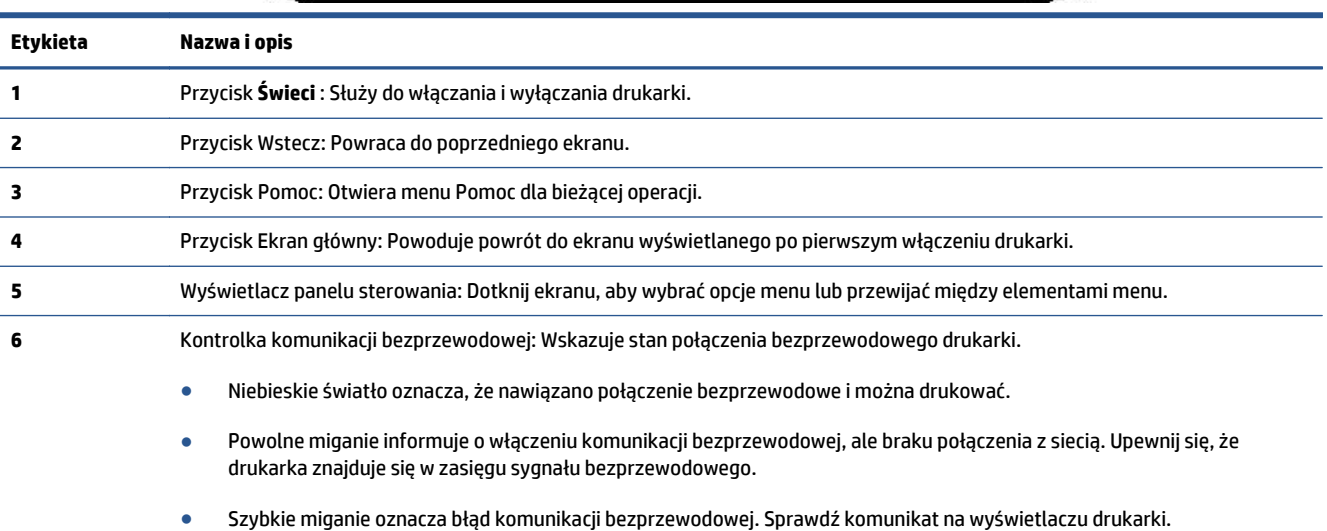

● Jeśli komunikacja bezprzewodowa jest wyłączona, kontrolka połączenia bezprzewodowego nie świeci się, a na wyświetlaczu widać komunikat **Połączenie bezprzewodowe wyłączone**.

### **Ikony wyświetlacza panelu sterowania**

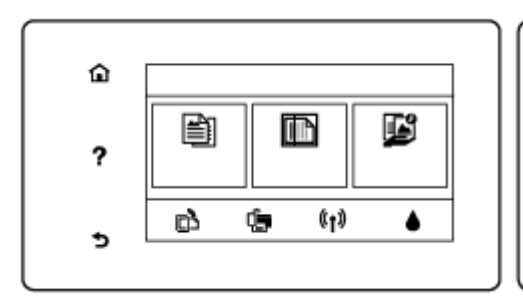

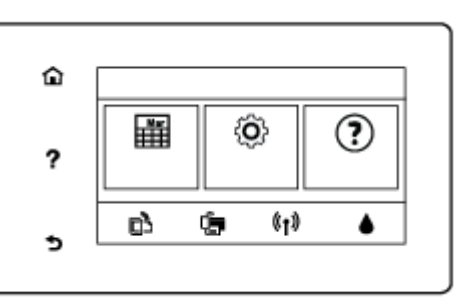

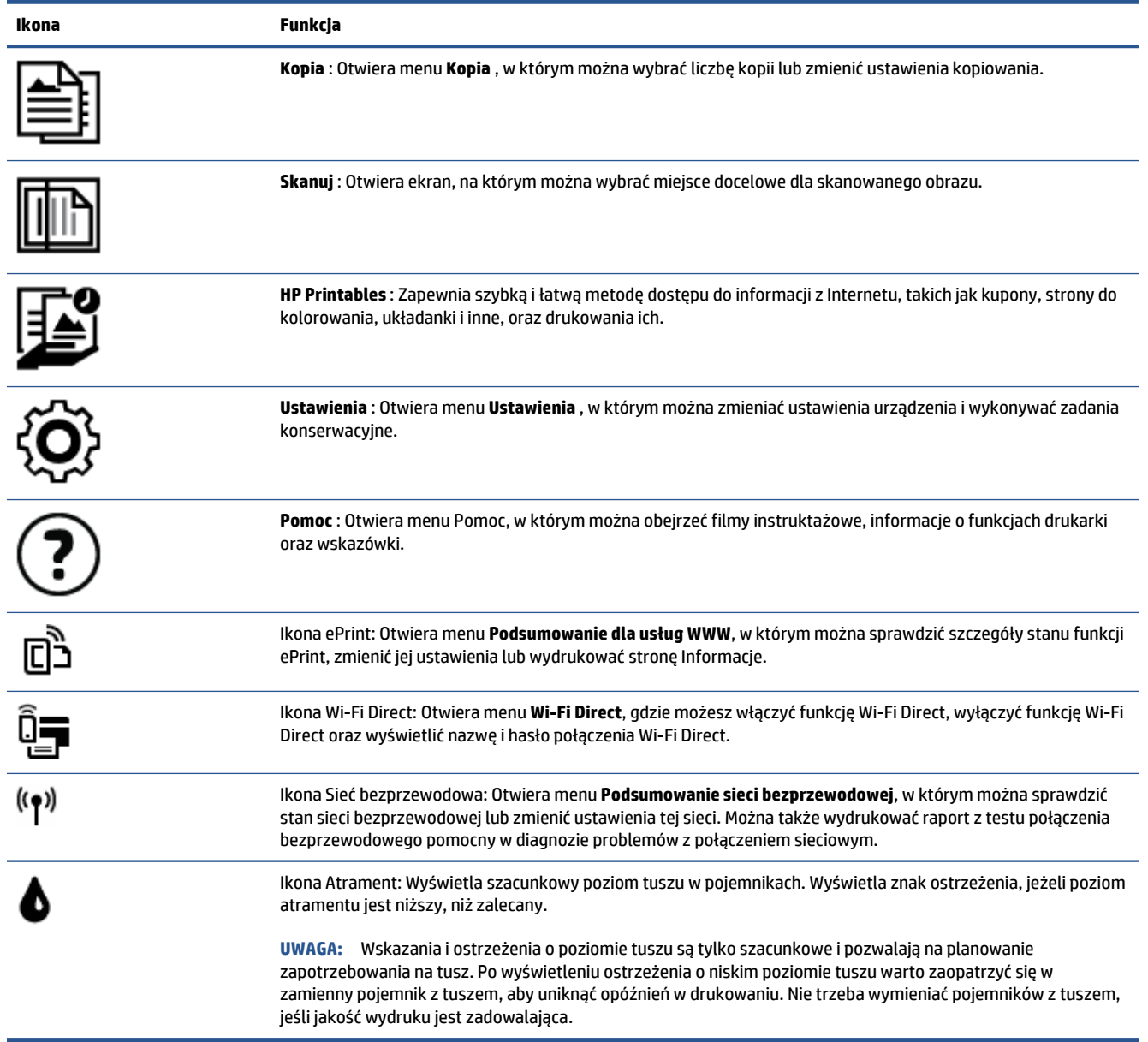

## <span id="page-12-0"></span>**Podstawowe informacje dotyczące papieru**

Drukarka pozwala na stosowanie większości rodzajów papieru stosowanych w biurach. Przed kupieniem większej ilości papieru najlepiej wypróbować kilka jego rodzajów. Papier firmy HP zapewnia optymalną jakość druku. Odwiedź stronę internetową HP pod adresem [www.hp.com](http://www.hp.com) zawierającą więcej informacji na temat papieru HP.

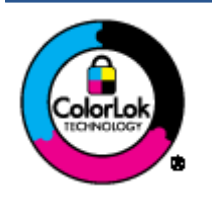

Firma HP zaleca papiery z logo ColorLok do drukowania codziennych dokumentów. Wszystkie papiery z logo ColorLok zostały niezależnie przetestowane, spełniają najwyższe standardy w zakresie jakości i niezawodności, zapewniają wyraźne, żywe kolory i głębszą czerń, a także schną szybciej niż standardowe papiery tej samej klasy. Papier z logiem ColorLok można znaleźć w różnych gramaturach i formatach w ofercie różnych procentów.

### W tym rozdziale opisano następujące zagadnienia:

- Zalecane rodzaje papieru do drukowania
- Zamawianie materiał[ów eksploatacyjnych firmy HP](#page-14-0)
- [Wskazówki pomocne przy wyborze i korzystaniu z papieru](#page-14-0)

### **Zalecane rodzaje papieru do drukowania**

Aby osiągnąć najwyższą jakość druku, zaleca się korzystanie z papieru firmy HP przeznaczonego specjalnie do danego rodzaju projektu.

W zależności od kraju/regionu niektóre rodzaje papieru mogą być niedostępne.

### **Drukowanie zdjęć**

### ● **Papier fotograficzny HP Premium Plus**

Papier HP Premium Plus Photo to najwyższej jakości papier fotograficzny firmy HP przeznaczony do najlepszych zdjęć. Na papierze HP Premium Plus Photo można drukować piękne zdjęcia, które natychmiast wysychają, co pozwala je udostępniać zaraz po wyjęciu z drukarki. Jest dostępny w kilku rozmiarach, między innymi A4, 8,5 x 11 cali 216 x 279 mm, 4 x 6 cali 10 x 15 cm i 5 x 7 cali 13 x 18 cm z wykończeniem błyszczącym lub lekko błyszczącym (półbłyszczącym). Idealny do zdjęć w ramkach, prezentowania zdjęć lub w przypadku prezentów i specjalnych projektów fotograficznych. Papier HP Premium Plus Photo zapewnia wyjątkowe wyniki, profesjonalną jakość i trwałość.

### ● **Papier fotograficzny HP Advanced Photo**

Jest to błyszczący papier fotograficzny o szybkoschnącym wykończeniu, ułatwiającym układanie i zapobiegającym rozmazywaniu. Jest odporny na wodę, plamy, odciski palców i wilgoć. Wydruki na nich można porównać ze zdjęciami wykonanymi w zakładzie fotograficznym. Jest dostępny w kilku rozmiarach, między innymi A4, 8,5 x 11 cali 216 x 279 mm, 4 x 6 cali 10 x 15 cm i 5 x 7 cali 13 x 18 cm. Jest to papier bezkwasowy co zwiększa trwałość dokumentów.

### ● **Papier fotograficzny HP Everyday**

Jest to papier przeznaczony do codziennego i niedrogiego drukowania kolorowych zdjęć. Przystępny cenowo, szybko schnie i jest łatwy w użytkowaniu. Ponadto umożliwia drukowanie ostrych, wyraźnych zdjęć na każdej drukarce atramentowej. Jest dostępny w postaci błyszczącej, w kilku rozmiarach,

między innymi A4, 8,5 x 11 cali 216 x 279 mm, 5 x 7 cali 13 x 18 cm i 4 x 6 cali 10 x 15 cm. Jest to papier bezkwasowy co zwiększa trwałość dokumentów.

### ● **Zestawy HP Photo Value Pack**

Zestawy HP Photo Value Pack zawierają oryginalne pojemniki z tuszem HP i papier fotograficzny HP Advanced Photo, pozwalają oszczędzać czas i ułatwiają drukowanie na urządzeniu HP niedrogich zdjęć o jakości, jaką zapewniają laboratoria fotograficzne. Oryginalne atramenty HP oraz papier HP Advanced Photo doskonale ze sobą współdziałają i pozwalają na drukowanie trwałych i wyrazistych zdjęć, jedno po drugim. Jest to idealne rozwiązanie do wydrukowania wszystkich zdjęć z wakacji lub wielu kopii zdjęć dla znajomych.

#### **Dokumenty firmowe**

### ● **Papier HP Premium Presentation 120g, matowy lub Papier HP Professional 120, matowy**

Jest to gruby, dwustronny papier matowy, który idealnie nadaje się do prezentacji, ofert, raportów i biuletynów. Duża gramatura robi imponujące wrażenie.

### ● **Papier HP Brochure 180g, błyszczący** lub **Papier HP Professional 180, błyszczący**

Papiery te są błyszczące z obu stron i umożliwiają tworzenie wydruków dwustronnych. Doskonale nadaje się do tworzenia reprodukcji o jakości zbliżonej do fotograficznej i grafiki na potrzeby firmy: stron tytułowych raportów, prezentacji specjalnych, broszur, ulotek i kalendarzy.

### ● **Papier HP Brochure 180g, matowy** lub **Papier HP Professional 180, matowy**

Papiery te są matowe z obu stron i umożliwiają tworzenie wydruków dwustronnych. Doskonale nadaje się do tworzenia reprodukcji o jakości zbliżonej do fotograficznej i grafiki na potrzeby firmy: stron tytułowych raportów, prezentacji specjalnych, broszur, ulotek i kalendarzy.

#### **Codzienne drukowanie**

Wszystkie wymienione papiery do codziennego drukowania charakteryzuje technologia ColorLok zmniejszająca powstawanie smug oraz poprawiająca wygląd czerni i kolorów.

### ● **Papiery HP Bright White Inkjet i Color Inkjet**

Papiery HP Bright White Inkjet i Color Inkjet gwarantują wysoki kontrast kolorów i ostrość tekstu. Są wystarczająco nieprzejrzyste na potrzeby obustronnego druku w kolorze, nie dopuszczając do przebijania kolorów na drugą stronę, dzięki czemu doskonale nadają się do drukowania biuletynów, sprawozdań i ulotek.

#### ● **Papier do drukowania HP Multipurpose and All-in-One**

Papier do drukowania HP Multipurpose and All-in-One to papier uniwersalny o wysokiej jakości. Wydrukowane na nim dokumenty wyglądają poważniej niż te na zwykłym papierze wielofunkcyjnym lub do kopiowania. Jest to papier bezkwasowy co zwiększa trwałość dokumentów.

#### ● **Papier HP Office, papier do kopiowania oraz do kopiowania i drukowania**

Te odmiany uniwersalnego papieru HP o wysokiej jakości są odpowiednie do drukowania kopii, dokumentów roboczych, notatek i innych standardowych dokumentów. Są to papiery bezkwasowe, co zwiększa trwałość dokumentów.

#### **Papier HP Office Recycled**

Papier HP Office Recycled to papier wielofunkcyjny o wysokiej jakości wykonany w 30% z odzyskanych włókien.

### <span id="page-14-0"></span>**Zamawianie materiałów eksploatacyjnych firmy HP**

Drukarka pozwala na stosowanie większości rodzajów papieru stosowanych w biurach. Papier firmy HP zapewnia optymalną jakość wydruku.

Aby zamówić papier lub inne materiały eksploatacyjne firmy HP, przejdź do witryny [www.hp.com](http://www.hp.com) . Obecnie niektóre części strony internetowej firmy HP są dostępne tylko w języku angielskim.

Firma HP zaleca używanie zwykłego papieru oznaczonych logiem ColorLok do codziennego drukowania i kopiowania dokumentów. Wszystkie papiery z logiem ColorLok są niezależnie testowane tak, aby spełniały wysokie wymagania co do niezawodności i jakości wydruków oraz zapewniają wyraźne i żywe kolory wydruku, głęboką czerń i szybsze wysychanie w porównaniu ze zwykłym papierem. Papier z logiem ColorLok można znaleźć w różnych gramaturach i formatach w ofercie różnych producentów.

### **Wskazówki pomocne przy wyborze i korzystaniu z papieru**

Aby uzyskać najlepsze wyniki, przestrzegaj następujących zaleceń:

- Do podajnika lub podajnika fotograficznego należy wkładać tylko jeden rodzaj papieru w danym momencie.
- Podczas ładowania do podajników sprawdź, czy papier jest prawidłowo włożony.
- Nie należy przepełniać podajnika.
- W celu uniknięcia zacięć papieru, niskiej jakości wydruku i innych problemów z drukowaniem, unikaj ładowania poniższych papierów do podajnika:
	- Formularze wieloczęściowe
	- Materiały uszkodzone, pogięte lub pomarszczone
	- Materiały z wycięciami i perforacją
	- Materiały o głębokiej teksturze, wypukłościach i takie, które nie przyjmują dobrze tuszu
	- Materiały o za małej gramaturze lub łatwo się rozciągające
	- Materiały zawierające zszywki lub spinacze

### <span id="page-15-0"></span>**Ładowanie materiałów**

Wybierz rozmiar papieru, aby kontynuować.

### **Ładowanie papieru małego formatu**

Podajnik fotograficzny w HP ENVY 5540 All-in-One series obsługuje wyłącznie papier fotograficzny o rozmiarze 4 x 6 cali 10 x 15 cm. Aby drukować na innym obsługiwanym papierze fotograficznym, należy go załadować do głównego zasobnika papieru.

**1.** Wyciągnij główny zasobnik papieru, a następnie podajnik fotograficzny.

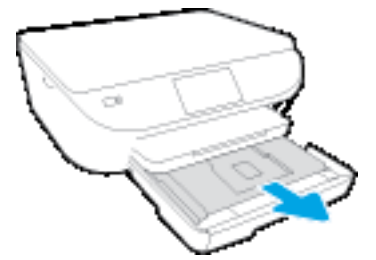

Jeśli nie widzisz podajnika fotograficznego, wyjmij z drukarki zasobnik wyjściowy.

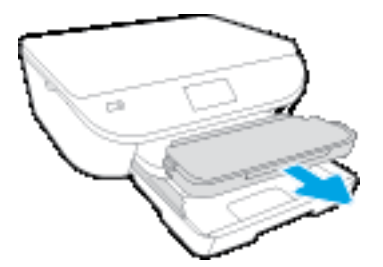

- **2.** Załaduj papier.
	- Wsuń plik papieru fotograficznego do podajnika fotograficznego stroną do druku w dół i z logo HP w górę.

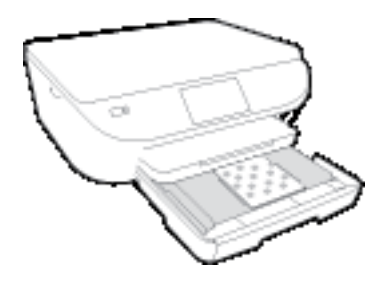

- Wsuń papier fotograficzny do przodu, aż napotkasz opór.
- **3.** Wepchnij z powrotem podajnik fotograficzny i główny zasobnik papieru.

Włóż zasobnik wyjściowy z powrotem do drukarki, jeśli został wcześniej wyjęty.

**4.** Zmień lub zachowaj ustawienia papieru na wyświetlaczu drukarki.

### **Ładowanie papieru fotograficznego o większym rozmiarze**

Jeśli chcesz drukować na papierze fotograficznym o większym rozmiarze, załaduj go do głównego zasobnika papieru w następujący sposób.

**1.** Wyjmij podajnik papieru, rozsuń prowadnice papieru i wyjmij cały wcześniej włożony papier.

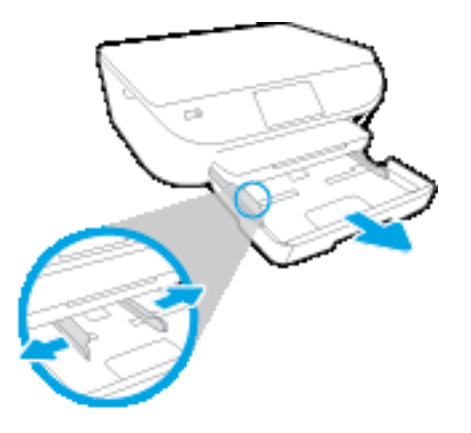

- **2.** Załaduj papier.
	- Włóż stos arkuszy do podajnika papieru krótszą krawędzią do przodu, stroną do druku w dół.
	- Wsuń papier do przodu, aż napotkasz opór.
	- Przesuwaj prowadnice szerokości papieru do środka, dopóki nie oprą się o krawędzie papieru.

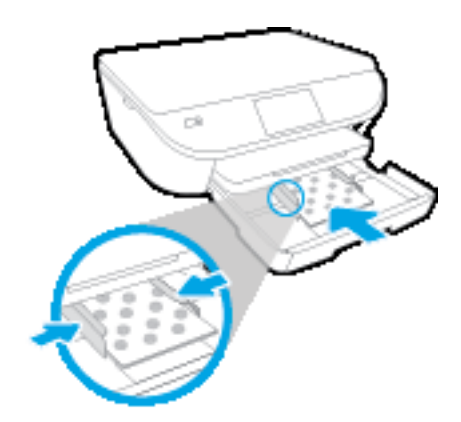

- **3.** Zamknij zasobnik papieru.
- **4.** Zmień lub zachowaj ustawienia papieru na wyświetlaczu drukarki.

### **Wkładanie papieru pełnowymiarowego**

**1.** Wyjmij podajnik papieru, rozsuń prowadnice papieru i wyjmij cały wcześniej włożony papier.

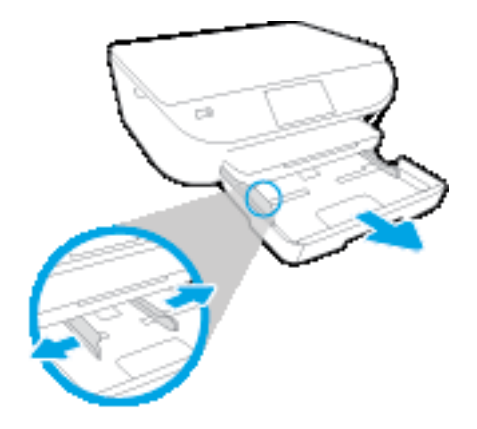

- **2.** Załaduj papier.
	- Włóż stos arkuszy do podajnika papieru krótszą krawędzią do przodu, stroną do druku w dół.
	- Wsuń papier do przodu, aż napotkasz opór.
	- Przesuwaj prowadnice szerokości papieru do środka, dopóki nie oprą się o krawędzie papieru.

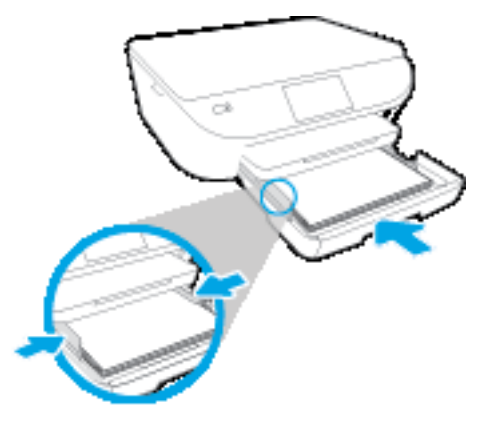

- **3.** Zamknij zasobnik papieru.
- **4.** Zmień lub zachowaj ustawienia papieru na wyświetlaczu drukarki.

### **Ładowanie kopert**

**1.** Wyjmij podajnik papieru, rozsuń prowadnice papieru i wyjmij cały wcześniej włożony papier.

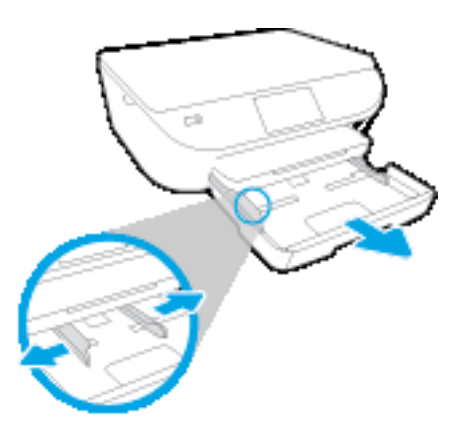

- **2.** Ładowanie kopert
	- Włóż jedną lub kilka kopert na środku zasobnika. Strona do druku powinna być skierowana w dół. Skrzydełko powinno znajdować się po lewej stronie i być skierowane w górę.
	- Wsuń plik kopert aż do oporu.

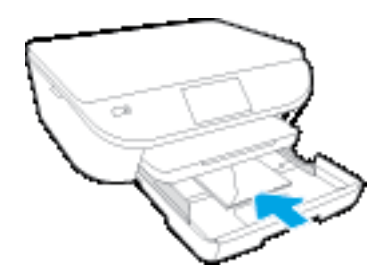

- Przesuwaj prowadnice szerokości papieru do środka, aż oprze się o stos kopert.
- **3.** Zamknij zasobnik papieru.
- **4.** Zmień lub zachowaj ustawienia papieru na wyświetlaczu drukarki.

# <span id="page-19-0"></span>**Ładowanie oryginału**

### **Umieszczanie oryginału na szybie skanera**

**1.** Unieś pokrywę skanera.

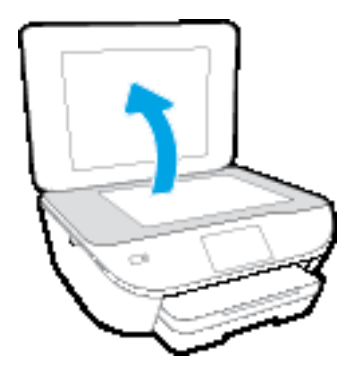

**2.** Połóż oryginał w prawym dolnym rogu szyby skanera, stroną zadrukowaną skierowaną do dołu.

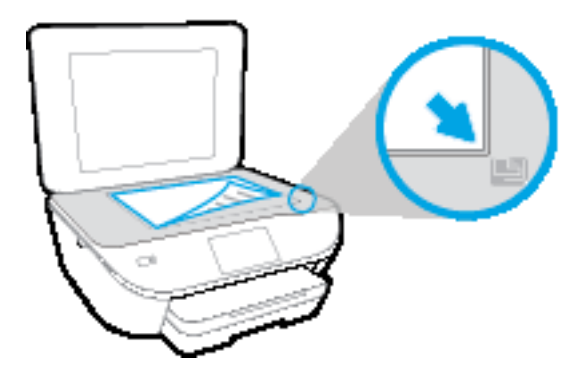

**3.** Zamknij pokrywę skanera.

## <span id="page-20-0"></span>**Otwieranie oprogramowania drukarki HP (Windows)**

Po zainstalowaniu oprogramowania drukarki HP wykonaj jedną z następujących czynności w zależności od używanego systemu operacyjnego:

- **Windows 8.1**: Kliknij strzałkę w dół w lewym dolnym rogu ekranu startowego, a następnie wybierz nazwę drukarki.
- **Windows 8**: Na ekranie startowym kliknij prawym przyciskiem myszy pusty obszar, kliknij opcję **Wszystkie aplikacje** na pasku aplikacji, a następnie wybierz nazwę drukarki.
- **Windows 7**, **Windows Vista** i **Windows XP**: Na pulpicie komputera kliknij przycisk **Start**, wybierz opcję **Wszystkie programy**, kliknij opcję **HP**, kliknij folder drukarki, a następnie wybierz ikonę z nazwą drukarki.

# <span id="page-21-0"></span>**Tryb uśpienia**

- Zużycie energii w trybie uśpienia jest ograniczone.
- Po wstępnej konfiguracji drukarki wejdzie ona w tryb uśpienia po pięciu minutach bezczynności.
- Czas, po którym drukarka przechodzi w tryb uśpienia, można zmienić w panelu sterowania.

### **Zmiana czasu, po którym drukarka przechodzi w tryb uśpienia**

**1.** Na ekranie początkowym dotknij ikony  $\{\widehat{O}\}$  (Ustawienia).

**UWAGA:** Jeśli nie widzisz ekranu Strona główna, naciśnij przycisk **Strona główna**.

- **2.** Dotknij opcji **Obsługa zasilania**.
- **3.** Dotknij opcji **Uśpienie**.
- **4.** Dotknij **Po 5 minutach**, **Po 10 minutach** lub **Po 15 minutach**.

### <span id="page-22-0"></span>**Automatyczne wyłączanie**

Ta funkcja wyłącza drukarkę po 2 godzinach bezczynności w celu ograniczenia zużycia energii. **Automatyczne wyłączanie całkowicie wyłącza drukarkę, konieczne jest więc użycie przycisku zasilania w celu ponownego jej włączenia.** Jeśli drukarka obsługuje tę funkcję oszczędzania energii, Automatyczne wyłączanie jest automatycznie włączone lub wyłączone w zależności od funkcji drukarki i opcji połączenia. Nawet gdy Automatyczne wyłączanie nie działa, drukarka przejdzie w tryb uśpienia po 5 minutach bezczynności w celu ograniczenia zużycia energii.

- Automatyczne wyłączanie jest włączone, gdy drukarka jest włączona, jeśli drukarka nie jest wyposażona w funkcję sieci lub faksu, albo z nich nie korzysta.
- Automatyczne wyłączanie jest wyłączone, gdy funkcja bezprzewodowa drukarki lub funkcja Wi-Fi Direct jest włączona lub gdy drukarka wyposażona w funkcję faksu, USB lub sieci Ethernet nawiąże jedno z tych połączeń.

# <span id="page-23-0"></span>**Tryb cichy**

Tryb cichy powoduje spowolnienie drukowania w celu ograniczenia hałasu bez wpływu na jakość wydruków. Tryb cichy działa wyłącznie podczas drukowania z jakością **Normalna** na zwykłym papierze. Tryb cichy można włączyć, aby ograniczyć hałas związany z drukowaniem. Aby drukować z normalną szybkością, należy wyłączyć tryb cichy. Tryb cichy jest domyślnie wyłączony.

**WWAGA:** Jeśli w trybie cichym drukowanie jest wykonywane na zwykłym papierze z ustawieniem jakości **Robocza** lub **Najlepsza** oraz podczas drukowania zdjęć lub kopert, drukarka działa w taki sam sposób, jak przy wyłączonym trybie cichym.

Można utworzyć harmonogram, wybierając czas, w którym drukarka drukuje w trybie cichym. Można na przykład zaplanować działanie drukarki w trybie cichym codziennie w godzinach od 22:00 do 8:00. Tryb cichy jest domyślnie wyłączony.

### **Włączanie lub wyłączanie trybu cichego**

### **Włączanie lub wyłączanie trybu cichego z poziomu panelu sterowania drukarki**

- **1.** Na ekranie początkowym dotknij **Ustawienia** .
- **2.** Dotknij opcji **Preferencje** , a następnie dotknij opcji **Tryb cichy**.
- **3.** Dotknij opcji **Włącz** lub **Wyłącz** obok opcji **Tryb cichy**.

### **Włączanie lub wyłączanie trybu cichego z poziomu oprogramowania drukarki (Windows)**

- **1.** Otwórz oprogramowanie drukarki HP. Więcej informacji znajdziesz w [Otwieranie oprogramowania](#page-20-0) [drukarki HP \(Windows\) na stronie 15.](#page-20-0)
- **2.** Kliknij kartę **Tryb cichy**.
- **3.** Kliknij opcję **Wł.** lub **Wył**.
- **4.** Kliknij przycisk **Zapisz ustawienia**.

### **Włączanie i wyłączanie trybu cichego z wbudowanego serwera WWW (EWS)**

- **1.** Otwórz serwer EWS. Więcej informacji znajdziesz w [Korzystanie z wbudowanego serwera](#page-71-0) [internetowego na stronie 66.](#page-71-0)
- **2.** Kliknij zakładkę **Settings** (Ustawienia).
- **3.** W sekcji **Preferences** (Preferencje) wybierz opcję **Quiet Mode** (Tryb cichy), a następnie wybierz opcję **On** (Włącz) lub **Off** (Wyłącz).
- **4.** Kliknij przycisk **Apply** (Zastosuj).

### **Tworzenie harmonogramu dla trybu cichego**

### **Tworzenie harmonogramu trybu cichego z poziomu panelu sterowania drukarki**

- **1.** Na ekranie początkowym dotknij **Ustawienia** .
- **2.** Dotknij opcji **Preferencje** , a następnie dotknij opcji **Tryb cichy**.
- **3.** Dotknij opcji **Wyłącz** obok opcji **Tryb cichy**, aby go włączyć, a następnie dotknij przycisku **OK** w celu potwierdzenia.
- **4.** Dotknij opcji **Wyłącz** obok opcji **Harmonogram**, a następnie zmień czas rozpoczęcia i czas zakończenia harmonogramu.

### **Włączanie lub wyłączanie trybu cichego z poziomu oprogramowania drukarki (Windows)**

- **1.** Otwórz oprogramowanie drukarki HP. Więcej informacji znajdziesz w [Otwieranie oprogramowania](#page-20-0) [drukarki HP \(Windows\) na stronie 15.](#page-20-0)
- **2.** Kliknij kartę **Tryb cichy**.
- **3.** Kliknij opcję **Włącz** w obszarze **Tryb cichy**.
- **4.** Określ czas rozpoczęcia i zakończenia w obszarze **Harmonogram trybu cichego**.
- **5.** Kliknij opcję **Zapisz ustawienia**.

#### **Tworzenie harmonogramu trybu cichego z poziomu wbudowanego serwera WWW (EWS)**

- **1.** Otwórz serwer EWS. Więcej informacji znajdziesz w [Korzystanie z wbudowanego serwera](#page-71-0) [internetowego na stronie 66.](#page-71-0)
- **2.** Kliknij zakładkę **Settings** (Ustawienia).
- **3.** W sekcji **Preferences** (Preferencje) wybierz opcję **Quiet Mode** (Tryb cichy), a następnie wybierz opcję **On** (Włącz) w obszarze **Quiet Mode** (Tryb cichy).
- **4.** Określ czas rozpoczęcia i zakończenia w obszarze **Schedule Quiet Mode** (Harmonogram trybu cichego).
- **5.** Kliknij przycisk **Apply** (Zastosuj).

### <span id="page-25-0"></span>**Ułatwienia dostępu**

Drukarka posiada kilka funkcji, które sprawiają, że mogą z niej korzystać osoby niepełnosprawne.

### **Wzrokowe**

Dzięki zastosowaniu opcji i funkcji systemu operacyjnego w zakresie ułatwień dostępu, z oprogramowania HP dołączonego do drukarki mogą korzystać użytkownicy z wadami wzroku. Oprogramowanie obsługuje także większość technologii dla osób niepełnosprawnych, m.in. czytniki ekranu, czytniki brajla i aplikacje zamieniające głos na tekst. Z myślą o daltonistach kolorowe przyciski i karty w oprogramowaniu HP zaopatrzono w proste opisy lub symbole sugerujące ich przeznaczenie.

### **Zdolność poruszania się**

W przypadku użytkowników z upośledzeniem ruchu funkcje oprogramowania HP można wywoływać poleceniami z klawiatury. Oprogramowanie HP obsługuje także funkcje ułatwień dostępu systemu Windows, takie jak Klawisze trwałe, Klawisze przełączające, Klawisze filtru i Klawisze myszy. Drzwiczki drukarki, przyciski, podajniki i prowadnice szerokości papieru mogą być obsługiwane przez osoby z ograniczoną siłą i ograniczonym zakresem ruchów.

### **Pomoc techniczna**

Aby uzyskać szczegółowe informacje na temat ułatwień dostępu wprowadzonych w tej drukarce i zaangażowania firmy HP w produkcję urządzeń z ułatwionym dostępem, odwiedź stronę internetową HP pod adresem [www.hp.com/accessibility](http://www.hp.com/accessibility).

Aby uzyskać informacje o ułatwieniach dostępu w systemach operacyjnych OS X, należy odwiedzić stronę internetową firmy Apple pod adresem [www.apple.com/accessibility](http://www.apple.com/accessibility/).

# <span id="page-26-0"></span>**3 Druk**

Większość ustawień drukowania jest obsługiwana automatycznie przez aplikację. Ustawienia zmieniaj ręcznie tylko wtedy, gdy chcesz zmienić jakość druku, drukować na określonych rodzajach papieru albo skorzystać z funkcji specjalnych.

W tym rozdziale opisano następujące zagadnienia:

- [Drukowanie fotografii](#page-27-0)
- Drukować [dokumenty](#page-29-0)
- [Drukowanie dwustronne \(dupleks\)](#page-30-0)
- [Drukowanie z urz](#page-31-0)ądzeń mobilnych
- Drukowanie przy uż[yciu funkcji AirPrint](#page-32-0)
- [Drukowanie z maksymaln](#page-33-0)ą rozdzielczością
- [Wskazówki przydatne w trakcie drukowania](#page-34-0)

## <span id="page-27-0"></span>**Drukowanie fotografii**

Upewnij się, że do podajnika fotograficznego załadowano papier fotograficzny.

### **Drukowanie zdjęcia z poziomu oprogramowania drukarki(Windows)**

- **1.** W oprogramowaniu wybierz opcję **Drukuj**.
- **2.** Sprawdź, czy drukarka jest wybrana.
- **3.** Kliknij przycisk otwierający okno dialogowe **Właściwości**.

W zależności od aplikacji przycisk ten może nazywać się **Właściwości**, **Opcje**, **Ustawienia drukarki**, **Właściwości drukarki**, **Drukarka** lub **Preferencje**.

- **4.** Wybierz odpowiednie opcje.
	- Na karcie **Układ** wybierz orientację **Pionową** lub **Poziomą**.
	- Na karcie **Papier/jakość** wybierz odpowiedni rodzaj papieru z listy rozwijanej **Nośnik** w obszarze **Wybór zasobnika**, a następnie wybierz odpowiednią jakość wydruku w obszarze **Ustawienia jakości**.
	- Kliknij przycisk **Zaawansowane**, aby wybrać odpowiedni rozmiar papieru z listy rozwijanej **Rozmiar papieru**.
- **5.** Kliknij przycisk **OK**, aby powrócić do okna dialogowego **Właściwości**.
- **6.** Kliknij przycisk **OK**, a następnie przycisk **Drukuj** lub przycisk **OK** w oknie dialogowym **Drukowanie**.
- **WWAGA:** Po zakończeniu drukowania wyjmij nieużywany papier fotograficzny z podajnika fotograficznego. Papier fotograficzny należy przechowywać w taki sposób, aby nie zaczął się zawijać, co może spowodować obniżenie jakości wydruków.

#### **Drukowanie zdjęcia z komputera (OS X)**

- **1.** W menu **File** (Plik) w używanej aplikacji kliknij opcję **Print** (Drukuj).
- **2.** Sprawdź, czy drukarka jest wybrana.
- **3.** Ustaw opcje drukowania.

Jeśli nie widzisz opcji w oknie dialogowym Drukowanie, kliknij opcję **Pokaż szczegóły**.

- **UWAGA:** Dla drukarki podłączonej przez USB dostępne są poniższe opcje. Lokalizacja opcji może się różnić w zależności od aplikacji.
	- **a.** Wybierz odpowiedni rozmiar papieru w menu rozwijanym **Rozmiar papieru**.
		- **UWAGA:** W przypadku zmiany ustawienia **Rozmiar papieru** upewnij się, że załadowano poprawny papier i ustaw pasujący rozmiar na panelu sterowania drukarki.
	- **b.** Wybierz **Orientację**.
	- **c.** Z menu aplikacji wybierz **Rodzaj papieru/jakość** i wybierz następujące ustawienia:
- **Rodzaj papieru**: odpowiedni rodzaj papieru fotograficznego
- **Jakość**: **Najlepsza** lub **Maksymalna rozdzielczość**
- Kliknij trójkąt przycisku rozwijania **Opcje koloru** , a następnie wybierz odpowiednią opcję **Photo Fix** (Poprawianie zdjęć).
	- **Off**: brak zmian na obrazie.
	- **Podstawowa**: automatycznie optymalizuje ostrość obrazu; dostosowuje ostrość obrazu w umiarkowanym stopniu.
- **4.** Wybierz inne żądane ustawienia drukowania, a następnie kliknij przycisk **Print** (Drukuj).

### <span id="page-29-0"></span>**Drukować dokumenty**

Sprawdź, czy w podajniku znajduje się papier.

### **Drukowanie dokumentu (Windows)**

- **1.** W oprogramowaniu wybierz opcję **Drukuj**.
- **2.** Sprawdź, czy drukarka jest wybrana.
- **3.** Kliknij przycisk otwierający okno dialogowe **Właściwości**.

W zależności od aplikacji przycisk ten może nazywać się **Właściwości**, **Opcje**, **Ustawienia drukarki**, **Właściwości drukarki**, **Drukarka** lub **Preferencje**.

- **4.** Wybierz odpowiednie opcje.
	- Na karcie **Układ** wybierz orientację **Pionową** lub **Poziomą**.
	- Na karcie **Papier/jakość** wybierz odpowiedni rodzaj papieru z listy rozwijanej **Nośnik** w obszarze **Wybór zasobnika**, a następnie wybierz odpowiednią jakość wydruku w obszarze **Ustawienia jakości**.
	- Kliknij przycisk **Zaawansowane**, aby wybrać odpowiedni rozmiar papieru z listy rozwijanej **Rozmiar papieru**.
- **5.** Kliknij przycisk **OK**, aby zamknąć okno dialogowe **Właściwości**.
- **6.** Kliknij przycisk **Drukuj** lub **OK**, aby rozpocząć drukowanie.

#### **Drukowanie dokumentów (OS X)**

- **1.** W menu **Plik** w używanej aplikacji kliknij opcję **Drukuj**.
- **2.** Sprawdź, czy drukarka jest wybrana.
- **3.** Określ właściwości strony.

Jeśli nie widzisz opcji w oknie dialogowym Drukowanie, kliknij opcję **Pokaż szczegóły**.

- **UWAGA:** Dla drukarki podłączonej przez USB dostępne są poniższe opcje. Lokalizacja opcji może się różnić w zależności od aplikacji.
	- Wybierz rozmiar papieru.

**UWAGA:** W przypadku zmiany ustawienia **Rozmiar papieru** upewnij się, że załadowano poprawny papier i ustaw pasujący rozmiar na panelu sterowania drukarki.

- Wybierz orientację.
- Wprowadź procent powiększenia.
- **4.** Kliknij przycisk **Drukuj**.

**WWAGA:** Jeżeli wydrukowane dokumenty nie znajdują się wewnątrz marginesów papieru, upewnij się że został wybrany właściwy język i region. Na wyświetlaczu drukarki wybierz opcję **Ustawienia**, a następnie wybierz opcję **Preferencje**. Wybierz swój język i region za pomocą dostępnych opcji. Właściwe ustawienie języka i kraju lub regionu gwarantuje dobranie odpowiednich domyślnych ustawień rozmiaru papieru.

# <span id="page-30-0"></span>**Drukowanie dwustronne (dupleks)**

### **Drukowanie na obu stronach arkusza**

Przy użyciu mechanizmu automatycznego druku dwustronnego (dupleksera) można automatycznie drukować na obu stronach arkuszy papieru.

- **1.** W oprogramowaniu wybierz opcję **Drukuj**.
- **2.** Sprawdź, czy drukarka jest wybrana.
- **3.** Kliknij przycisk otwierający okno dialogowe **Właściwości**.

W zależności od programu przycisk ten może nazywać się **Właściwości**, **Opcje**, **Ustawienia drukarki**, **Właściwości drukarki**, **Drukarka** lub **Właściwości**.

- **4.** Wybierz odpowiednie opcje.
	- Na karcie **Układ** wybierz orientację **pionową** lub **poziomą**, a następnie wybierz opcję **Odwróć wzdłuż długiej krawędzi** lub **Odwróć wzdłuż krótkiej krawędzi** z listy rozwijanej **Drukuj dwustronnie**.
	- Na karcie **Papier/jakość** wybierz odpowiedni rodzaj papieru z listy rozwijanej **Nośnik** w obszarze **Wybór zasobnika**, a następnie wybierz odpowiednią jakość wydruku w obszarze **Ustawienia jakości**.
	- Kliknij przycisk **Zaawansowane**, w obszarze **Papier/wyjście** wybierz odpowiedni rozmiar papieru z listy rozwijanej **Rozmiar papieru**.
		- **UWAGA:** W przypadku zmiany ustawienia **Rozmiar papieru** upewnij się, że załadowano poprawny papier i ustaw pasujący rozmiar na panelu sterowania drukarki.
- **5.** Kliknij przycisk **OK**, aby wydrukować dokument.
	- **WWAGA:** Po wydrukowaniu jednej strony dokumentu poczekaj, aż drukarka automatycznie załaduje papier w celu drukowania na drugiej stronie. Nie musisz wykonywać żadnych czynności.

#### **Drukowanie na obu stronach arkusza (OS X)**

- **1.** W menu **File** (Plik) w używanej aplikacji kliknij opcję **Print** (Drukuj).
- **2.** W oknie dialogowym drukowania wybierz z menu rozwijanego opcję **Layout** (Układ).
- **3.** Wybierz typ oprawy dla wydruków dwustronnych, a następnie kliknij opcję **Print** (Drukuj).

### <span id="page-31-0"></span>**Drukowanie z urządzeń mobilnych**

Technologia drukowania mobilnego firmy HP umożliwia łatwe drukowanie z poziomu smartfonu lub tabletu.

Aby drukować w domu lub w biurze, korzystając z funkcji drukowania, w które wyposażony jest smartfon lub tablet:

- **1.** Upewnij się, że urządzenie mobilne i drukarka są podłączone do tej samej sieci.
- **2.** Wybierz zdjęcie lub dokument, które chcesz wydrukować, i wybierz drukarkę.
- **3.** Potwierdź ustawienia druku i wydrukuj.

Informacje na temat drukowania w przypadku braku dostępu do sieci można znaleźć w rozdziale Nawiązywanie połą[czenia bezprzewodowego z drukark](#page-66-0)ą bez użycia routera na stronie 61.

Będąc w terenie, można wydrukować dokument, wysyłając wiadomość e-mail za pomocą aplikacji **ePrint** do drukarki obsługującej funkcję **ePrint** . Więcej informacji na ten temat można znaleźć w rozdziale [Drukowanie](#page-40-0) przy uż[yciu funkcji HP ePrint na stronie 35.](#page-40-0)

Więcej informacji można znaleźć na stronie HP Mobile Printing ( [www.hp.com/go/mobileprinting](http://www.hp.com/go/mobileprinting) )

## <span id="page-32-0"></span>**Drukowanie przy użyciu funkcji AirPrint**

Drukowanie przy użyciu funkcji AirPrint firmy Apple jest obsługiwane w systemach iOS 4.2 oraz Mac OS X 10.7 i nowszych. Użyj funkcji AirPrint, aby drukować bezprzewodowo na drukarce z urządzenia iPad (iOS 4.2), iPhone (3GS lub nowszy) lub iPod touch (trzeciej generacji lub nowszy) w następujących aplikacjach mobilnych:

- Poczta
- Zdjęcia
- Safari
- Obsługiwane aplikacje innych firm, np. Evernote

W celu skorzystania z funkcji AirPrint upewnij się, że:

- Drukarka i urządzenie Apple są podłączone do tej samej sieci, co urządzenie obsługujące funkcję AirPrint. Więcej informacji na temat korzystania z funkcji AirPrint i zgodności z nią produktów HP można znaleźć na stronie [www.hp.com/go/mobileprinting](http://www.hp.com/go/mobileprinting) .
- Do drukarki załadowano papier o rozmiarze wybranym w ustawieniach papieru w drukarce.

## <span id="page-33-0"></span>**Drukowanie z maksymalną rozdzielczością**

Użyj trybu maksymalnej rozdzielczości do drukowania wysokiej jakości, wyraźnych obrazów na papierze fotograficznym.

Drukowanie w maksymalnej rozdzielczości trwa dłużej niż drukowanie przy zastosowaniu innych ustawień i wymaga dużej ilości miejsca na dysku.

### **Drukowanie w trybie maksymalnej rozdzielczości (Windows)**

- **1.** W oprogramowaniu wybierz opcję **Drukuj**.
- **2.** Sprawdź, czy drukarka jest wybrana.
- **3.** Kliknij przycisk otwierający okno dialogowe **Właściwości**.

W zależności od aplikacji przycisk ten może nazywać się **Właściwości**, **Opcje**, **Ustawienia drukarki**, **Właściwości drukarki**, **Drukarka** lub **Preferencje**.

- **4.** Kliknij kartę **Papier/Jakość**.
- **5.** Z listy rozwijanej **Nośnik** wybierz odpowiedni typ papieru i odpowiednią jakość wydruku.
- **6.** Kliknij przycisk **Zaawansowane**.
- **7.** W obszarze **Funkcje drukarki** wybierz **Tak** na liście rozwijanej **Drukuj w rozdzielczości maksymalnej**.
- **8.** Z listy rozwijanej **Rozmiar papieru** wybierz odpowiedni rozmiar papieru.
- **9.** Kliknij przycisk **OK**, aby zamknąć opcje zaawansowane.
- **10.** Potwierdź ustawienia opcji **Orientacja** na karcie **Układ** i kliknij przycisk **OK**, aby wydrukować.

#### **Drukowanie w maksymalnej rozdzielczości (OS X)**

- **1.** W menu **File** (Plik) w używanej aplikacji kliknij opcję **Print** (Drukuj).
- **2.** Sprawdź, czy drukarka jest wybrana.
- **3.** Ustaw opcje drukowania.

Jeśli nie widzisz opcji w oknie dialogowym Drukowanie, kliknij opcję **Pokaż szczegóły**.

- **UWAGA:** Dla drukarki podłączonej przez USB dostępne są poniższe opcje. Lokalizacja opcji może się różnić w zależności od aplikacji.
	- **a.** Wybierz odpowiedni rozmiar papieru w menu rozwijanym **Paper Size** (Rozmiar papieru).
	- **UWAGA:** W przypadku zmiany ustawienia **Rozmiar papieru** upewnij się, że załadowano poprawny papier i ustaw pasujący rozmiar na panelu sterowania drukarki.
	- **b.** Z menu aplikacji wybierz **Rodzaj papieru/jakość** i wybierz następujące ustawienia:
		- **Rodzaj papieru**: Odpowiedni rodzaj papieru
		- **Quality** (Jakość): **Maximum dpi (Maksymalna rozdzielczość)**
- **4.** Wybierz inne żądane ustawienia drukowania, a następnie kliknij przycisk **Drukuj**.

## <span id="page-34-0"></span>**Wskazówki przydatne w trakcie drukowania**

Poniższe wskazówki pozwolą na udane drukowanie.

### **Wskazówki dotyczące tuszu i papieru**

- Korzystaj z oryginalnych pojemników z tuszem HP. Oryginalne pojemniki firmy HP są zaprojektowane i testowane z drukarkami HP, aby umożliwić uzyskiwanie doskonałych rezultatów za każdym razem.
- Sprawdź, czy w pojemnikach z tuszem znajduje się odpowiednia ilość tuszu. Sprawdź szacowane poziomy tuszu, dotykając ikony (**Tusz**) na ekranie początkowym.

Aby dowiedzieć się więcej na temat pracy z pojemnikami, patrz [Wskazówki dotycz](#page-62-0)ące korzystania z [pojemników na stronie 57,](#page-62-0) aby uzyskać dodatkowe informacje.

- Włóż stos papieru, a nie tylko jedną stronę. Użyj czystych i gładkich kartek tego samego rozmiaru. Upewnij się, że załadowano tylko jeden rodzaj papieru na raz.
- Dostosuj prowadnice szerokości papieru w zasobniku papieru tak, aby ściśle przylegały do papieru. Sprawdzaj, czy prowadnice szerokości nie zagięły papieru w podajniku.
- Ustaw ustawienia jakości druku i rozmiaru papieru zgodnie z rodzajem i rozmiarem papieru załadowanego do zasobnika papieru.

#### **Wskazówki dotyczące ustawień drukarki**

- Na karcie **Papier/jakość** wybierz odpowiedni rodzaj papieru z listy rozwijanej **Nośnik** w obszarze **Wybór zasobnika**, a następnie wybierz odpowiednią jakość wydruku w obszarze **Ustawienia jakości**.
- Wybierz odpowiedni rozmiar papieru z listy rozwijanej **Rozmiar papieru** w oknie dialogowym **Opcje zaawansowane**. Dostęp do okna dialogowego **Opcje zaawansowane** można uzyskać, klikając przycisk **Zaawansowane** na karcie **Układ** lub **Papier/jakość**.
- Aby zmienić domyślne ustawienia drukowania, kliknij w oprogramowaniu drukarki opcję **Drukowanie i skanowanie** , a następnie opcję **Ustaw preferencje**.

Zależnie od systemu operacyjnego wykonaj jedną z czynności, aby otworzyć oprogramowanie drukarki:

- **Windows 8.1**: Kliknij strzałkę w dół w lewym dolnym rogu ekranu startowego, a następnie wybierz nazwę drukarki.
- **Windows 8**: Na ekranie **Startowym** kliknij prawym przyciskiem myszy pusty obszar ekranu, kliknij opcję **Wszystkie aplikacje** na pasku aplikacji, a następnie kliknij ikonę z nazwą drukarki.
- **Windows 7**, **Windows Vista** oraz **Windows XP**: Na pulpicie komputera kliknij przycisk **Start**, wybierz opcję **Wszystkie programy**, kliknij opcję **HP**, kliknij opcję **HP ENVY 5540 series**, a następnie kliknij opcję **HP ENVY 5540 series**.
- Jeśli drukujesz czarno-biały dokument przy użyciu samego czarnego tuszu, kliknij przycisk **Zaawansowane**. W menu rozwijanym **Drukuj w odcieniach szarości** wybierz opcję **Tylko czarny tusz** i kliknij przycisk **OK**.

#### **Wskazówki dotyczące ustawień drukarki**

- W oknie dialogowym drukowania wybierz z menu **Paper Size** (Rozmiar papieru) rozmiar papieru załadowanego do drukarki.
- W oknie dialogowym drukowania wybierz menu rozwijane **Paper/ Type/Quality** (Rodzaj papieru/jakość) i wybierz odpowiedni rodzaj papieru oraz odpowiednią jakość.
- Aby wydrukować czarno-biały dokument z użyciem wyłącznie czarnego tuszu, wybierz z menu podręcznego opcję **Paper Type/Quality** (Rodzaj papieru/jakość) i wybierz opcję **Grayscale** (Skala szarości) z menu podręcznego Color (Kolor).

### **Notatki**

- Oryginalne pojemniki firmy HP są zaprojektowane i testowane z drukarkami i papierami HP, aby umożliwić łatwe uzyskiwanie doskonałych rezultatów za każdym razem.
- **UWAGA:** Firma HP nie gwarantuje jakości ani niezawodności atramentu innych producentów. Serwis urządzenia i naprawy wymagane w wyniku użycia atramentu innej firmy nie są objęte gwarancją.

Jeśli zakupione zostały oryginalne pojemniki z tuszem firmy HP, przejdź pod adres:

[www.hp.com/go/anticounterfeit](http://www.hp.com/go/anticounterfeit)

- Wskazania i ostrzeżenia o poziomie tuszu są tylko szacunkowe i pozwalają na planowanie zapotrzebowania na tusz.
- **WWAGA:** Gdy pojawi się komunikat o niskim poziomie tuszu postaraj się zaopatrzyć w zamienny pojemnik, by uniknąć opóźnień w drukowaniu. Nie potrzeba wymieniać pojemników do czasu spadku jakości druku.
- Ustawienia oprogramowania ubrane w sterowniku dotyczą tylko drukowania. Nie mają związku z kopiowaniem i skanowaniem.
- Dokument można wydrukować na obu stronach papieru.
# **4 Korzystanie z usług WWW**

- Czym są usł[ugi WWW?](#page-37-0)
- [Konfiguracja us](#page-38-0)ług WWW
- Drukowanie przy uż[yciu funkcji HP ePrint](#page-40-0)
- Korzystanie z usł[ugi HP Printables](#page-42-0)
- Uż[yj strony HP Connected](#page-43-0)
- [Usuwanie us](#page-44-0)ług WWW
- Wskazówki dotyczą[ce korzystania z us](#page-45-0)ług WWW

# <span id="page-37-0"></span>**Czym są usługi WWW?**

#### **ePrint**

● HP **ePrint** to darmowa usługa firmy HP pozwalająca na drukowanie dokumentów na drukarce z włączoną usługą HP ePrint w dowolnym czasie i z dowolnego miejsca. Jest to tak łatwe, jak wysłanie wiadomości e-mail na adres przypisany drukarce podczas włączania w niej usług WWW. Nie potrzeba sterowników ani specjalnego oprogramowania. Jeśli możesz wysłać wiadomość e-mail, możesz drukować z dowolnego miejsca przy użyciu usługi **ePrint** .

Po zarejestrowaniu konta na stronie HP Connected ( [www.hpconnected.com](http://h20180.www2.hp.com/apps/Nav?&h_pagetype=s-924&h_keyword=lp70014-all&h_client=s-h-e004-01&h_lang=pl&h_cc=pl) ) możesz się zalogować, aby wyświetlić stan zadań usługi **ePrint** , zarządzać kolejką usługi **ePrint** w drukarce, kontrolować uprawnienia użytkowników do drukowania za pomocą adresu e-mail usługi **ePrint** oraz uzyskać pomoc dla usługi **ePrint** .

#### **HP Printables**

● Opcje usługi HP Printables umożliwiają łatwe odnalezienie i drukowanie wstępnie sformatowanych treści z sieci bezpośrednio z drukarki. Umożliwiają także skanowanie i przechowywanie w sieci cyfrowych dokumentów.

Opcje usługi HP Printables udostępniają szeroki zakres treści, od kuponów zniżkowych po zajęcia dla rodziny, wiadomości, podróże, sport, gotowanie, zdjęcia i wiele innych. Możesz nawet przeglądać i drukować obrazy z Internetu pochodzące z popularnych stron fotograficznych.

Niektóre opcje usługi HP Printables pozwalają na zaplanowanie dostarczenia treści z aplikacji do drukarki.

Formatowanie treści specjalnie dla drukarki oznacza, że tekst i obrazy nie będą obcinane, ani nie wystąpi osobna strona z pojedynczym wierszem tekstu. W przypadku niektórych drukarek na stronie podglądu wydruku można także wybrać ustawienia papieru i jakości.

# <span id="page-38-0"></span>**Konfiguracja usług WWW**

Przed skonfigurowaniem usług WWW upewnij się, że drukarka jest podłączona do Internetu za pomocą połączenia bezprzewodowego.

W celu skonfigurowania usług WWW skorzystaj z jednej z poniższych metod:

#### **Konfigurowanie usług WWW przy użyciu panelu sterowania drukarki**

- **1.** Na wyświetlaczu panelu sterowania drukarki dotknij opcji **HP Printables**.
- **2.** Dotknij opcji **Włącz usługi WWW**, a następnie dotknij opcji **Tak**.
- **3.** Dotknij opcji **Akceptuj** , aby zaakceptować Warunki użytkowania usług WWW, a następnie włącz usługi WWW.
- **4.** Na ekranie **Aktualizacja automatyczna** dotknij **Port USB z przodu drukarki oprogramowanie drukarki zainstalowane** , aby włączyć w drukarce automatyczne sprawdzanie i instalowanie aktualizacji produktu.
- **WWAGA:** Jeśli aktualizacja drukarki jest dostępna, drukarka pobierze ją i zainstaluje, a następnie uruchomi się ponownie. Aby skonfigurować usługi WWW, należy powtórzyć instrukcje od kroku 1.
- **UWAGA:** W przypadku wyświetlenia monitu o ustawienia serwera proxy, gdy sieć używa tych ustawień, postępuj zgodnie z instrukcjami wyświetlanymi na ekranie w celu skonfigurowania serwera proxy. Jeśli nie masz szczegółowych ustawień serwera proxy, skontaktuj się z administratorem sieci lub osobą, która skonfigurowała sieć.
- **5.** Gdy drukarka jest podłączona do serwera, zostanie wydrukowany arkusz informacyjny. Aby ukończyć konfigurację, postępuj zgodnie z instrukcjami w arkuszu informacyjnym.

#### **Konfigurowanie usług WWW przy użyciu wbudowanego serwera WWW (EWS)**

- **1.** Otwórz serwer EWS. Więcej informacji znajdziesz w części [Korzystanie z wbudowanego serwera](#page-71-0) [internetowego na stronie 66.](#page-71-0)
- **2.** Kliknij kartę **Usługi sieci Web** .
- **3.** W sekcji **Ustawienia usług WWW** kliknij **Ustawienia** , kliknij **Kontynuuj** i postępuj zgodnie z instrukcjami wyświetlanymi na ekranie w celu zaakceptowania warunków użytkowania.
- **4.** W przypadku wyświetlenia monitu zezwól drukarce na sprawdzenie i zainstalowanie aktualizacji.
- **WWAGA:** Jeśli aktualizacja drukarki jest dostępna, drukarka pobierze ją i zainstaluje, a następnie uruchomi się ponownie. Aby skonfigurować usługi WWW, powtórz instrukcje od kroku 1.
- **WWAGA:** W przypadku wyświetlenia monitu o ustawienia serwera proxy, gdy sieć używa tych ustawień, postępuj zgodnie z instrukcjami wyświetlanymi na ekranie w celu skonfigurowania serwera proxy. Jeśli nie masz szczegółowych ustawień serwera proxy, skontaktuj się z administratorem sieci lub osobą, która skonfigurowała sieć.
- **5.** Gdy drukarka jest podłączona do serwera, zostanie wydrukowany arkusz informacyjny. Aby ukończyć konfigurację, postępuj zgodnie z instrukcjami w arkuszu informacyjnym.

#### **Konfigurowanie usług WWW przy użyciu oprogramowania drukarki HP (Windows)**

- **1.** Otwórz Oprogramowanie drukarki HP. Aby uzyskać więcej informacji, zob. [Otwieranie oprogramowania](#page-20-0) [drukarki HP \(Windows\) na stronie 15.](#page-20-0)
- **2.** W wyświetlonym oknie kliknij dwukrotnie opcję **Drukowanie i skanowanie** , a następnie w sekcji Drukuj wybierz opcję **Podłącz drukarkę do sieci**. Zostanie otwarta strona startowa drukarki (wbudowany serwer WWW).
- **3.** Kliknij kartę **Usługi sieci Web** .
- **4.** W sekcji **Ustawienia usług WWW** kliknij **Ustawienia** , kliknij **Kontynuuj** i postępuj zgodnie z instrukcjami wyświetlanymi na ekranie w celu zaakceptowania warunków użytkowania.
- **5.** W przypadku wyświetlenia monitu zezwól drukarce na sprawdzenie i zainstalowanie aktualizacji.
- **WWAGA:** Jeśli aktualizacja drukarki jest dostępna, drukarka pobierze ją i zainstaluje, a następnie uruchomi się ponownie. Aby skonfigurować usługi WWW, należy powtórzyć instrukcje od kroku 1.
- **WWAGA:** W przypadku wyświetlenia monitu o ustawienia serwera proxy, gdy sieć używa tych ustawień, postępuj zgodnie z instrukcjami wyświetlanymi na ekranie w celu skonfigurowania serwera proxy. W przypadku braku szczegółowych ustawień skontaktuj się z administratorem sieci lub osobą, która skonfigurowała sieć.
- **6.** Gdy drukarka jest podłączona do serwera, zostanie wydrukowany arkusz informacyjny. Aby ukończyć konfigurację, postępuj zgodnie z instrukcjami w arkuszu informacyjnym.

# <span id="page-40-0"></span>**Drukowanie przy użyciu funkcji HP ePrint**

HP ePrint to darmowa usługa firmy HP, pozwalająca na drukowanie dokumentów za pomocą drukarki wyposażonej w opcję HP ePrint z dowolnego miejsca, z którego możesz wysłać wiadomość email. Po prostu wyślij dokumenty lub zdjęcia na adres email przypisany do drukarki po włączeniu usług WWW. Nie potrzeba dodatkowych sterowników ani oprogramowania.

- Drukarka wymaga połączenia bezprzewodowego w celu połączenia z Internetem. Nie można użyć funkcji HP ePrint przez połączenie USB z komputerem.
- Załączniki mogą zostać wydrukowane w inny sposób, niż wyglądają w aplikacji, która je utworzyła, zależnie od użytych czcionek i układu strony.
- Darmowe aktualizacje urządzenia dostarczane są wraz z usługą HP ePrint. Niektóre aktualizacje mogą być wymagane w celu włączenia niektórych funkcji.

Po zarejestrowaniu konta w witrynie HP Connected [\(www.hpconnected.com](http://h20180.www2.hp.com/apps/Nav?&h_pagetype=s-924&h_keyword=lp70014-all&h_client=s-h-e004-01&h_lang=pl&h_cc=pl)) można się zalogować, aby wyświetlać stan zadań usługi ePrint, zarządzać kolejką usługi ePrint w drukarce, kontrolować uprawnienia użytkowników do drukowania za pomocą adresu e-mail usługi ePrint oraz korzystać z pomocy.

Przed rozpoczęciem korzystania z usługi ePrint należy się upewnić, że:

- Drukarka jest podłączona do aktywnej sieci zapewniającej dostęp do Internetu.
- Usługi WWW są włączone. Jeśli nie są, pojawi się prośba o ich włączenie.

#### **Drukowanie dokumentu ePrint z dowolnego miejsca**

- **1.** Włącz usługi WWW.
	- **a.** Na ekranie początkowym dotknij ikony ( **ePrint** ).
	- **b.** Zaakceptuj warunki użytkowania, a następnie włącz usługi WWW, postępując zgodnie z instrukcjami wyświetlanymi na ekranie.
	- **c.** Wydrukuj stronę zawierającą informacje o usłudze ePrint, a następnie zarejestruj konto usługi ePrint, postępując zgodnie z instrukcjami na stronie.
- **2.** Ustal swój adres email ePrint.
	- **a.** Dotknij ikony **ePrint** na ekranie początkowym. Zobaczysz menu **Ustawienia usług WWW** na wyświetlaczu drukarki.
	- **b.** Adres e-mail drukarki jest wyświetlany w menu **Ustawienia usług WWW**.
- **3.** Wyślij dokument pocztą e-mail do drukarki w celu jego wydrukowania.
	- **a.** Utwórz nową wiadomość e-mail i załącz do niej dokument do wydrukowania.
	- **b.** Wyślij wiadomość e-mail na adres e-mail drukarki.

Drukarka wydrukuje załączony dokument.

**WWAGA:** Serwer **ePrint** nie przyjmuje wiadomości e-mail z zadaniami drukowania, jeżeli w polach "Do" i "DW" znajduje się wiele adresów e-mail. W polu "Do" należy wprowadzić tylko adres e-mail usługi HP ePrint. Nie wprowadzaj żadnych dodatkowych adresów w pozostałych polach.

- **WAGA:** Wiadomość e-mail zostanie wydrukowana zaraz po odebraniu. Podobnie jak z innymi wiadomościami e-mail, nie ma gwarancji, kiedy i czy zostanie ona odebrana. Stan drukowania można sprawdzić w witrynie HP Connected [\(www.hpconnected.com](http://h20180.www2.hp.com/apps/Nav?&h_pagetype=s-924&h_keyword=lp70014-all&h_client=s-h-e004-01&h_lang=pl&h_cc=pl)).
- **UWAGA:** Dokumenty drukowane za pomocą **ePrint** mogą się różnić od oryginału. Styl, formatowanie i przepływ tekstu mogą być inne, niż w oryginalnym dokumencie. W przypadku dokumentów, które muszą być drukowane w wyższej jakości (np. dokumenty prawne), zalecamy drukowanie z aplikacji z komputera, w której jest większa kontrola nad wyglądem wydruku.

Kliknij tutaj, by przejść na stronę [z dodatkowymi informacjami.](http://h20180.www2.hp.com/apps/Nav?&h_pagetype=s-924&h_keyword=lp70014-all&h_client=s-h-e004-01&h_lang=pl&h_cc=pl)

## <span id="page-42-0"></span>**Korzystanie z usługi HP Printables**

Drukuj strony internetowe bez komputera konfigurując HP Printables, darmową usługę firmy HP. Możesz drukować kolorowanki, kalendarze, układanki, przepisy, mapy i inne, zależnie od dostępnych aplikacji w danym kraju/regionie.

Więcej informacji na temat warunków korzystania z usługi znajdziesz na stronie HP Connected: [www.hpconnected.com](http://h20180.www2.hp.com/apps/Nav?&h_pagetype=s-924&h_keyword=lp70014-all&h_client=s-h-e004-01&h_lang=pl&h_cc=pl) .

# <span id="page-43-0"></span>**Użyj strony HP Connected**

Skorzystaj z bezpłatnej strony HP HP Connected, aby skonfigurować podwyższony poziom zabezpieczeń dla HP ePrint i określić adresy email, które mogą przesyłać wiadomości do drukarki. Możesz także uzyskać aktualizacje urządzenia, więcej aplikacji oraz inne darmowe usługi.

Więcej informacji na temat warunków korzystania z usługi znajdziesz na stronie HP Connected: [www.hpconnected.com](http://h20180.www2.hp.com/apps/Nav?&h_pagetype=s-924&h_keyword=lp70014-all&h_client=s-h-e004-01&h_lang=pl&h_cc=pl) .

# <span id="page-44-0"></span>**Usuwanie usług WWW**

### **Usuwanie usług WWW**

- **1.** Na wyświetlaczu panelu sterowania drukarki dotknij opcji ( **ePrint** ), a następnie dotknij opcji (**Ustawienia usług WWW**).
- **2.** dotknij **Usuń usługi WWW**.
- **3.** Dotknij opcji **Tak**.

## <span id="page-45-0"></span>**Wskazówki dotyczące korzystania z usług WWW**

Skorzystaj z poniższych wskazówek dotyczących aplikacji dla drukarek oraz używania opcji HP ePrint:

#### **Wskazówki dotyczące aplikacji dla drukarek i korzystania z opcji HP ePrint**

- Dowiedz się, jak udostępnić zdjęcia w Internecie i jak zamawiać odbitki. [Kliknij tutaj, by przej](http://h20180.www2.hp.com/apps/Nav?&h_pagetype=s-924&h_keyword=lp70013-all&h_client=s-h-e004-01&h_lang=pl&h_cc=pl)ść na stronę [z dodatkowymi informacjami.](http://h20180.www2.hp.com/apps/Nav?&h_pagetype=s-924&h_keyword=lp70013-all&h_client=s-h-e004-01&h_lang=pl&h_cc=pl)
- Dowiedz się na temat aplikacji służących do drukowania przepisów, kuponów, innych treści z Internetu, łatwo i prosto. Kliknij tutaj, by przejść na stronę [z dodatkowymi informacjami.](http://h20180.www2.hp.com/apps/Nav?&h_pagetype=s-924&h_keyword=lp70013-all&h_client=s-h-e004-01&h_lang=pl&h_cc=pl)

# **5 Kopiowanie i skanowanie**

- [Kopiowanie dokumentów](#page-47-0)
- [Skanowanie](#page-48-0)
- Wskazówki dotyczą[ce udanego kopiowania i skanowania](#page-52-0)

# <span id="page-47-0"></span>**Kopiowanie dokumentów**

Menu **Kopiowanie** na wyświetlaczu drukarki pozwala na łatwy wybór liczby kopii i opcji kopiowania w kolorze lub czerni i bieli w trakcie kopiowania na zwykłym papierze. Zapewnia ono także łatwy dostęp do ustawień zaawansowanych pozwalających na zmianę rodzaju i rozmiaru papieru, dopasowanie jasności kopii oraz zmianę jej rozmiaru.

#### **Wykonywanie kopii jednostronnej**

- **1.** Połóż oryginał w prawym przednim rogu szyby skanera, stroną do druku w dół.
- **2.** Określ liczbę kopii i ustawienia.
	- Na ekranie początkowym dotknij **Kopia** . Wybierz żądaną liczbę kopii.
	- Jeśli dla opcji **2-stronne** wybrano wartość **1:2**, dotknij w celu wybrania wartości **1:1**.
	- Dotknij ikony (**Ustawienia**), aby określić rozmiar papieru, jego rodzaj, jakość i inne ustawienia.
	- Aby powrócić do ekranu kopiowania, dotknij ikony (**Wstecz**).
- **3.** Dotknij opcji **Mono** lub **Kolor**, aby rozpocząć zadanie kopiowania.

#### **Wykonywanie kopii dwustronnej**

- **1.** Połóż oryginał w prawym przednim rogu szyby skanera, stroną do druku w dół.
- **2.** Określ liczbę kopii i ustawienia.
	- Na ekranie początkowym dotknij **Kopia** . Wybierz żądaną liczbę kopii.
	- Jeśli dla opcji **2-stronne** wybrano wartość **1:1**, dotknij w celu wybrania wartości **1:2**.
	- Dotknij ikony (**Ustawienia**), przewiń opcje, a następnie dotknij opcji **Zmień rozmiar**, aby upewnić się, że wybrano opcję **Rzeczywisty**.

**UWAGA:** Funkcja drukowania dwustronnego nie działa w przypadku wybrania opcji **Dopasuj**.

- Na ekranie **Ustawienia** określ rozmiar papieru, jego rodzaj, jakość i inne ustawienia.
- Aby powrócić do ekranu kopiowania, dotknij ikony (**Wstecz**).
- **3.** Dotknij opcji **Mono** lub **Kolor**, aby rozpocząć zadanie kopiowania.
- **4.** Po wyświetleniu monitu załaduj drugi oryginał i dotknij **OK**.

### <span id="page-48-0"></span>**Skanowanie**

Możesz skanować dokumenty, zdjęcia i inne rodzaje papieru oraz zapisywać je na komputerze. Po włączeniu funkcji skanowania do komputera możesz rozpocząć skanowanie z wyświetlacza drukarki lub oprogramowanie drukarki na komputerze.

**WAGA:** Niektóre funkcje skanowania są dostępne tylko po zainstalowaniu oprogramowania drukarki HP.

- Skanowanie do komputera
- [Skanowanie za pomoc](#page-49-0)ą funkcji Webscan
- Zmiana ustawień [skanowania \(Windows\)](#page-50-0)
- [Tworzenie nowego skrótu do skanowania \(Windows\)](#page-51-0)

### **Skanowanie do komputera**

Przed skanowaniem do komputera upewnij się, że zainstalowano zalecane oprogramowanie drukarki HP. Drukarka i komputer muszą być do siebie podłączone i włączone.

Dodatkowo, w przypadku komputerów z systemem Windows, oprogramowanie drukarki musi zostać uruchomione przed rozpoczęciem skanowania.

#### **Włączanie funkcji skanowania do komputera (Windows)**

Domyślnie funkcja skanowania do komputera jest fabrycznie włączona. Jeśli funkcja została wyłączona, postępuj zgodnie z tymi instrukcjami, aby ją ponownie włączyć.

- **1.** Zależnie od systemu operacyjnego wykonaj jedną z następujących czynności, aby otworzyć oprogramowanie drukarki HP:
	- **Windows 8.1**: Kliknij strzałkę w dół w lewym dolnym rogu ekranu startowego, wybierz nazwę drukarki, a następnie kliknij opcję **Narzędzia**.
	- **Windows 8**: Na ekranie startowym kliknij prawym przyciskiem myszy pusty obszar, kliknij opcję **Wszystkie aplikacje** na pasku aplikacji, wybierz nazwę drukarki, a następnie kliknij opcję **Narzędzia**.
	- **Windows 7**, **Windows Vista** i **Windows XP**: Na pulpicie komputera kliknij przycisk **Start**, wybierz opcję **Wszystkie programy**, kliknij opcję **HP**, następnie kliknij folder drukarki.
- **2.** W sekcji **Skanuj** wybierz opcję **Zarządzaj skanowaniem do komputera**.
- **3.** Kliknij opcję **Włącz**.

#### **Włączanie funkcji skanowania do komputera (OS X)**

Domyślnie funkcja skanowania do komputera jest fabrycznie włączona. Jeśli funkcja została wyłączona, postępuj zgodnie z tymi instrukcjami, aby ją ponownie włączyć.

- **1.** Otwórz program HP Utility.
- **2.** W opcji **Ustawienia skanowania**, kliknij **Skanuj do komputera**.
- **3.** Sprawdź, czy wybrano opcję **Włącz skanowanie do komputera**.

#### <span id="page-49-0"></span>**Skanowanie oryginału z panelu sterowania drukarki**

- **1.** Połóż oryginał w prawym przednim rogu szyby skanera, stroną do druku w dół.
- **2.** Dotknij opcji **Skanuj** .
- **3.** Dotknij komputera, do którego chcesz skanować.
- **4.** Wybierz odpowiedni typ skanowania.
- **5.** Dotknij przycisku **OK**.

#### **Skanowanie dokumentu lub zdjęcia do pliku (Windows)**

- **1.** Połóż oryginał w prawym przednim rogu szyby skanera, stroną do druku w dół.
- **2.** Kliknij dwukrotnie ikonę drukarki na pulpicie lub wykonaj jedną z poniższych czynności, aby otworzyć oprogramowanie drukarki:
	- **Windows 8.1**: Kliknij strzałkę w dół w lewym dolnym rogu ekranu startowego, a następnie wybierz nazwę drukarki.
	- **Windows 8**: Na ekranie startowym kliknij prawym przyciskiem myszy pusty obszar, kliknij opcję **Wszystkie aplikacje** na pasku aplikacji, a następnie wybierz nazwę drukarki.
	- **Windows 7**, **Windows Vista** i **Windows XP**: Na pulpicie komputera kliknij przycisk **Start**, wybierz opcję **Wszystkie programy**, kliknij opcję **HP**, kliknij folder drukarki, a następnie wybierz ikonę z nazwą drukarki.
- **3.** W oprogramowaniu drukarki kliknij opcję **Skanuj dokument lub zdjęcie** .
- **4.** Wybierz typ skanowania, jakie chcesz przeprowadzić, a następnie kliknij przycisk **Skanuj** .
	- Wybierz opcję **Zapisz jako PDF** , aby zapisać dokument (lub zdjęcie) w postaci pliku PDF.
	- Wybierz opcję **Zapisz jako JPEG** , aby zapisać zdjęcie (lub dokument) w postaci pliku obrazu.
	- **UWAGA:** Aby przejrzeć i zmodyfikować ustawienia skanowania, należy kliknąć łącze **Więcej** w prawym górnym rogu okna dialogowego skanowania.

Więcej informacji znajdziesz w Zmiana ustawień [skanowania \(Windows\) na stronie 45](#page-50-0).

Jeśli wybrano opcję **Pokaż przeglądarkę po skanowaniu** , na ekranie podglądu można dokonać poprawek na zeskanowanym obrazie.

#### **Skanowanie oryginału z poziomu oprogramowania drukarki HP (OS X)**

**1.** Otwórz program HP Scan.

Znajduje się on się w folderze **Applications**/**Hewlett-Packard** na najwyższym poziomie drzewa dla danego dysku twardego.

**2.** Wybierz typ żądanego profilu skanowania i postępuj zgodnie z instrukcjami na ekranie.

### **Skanowanie za pomocą funkcji Webscan**

Webscan jest funkcją wbudowanego serwera WWW pozwalającą na skanowanie zdjęć i dokumentów z drukarki do komputera za pomocą przeglądarki internetowej.

Funkcja ta jest dostępna nawet bez zainstalowanego oprogramowania drukarki na komputerze.

<span id="page-50-0"></span>**WWAGA:** Domyślnie funkcja Webscan jest wyłączona. Można ją włączyć przy użyciu serwera EWS.

Jeśli nie można otworzyć funkcji Webscan na serwerze EWS, mogła ona zostać wyłączona przez administratora sieci. Aby uzyskać więcej informacji, skontaktuj się z administratorem sieci lub z osobą, która skonfigurowała sieć.

#### **Włączanie funkcji Webscan**

- **1.** Uruchom wbudowany serwer internetowy. Więcej informacji znajdziesz w części [Korzystanie z](#page-71-0) [wbudowanego serwera internetowego na stronie 66.](#page-71-0)
- **2.** Kliknij kartę **Ustawienia** .
- **3.** W sekcji **Zabezpieczenia** kliknij opcję **Ustawienia administratora**.
- **4.** Wybierz opcję **Webscan**, aby włączyć funkcję Webscan.
- **5.** Kliknij przycisk **Zastosuj**, a następnie kliknij przycisk **OK** .

#### **Skanowanie przy użyciu funkcji Webscan**

Funkcja Webscan zapewnia podstawowe opcje skanowania. Aby skorzystać z dodatkowych opcji i funkcji skanowania, należy skanować z poziomu oprogramowania drukarki HP.

- **1.** Połóż oryginał w prawym przednim rogu szyby skanera, stroną do druku w dół.
- **2.** Uruchom wbudowany serwer internetowy. Więcej informacji znajdziesz w części [Korzystanie z](#page-71-0) [wbudowanego serwera internetowego na stronie 66.](#page-71-0)
- **3.** Kliknij kartę **Skanuj** .
- **4.** Kliknij opcję **Webscan** w lewym okienku, zmień żądane ustawienia, a następnie kliknij opcję **Skanuj** .

### **Zmiana ustawień skanowania (Windows)**

Dowolne ustawienia skanowania można zmodyfikować w celu jednokrotnego użycia lub można trwale zapisać zmiany do użycia w przyszłości. Ustawienia te obejmują takie opcje, jak rozmiar i orientacja papieru, rozdzielczość skanowania, kontrast oraz położenie folderu, w którym zapisywane są zeskanowane obrazy.

- **1.** Połóż oryginał w prawym przednim rogu szyby skanera, stroną do druku w dół.
- **2.** Kliknij dwukrotnie ikonę drukarki na pulpicie lub wykonaj jedną z poniższych czynności, aby otworzyć oprogramowanie drukarki:
	- **Windows 8.1**: Kliknij strzałkę w dół w lewym dolnym rogu ekranu startowego, a następnie wybierz nazwę drukarki.
	- **Windows 8**: Na ekranie startowym kliknij prawym przyciskiem myszy pusty obszar, kliknij opcję **Wszystkie aplikacje** na pasku aplikacji, a następnie wybierz nazwę drukarki.
	- **Windows 7**, **Windows Vista** i **Windows XP**: Na pulpicie komputera kliknij przycisk **Start**, wybierz opcję **Wszystkie programy**, kliknij opcję **HP**, kliknij folder drukarki, a następnie wybierz ikonę z nazwą drukarki.
- **3.** W oprogramowaniu drukarki kliknij opcję **Skanuj dokument lub zdjęcie** .

<span id="page-51-0"></span>**4.** Kliknij łącze **Więcej** w prawym górnym rogu okna dialogowego HP Scan.

Po prawej stronie zostanie wyświetlone okno szczegółowych ustawień. Lewa kolumna zawiera podsumowanie bieżących ustawień każdej sekcji. W prawej kolumnie można zmieniać ustawienia znajdujące się w wyróżnionej sekcji.

**5.** Kliknij każdą sekcję po lewej stronie okna szczegółowych ustawień, aby przejrzeć ustawienia w tej sekcji.

Większość ustawień można wyświetlać i zmieniać za pomocą menu rozwijanych.

Niektóre ustawienia oferują większą elastyczność dzięki wyświetleniu nowego okna. Są one oznaczone znakiem plus (+) po prawej stronie ustawienia. Aby wrócić do okna szczegółowych ustawień, należy zaakceptować lub odrzucić wszystkie zmiany.

- **6.** Po zakończeniu modyfikowania ustawień wykonaj jedną z poniższych czynności.
	- Kliknij opcję **Skanuj** . Zostanie wyświetlony monit o zapisanie lub odrzucenie zmian wprowadzonych do skrótu po zakończeniu skanowania.
	- Kliknij ikonę zapisu po prawej stronie skrótu, a następnie kliknij przycisk **Skanuj** .

### **Tworzenie nowego skrótu do skanowania (Windows)**

Aby ułatwić skanowanie, można utworzyć własny skrót do niego. Można na przykład regularnie skanować zdjęcia i zapisywać je w formacie PNG zamiast JPEG.

- **1.** Połóż oryginał w prawym przednim rogu szyby skanera, stroną do druku w dół.
- **2.** Kliknij dwukrotnie ikonę drukarki na pulpicie lub wykonaj jedną z poniższych czynności, aby otworzyć oprogramowanie drukarki:
	- **Windows 8.1**: Kliknij strzałkę w dół w lewym dolnym rogu ekranu startowego, a następnie wybierz nazwę drukarki.
	- **Windows 8**: Na ekranie startowym kliknij prawym przyciskiem myszy pusty obszar, kliknij opcję **Wszystkie aplikacje** na pasku aplikacji, a następnie wybierz nazwę drukarki.
	- **Windows 7**, **Windows Vista** i **Windows XP**: Na pulpicie komputera kliknij przycisk **Start**, wybierz opcję **Wszystkie programy**, kliknij opcję **HP**, kliknij folder drukarki, a następnie wybierz ikonę z nazwą drukarki.
- **3.** W oprogramowaniu drukarki kliknij opcję **Skanuj dokument lub zdjęcie** .
- **4.** Kliknij opcję **Utwórz nowy skrót do skanowania** .
- **5.** Wpisz opisową nazwę, wybierz istniejący skrót, na podstawie którego zostanie utworzony nowy, a następnie kliknij przycisk **Utwórz** .

Jeśli na przykład tworzony jest nowy skrót dla zdjęć, wybierz opcję **Zapisz jako JPEG** albo **E-mail jako JPEG** . Powoduje to udostępnienie tych opcji do pracy z ilustracjami podczas skanowania.

- **6.** Odpowiednio do potrzeb zmień ustawienia nowego skrótu, a następnie kliknij ikonę zapisu znajdującą się po jego prawej stronie.
	- **UWAGA:** Aby przejrzeć i zmodyfikować ustawienia skanowania, należy kliknąć łącze **Więcej** w prawym górnym rogu okna dialogowego skanowania.

Więcej informacji znajdziesz w Zmiana ustawień [skanowania \(Windows\) na stronie 45](#page-50-0).

### <span id="page-52-0"></span>**Wskazówki dotyczące udanego kopiowania i skanowania**

Poniższe wskazówki pozwolą na udane kopiowanie i skanowanie:

- Utrzymuj szybę i tył pokrywy skanera w czystości. Skaner analizuje wszystko, co zostanie wykryte na szybie jako część obrazu.
- Umieść oryginał w prawym dolnym rogu szyby skanera, stroną zadrukowaną do dołu.
- W celu wykonania dużej kopii z małego oryginału, zeskanuj go na dysk komputera, zmień rozmiar obrazu w oprogramowaniu do skanowania, a następnie wydrukuj kopię z powiększonego obrazu.
- Jeśli chcesz zmienić rozmiar skanowania, rodzaj wyniku, rozdzielczość skanowania, rodzaj pliku, czy inne, rozpocznij skanowanie z oprogramowania drukarki.
- Aby uniknąć nieprawidłowo zeskanowanego lub brakującego tekstu, upewnij się, że jasność została właściwie ustawiona w oprogramowaniu.
- Jeśli chcesz zeskanować kilkustronicowy dokument do jednego pliku, a nie kilku, rozpocznij skanowanie za pomocą oprogramowanie drukarki zamiast wybierania **Skanuj** z wyświetlacza drukarki.

# **6 Praca z pojemnikami z tuszem**

- [Sprawdzanie poziomu tuszu w pojemnikach](#page-54-0)
- [Wymiana pojemników](#page-55-0)
- Zamawianie materiał[ów eksploatacyjnych](#page-57-0)
- [Korzystanie z trybu jednego pojemnika](#page-59-0)
- [Cartridge warranty information](#page-60-0)
- [Przechowywanie anonimowych informacji o wykorzystaniu](#page-61-0)
- Wskazówki dotyczą[ce korzystania z pojemników](#page-62-0)

# <span id="page-54-0"></span>**Sprawdzanie poziomu tuszu w pojemnikach**

#### **Sprawdzanie szacowanego poziomu tuszu z panelu sterowania**

**▲** Na ekranie początkowym dotknij ikony ▲ (ikona **Tusz**), aby wyświetlić szacunkowe poziomy tuszu.

#### **Aby sprawdzić poziomy tuszu za pomocą oprogramowania drukarki (Windows)**

- **1.** Otwórz oprogramowanie drukarki HP.
- **2.** W programie oprogramowanie drukarki kliknij **Szacunkowe poziomy atramentu**.

#### **Sprawdzanie poziomu tuszu za pomocą programu HP Utility**

**1.** Otwórz program HP Utility.

HP Utility znajduje się w folderze **Hewlett-Packard** w folderze **Aplikacje** na najwyższym poziomie drzewa dla danego dysku twardego.

- **2.** Wybierz HP ENVY 5540 series z listy urządzeń zlokalizowanej po lewej stronie okna.
- **3.** Kliknij przycisk **Stan materiałów**.

Zostaną wyświetlone szacunkowe poziomy tuszu.

- **4.** Kliknij przycisk **Wszystkie ustawienia**, aby powrócić do okna **Informacje i pomoc techniczna**.
- **WWAGA:** Jeśli został zainstalowany napełniany lub regenerowany pojemnik z tuszem, lub gdy pojemnik był używany w innej drukarce, wskaźnik poziomu tuszu może być niedokładny lub niedostępny.

**UWAGA:** Wskazania i ostrzeżenia o poziomie tuszu są tylko szacunkowe i pozwalają na planowanie zapotrzebowania na tusz. Gdy pojawi się komunikat o niskim poziomie tuszu postaraj się zaopatrzyć w zamienny pojemnik, by uniknąć opóźnień w drukowaniu. Nie musisz wymieniać pojemników do czasu pogorszenia jakości wydruku.

**EX UWAGA:** Tusz z pojemników jest wykorzystywany na szereg sposobów w procesie drukowania, w tym w procesie inicjalizacji, który przygotowuje urządzenie i pojemniki do drukowania, podczas serwisowania głowicy, która utrzymuje czystość dysz i prawidłowy przepływ atramentu. Po zakończeniu używania pojemnika pozostaje w nim niewielka ilość tuszu. Więcej informacji znajdziesz na stronie [www.hp.com/go/](http://www.hp.com/go/inkusage) [inkusage](http://www.hp.com/go/inkusage).

# <span id="page-55-0"></span>**Wymiana pojemników**

### **Wymiana pojemników z tuszem**

- **1.** Sprawdź, czy urządzenie ma zasilanie.
- **2.** Wyjmij zużyty pojemnik.
	- **a.** Otwórz drzwiczki dostępowe.

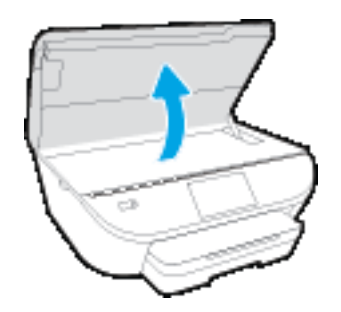

**b.** Wyjmij pojemnik z gniazda.

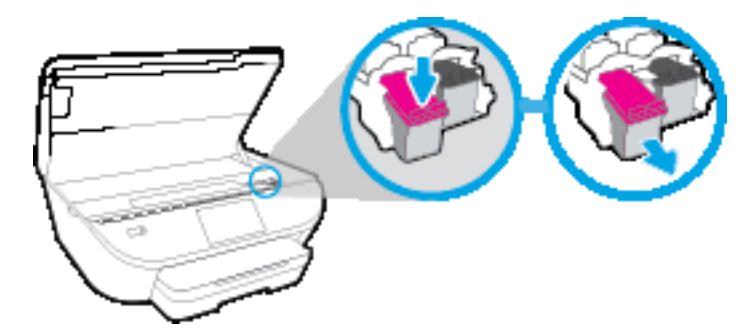

- **3.** Włóż nowy pojemnik.
	- **a.** Wyjmij pojemnik z opakowania

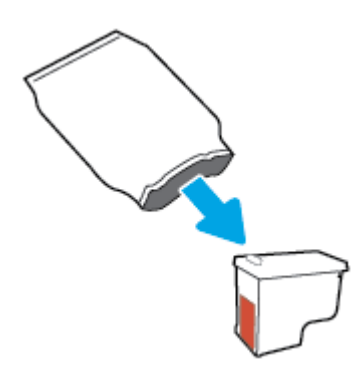

**b.** Zdejmij plastikową taśmę, ciągnąc za końcówkę.

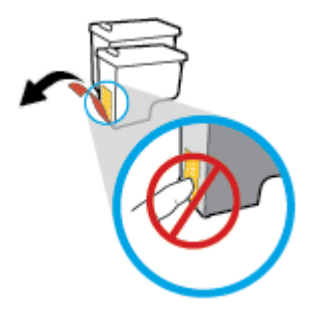

**c.** Wsuń nowy pojemnik do gniazda, aż usłyszysz kliknięcie.

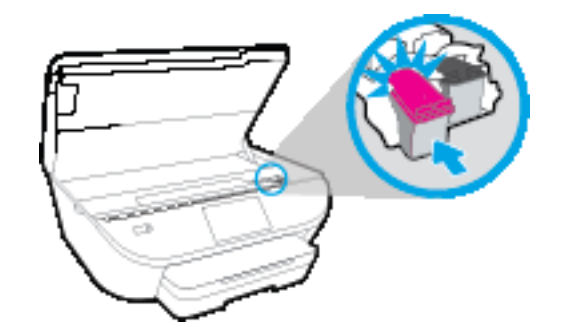

**4.** Zamknij drzwiczki pojemników z tuszem.

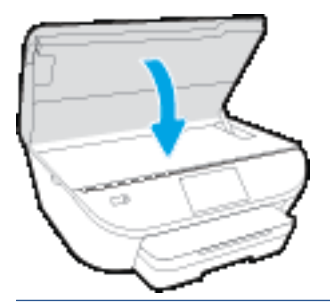

**WAGA:** W urządzeniu HP oprogramowanie drukarki jest sygnalizowana potrzeba wyrównania pojemników z tuszem podczas drukowania dokumentu po zainstalowaniu nowego pojemnika z tuszem.

# <span id="page-57-0"></span>**Zamawianie materiałów eksploatacyjnych**

Przed zamówieniem pojemników ustal ich właściwe numery.

#### **Sprawdź numer pojemnika na drukarce**

**▲** Numer pojemnika znajduje się wewnątrz drzwiczek dostępu do pojemników z tuszem.

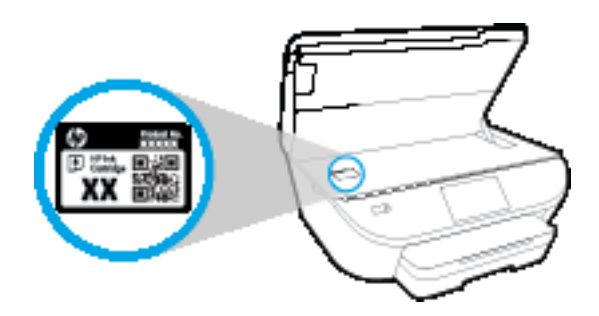

#### **Sprawdź numer pojemnika w oprogramowaniu oprogramowanie drukarki**

- **1.** Zależnie od systemu operacyjnego wykonaj jedną z czynności, aby otworzyć oprogramowanie drukarki:
	- **Windows 8.1**: Kliknij strzałkę w dół w lewym dolnym rogu ekranu startowego, a następnie wybierz nazwę drukarki.
	- **Windows 8**: Na ekranie startowym kliknij prawym przyciskiem myszy pusty obszar, kliknij opcję **Wszystkie aplikacje** na pasku aplikacji, a następnie wybierz nazwę drukarki.
	- **Windows 7**, **Windows Vista** i **Windows XP**: Na pulpicie komputera kliknij przycisk **Start**, wybierz opcję **Wszystkie programy**, kliknij opcję **HP**, kliknij folder drukarki, a następnie wybierz ikonę z nazwą drukarki.
- **2.** Po użyciu tego łącza zostanie wyświetlony prawidłowy numer pojemników z tuszem.

W elemencie oprogramowanie drukarki kliknij pozycję **Zakupy**, a następnie kliknij opcję **Zakup materiałów eksploatacyjnych w Internecie**.

#### **Odnajdywanie numerów katalogowych pojemników z tuszem**

- **1.** Otwórz program HP Utility.
- **UWAGA:** HP Utility znajduje się w folderze **Hewlett-Packard** w folderze **Aplikacje** na najwyższym poziomie drzewa dla danego dysku twardego.
- **2.** Kliknij przycisk **Informacje o materiałach eksploatacyjnych**.

Zostaną wyświetlone numery katalogowe pojemników z tuszem.

**3.** Kliknij przycisk **Wszystkie ustawienia**, aby powrócić do okna **Informacje i pomoc techniczna**.

Aby zamówić oryginalne materiały eksploatacyjne firmy HP do urządzenia HP ENVY 5540 series, przejdź na stronę internetową [www.hp.com/buy/supplies](http://www.hp.com/buy/supplies) . W przypadku wyświetlenia monitu wybierz swój kraj/region, a następnie postępuj zgodnie z monitami, aby znaleźć odpowiednie pojemniki dla drukarki.

**WAGA:** Zamawianie pojemników z tuszem przez Internet nie jest dostępne we wszystkich krajach/ regionach. Jeżeli możliwość ta nie jest dostępna w twoim kraju/regionie, można przejrzeć informacje o materiałach eksploatacyjnych i wydrukować ich listę przydatną podczas zakupów u lokalnego sprzedawcy HP.

# <span id="page-59-0"></span>**Korzystanie z trybu jednego pojemnika**

Tryb pojedynczego pojemnika umożliwia pracę urządzenia HP ENVY 5540 series z wykorzystaniem tylko jednego pojemnika z tuszem. Tryb jednego pojemnika z tuszem jest inicjowany po wyjęciu pojemnika z tuszem z karetki. Podczas pracy w trybie jednego pojemnika drukarka może kopiować dokumenty i zdjęcia oraz drukować zadania wysłane z komputera.

**UWAGA:** Gdy urządzenie HP ENVY 5540 series działa w trybie jednego pojemnika, na wyświetlaczu drukarki jest wyświetlany komunikat. Jeśli komunikat jest wyświetlany, gdy w drukarce są zainstalowane dwa pojemniki z tuszem, należy sprawdzić, czy z obu pojemników została usunięta plastikowa taśma ochronna. W przypadku gdy styki pojemnika z tuszem są zakryte taśmą ochronną, drukarka nie może wykryć, czy pojemnik z tuszem jest zainstalowany.

#### **Wyłączenie trybu jednej kasety**

● W celu zakończenia pracy w trybie jednego pojemnika z tuszem należy zainstalować w urządzeniu HP ENVY 5540 series dwa pojemniki z tuszem.

# <span id="page-60-0"></span>**Cartridge warranty information**

Gwarancja na pojemniki z tuszem HP obowiązuje wówczas, gdy są one stosowane w przeznaczonej do tego celu drukarce HP. Gwarancja ta nie obejmuje pojemników z tuszem HP, które zostały ponownie napełnione, odnowione, niewłaściwie użyte lub przerobione.

W okresie obowiązywania gwarancji pojemnik z tuszem podlega takiej gwarancji dopóty, dopóki tusz HP nie wyczerpał się i nie przekroczono daty wygaśnięcia gwarancji. Data wygaśnięcia gwarancji (w formacie RRRR/ MM) znajduje się na pojemniku z tuszem we wskazanym poniżej miejscu.

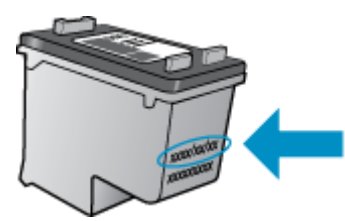

Warunki ograniczonej gwarancji HP znajdują się w drukowanej dokumentacji dołączonej do urządzenia.

## <span id="page-61-0"></span>**Przechowywanie anonimowych informacji o wykorzystaniu**

Pojemniki z tuszem HP stosowane w tej drukarce zawierają układ pamięci, który pomaga przy eksploatacji drukarki. Dodatkowo układ pamięci zapisuje ograniczony zestaw anonimowych informacji na temat użycia drukarki, który może zawierać następujące informacje: liczbę stron wydrukowanych z użyciem tego pojemnika, pokrycie stron, częstotliwość drukowania oraz użyte tryby drukowania.

Informacje te pomagają w projektowaniu nowych drukarek HP, które spełniają potrzeby klientów. Dane zbierane z układu pamięci pojemnika nie zawierają informacji, które mogłyby być użyte do poznania tożsamości klienta lub użytkownika kasety albo drukarki.

Firma HP zbiera próbki układów pamięci z pojemników zwróconych w ramach darmowego programu zwrotu i przetwarzania HP (HP Planet Partners: [www.hp.com/recycle](http://www.hp.com/recycle) ). Dane te są odczytywane układów pamięci próbek w celu ulepszenia przyszłych drukarek firmy HP. Dostęp do tych danych mogą mieć także partnerzy HP, którzy pomagają firmie HP w recyklingu pojemników z tuszem.

Poza tym każdy, kto znajdzie się w posiadaniu pojemnika może uzyskać dostęp do anonimowych danych zapisanych w pamięci pojemnika. Jeśli nie chcesz zezwolić na dostęp do tych informacji, możesz wyłączyć układ pamięci. Jednak po wyłączeniu pamięci pojemnik z tuszem nie będzie mógł już działać w drukarce HP.

Jeśli obawiasz się udostępniania tych anonimowych informacji, możesz uczynić te informacje niedostępnymi przez wyłączenie zdolności układu pamięci do zbierania informacji o użyciu drukarki:

#### **Wyłączenie funkcji zbierania informacji**

- **1.** Na panelu sterowania drukarki dotknij opcji **Ustawienia** .
- **2.** Dotknij opcji **Preferencje** .
- **3.** Przejdź na koniec listy opcji i wyłącz opcję **Wysyłaj informacje o użyciu**.
- **WWAGA:** Po wyłączeniu funkcji zbierania informacji o wykorzystaniu drukarki, można nadal korzystać z kasety w drukarce HP.

# <span id="page-62-0"></span>**Wskazówki dotyczące korzystania z pojemników**

Poniższe wskazówki mogą być przydatne w trakcie korzystania z pojemników z tuszem:

- W celu ochrony pojemników z tuszem przed wyschnięciem należy zawsze wyłączać drukarkę przy użyciu przycisku włącznika i poczekać, aż wskaźnik przycisku włącznika przestanie świecić.
- Otwieraj pojemniki z tuszem i zdejmuj z nich taśmę tylko bezpośrednio przed instalacją. Pozostawienie taśmy na pojemnikach z tuszem ogranicza ulatnianie się tuszu.
- Wkładaj pojemniki do odpowiednich gniazd. Dopasuj kolor i ikonę pojemnika do koloru i ikony gniazda. Upewnij się, że pojemniki z tuszem zostały odpowiednio zatrzaśnięte.
- Wyrównanie jest czynnością automatyczną po instalacji nowego pojemnika. Może być przydatne także później, w przypadku wystąpienia niewyraźnych lub przerywanych linii. Więcej informacji na ten temat można znaleźć w rozdziale [Naprawianie problemów z jako](#page-84-0)ścią wydruku na stronie 79.
- Jeśli na ekranie Szacunkowe poziomy tuszu w jednym lub w obu pojemnikach poziom tuszu jest niski, należy rozważyć pozyskanie zamiennych pojemników w celu uniknięcia możliwych opóźnień w drukowaniu. Nie potrzeba wymieniać pojemników do czasu spadku jakości druku. Więcej informacji na ten temat można znaleźć w rozdziale [Wymiana pojemników na stronie 50.](#page-55-0)
- Jeśli z dowolnego powodu wyjmiesz pojemnik z tuszem z drukarki, spróbuj go włożyć z powrotem tak szybko, jak jest to możliwe. Niechronione pojemniki poza drukarką zaczynają wysychać.

# **7 Podłączanie drukarki**

Dodatkowe ustawienia zaawansowane są dostępne na stronie startowej drukarki (wbudowany serwer WWW lub EWS). Więcej informacji znajdziesz w [Korzystanie z wbudowanego serwera internetowego](#page-71-0) [na stronie 66](#page-71-0).

W tym rozdziale opisano następujące zagadnienia:

- [Konfiguracja drukarki do komunikacji bezprzewodowej](#page-64-0)
- Nawiązywanie połą[czenia bezprzewodowego z drukark](#page-66-0)ą bez użycia routera
- [Zmiana ustawie](#page-69-0)ń sieci
- [Zaawansowane narz](#page-70-0)ędzia zarządzania drukarką (drukarki sieciowe)
- Wskazówki dotyczące konfiguracji i uż[ywania drukarki pod](#page-72-0)łączonej do sieci

# <span id="page-64-0"></span>**Konfiguracja drukarki do komunikacji bezprzewodowej**

- Przed rozpoczęciem
- Konfiguracja drukarki w sieci bezprzewodowej
- Zmiana rodzaju połaczenia
- Testowanie połą[czenia bezprzewodowego](#page-65-0)
- Włączanie i wyłą[czanie funkcji sieci bezprzewodowej drukarki](#page-65-0)

### **Przed rozpoczęciem**

Wykonaj poniższe czynności:

- Sieć bezprzewodowa jest skonfigurowana i działa prawidłowo.
- Drukarka i komputery z niej korzystające znajdują się w tej samej sieci (podsieci).

Podczas podłączania drukarki może zostać wyświetlony monit o wprowadzenie nazwy sieci bezprzewodowej (SSID) i hasła:

- Nazwa sieci bezprzewodowej to nazwa posiadanej sieci.
- Hasło sieci bezprzewodowej uniemożliwia innym osobom połączenie z siecią bezprzewodową bez zezwolenia. Zależnie od wymaganego poziomu zabezpieczeń sieć bezprzewodowa może być zabezpieczona hasłem WPA lub kluczem WEP.

Jeśli nazwa sieci lub klucz zabezpieczający nie zostały zmienione od czasu konfiguracji sieci, możesz czasami odnaleźć je na spodzie lub z boku routera bezprzewodowego.

Jeśli nie możesz odnaleźć nazwy sieci lub hasła zabezpieczającego, albo nie pamiętasz tych informacji, skorzystaj z dokumentacji dostarczonej z komputerem lub routerem bezprzewodowym. Jeśli wciąż nie możesz odnaleźć tych informacji, skontaktuj się z administratorem sieci lub osobą, która skonfigurowała sieć bezprzewodową.

### **Konfiguracja drukarki w sieci bezprzewodowej**

Użyj Kreatora konfiguracji łącza bezprzewodowego dostępnego na wyświetlaczu panelu sterowania drukarki, aby skonfigurować komunikację bezprzewodową.

**WWAGA:** Przed kontynuowaniem zapoznaj się z listą w sekcji Przed rozpoczęciem na stronie 59.

- **1.** Na panelu sterowania drukarki dotknij opcji († ) (Sieć bezprzewodowa).
- **2.** Dotknij opcji  $\bullet$  (**Ustawienia**).
- **3.** Dotknij opcji **Kreator komunikacji bezprzewodowej**.
- **4.** Postępuj zgodnie z instrukcjami na wyświetlaczu, aby zakończyć instalację.

### **Zmiana rodzaju połączenia**

Po zainstalowaniu oprogramowania drukarki HP i podłączeniu drukarki do komputera lub do sieci możesz użyć oprogramowania do zmiany typu połączenia (np. z połączenia USB na połączenie bezprzewodowe).

#### <span id="page-65-0"></span>**Zmiana z połączenia USB na połączenie bezprzewodowe (Windows)**

Przed kontynuowaniem zapoznaj się z listą w sekcji Przed rozpoczę[ciem na stronie 59](#page-64-0).

- **1.** Zależnie od systemu operacyjnego, wykonaj jedną z czynności:
	- **Windows 8.1**: Kliknij strzałkę w dół w lewym dolnym rogu ekranu startowego, wybierz nazwę drukarki, a następnie kliknij opcję **Narzędzia**.
	- **Windows 8**: Na ekranie startowym kliknij prawym przyciskiem myszy pusty obszar, kliknij opcję **Wszystkie aplikacje** na pasku aplikacji, wybierz nazwę drukarki, a następnie kliknij opcję **Narzędzia**.
	- **Windows 7**, **Windows Vista** i **Windows XP**: Na pulpicie komputera kliknij przycisk **Start**, wybierz opcję **Wszystkie programy**, kliknij opcję **HP**, następnie kliknij folder drukarki.
- **2.** Kliknij opcję **Konfiguracja i oprogramowanie drukarki**.
- **3.** Wybierz **Zamień drukarkę podłączoną przez USB na bezprzewodową**. Postępuj zgodnie z instrukcjami wyświetlanymi na ekranie.

 Dowiedz się, jak zmienić połączenie USB na bezprzewodowe. [Kliknij tutaj, by przej](http://www.hp.com/embed/sfs/doc?client=IWS-eLP&lc=pl&cc=pl&ProductNameOID=7538684&TapasOnline=NETWORK_WIRELESS)ść online i uzyskać [dodatkowe informacje](http://www.hp.com/embed/sfs/doc?client=IWS-eLP&lc=pl&cc=pl&ProductNameOID=7538684&TapasOnline=NETWORK_WIRELESS). — w chwili obecnej ta strona internetowa może nie być dostępna we wszystkich językach.

### **Testowanie połączenia bezprzewodowego**

Wydrukuj raport z testu sieci bezprzewodowej, aby uzyskać informacje na temat połączenia bezprzewodowego drukarki. Raport z testu sieci bezprzewodowej zawiera informacje na temat stanu drukarki, adresu sprzętowego (MAC) i adresu IP. Jeśli drukarka jest podłączona do sieci, raport z testu podaje informacje na temat ustawień sieciowych.

Drukowanie raportu z testu sieci bezprzewodowej

- **1.** Na ekranie początkowym dotknij opcji (**Bezprzewodowe**), a następnie dotknij opcji (**Ustawienia**).
- **2.** Dotknij opcji **Drukuj raport**.
- **3.** Dotknij opcji **Raport z testu połączenia bezprzewodowego**.

### **Włączanie i wyłączanie funkcji sieci bezprzewodowej drukarki**

Niebieski wskaźnik sieci bezprzewodowej na panelu sterowania drukarki świeci się, gdy funkcja komunikacji bezprzewodowej w drukarce jest włączona.

- **1.** Na ekranie początkowym dotknij opcji (**Bezprzewodowe**), a następnie dotknij opcji (**Ustawienia**).
- **2.** Dotknij opcji **Bezprzewodowe**, aby ją włączyć lub wyłączyć.

### <span id="page-66-0"></span>**Nawiązywanie połączenia bezprzewodowego z drukarką bez użycia routera**

Dzięki funkcji Wi-Fi Direct możesz drukować bezprzewodowo z komputera, smartfona, tabletu lub innego urządzenia obsługującego łączność bezprzewodową, przy czym nie musisz nawiązywać połączenia z istniejącą siecią Wi-Fi.

#### **Wskazówki dotyczące korzystania z funkcji Wi-Fi Direct**

- Upewnij się, że w komputerze lub urządzeniu przenośnym jest zainstalowane wymagane oprogramowanie.
	- Jeśli korzystasz z komputera, sprawdź, czy zostało zainstalowane oprogramowanie dostarczone wraz z drukarką.

Jeśli na komputerze nie zainstalowano oprogramowania drukarki HP, najpierw nawiąż połączenie z siecią Wi-Fi Direct, a następnie zainstaluj to oprogramowanie. Wybierz opcję **Bezprzewodowe**, gdy oprogramowanie drukarki wyświetli pytanie o typ połączenia.

- Jeśli korzystasz z urządzenia przenośnego, sprawdź, czy została zainstalowana zgodna aplikacja do drukowania. Aby uzyskać więcej informacji na temat drukowania bezprzewodowego, odwiedź stronę [www.hp.com/global/us/en/eprint/mobile\\_printing\\_apps.html](http://www.hp.com/global/us/en/eprint/mobile_printing_apps.html).
- Sprawdź, czy funkcja Wi-Fi Direct w drukarce jest włączona.
- Z tego samego połączenia przy użyciu funkcji Wi-Fi Direct może korzystać do pięciu komputerów i urządzeń przenośnych jednocześnie.
- Funkcji Wi-Fi Direct można również używać, gdy drukarka jest połączona z komputerem za pomocą kabla USB lub z siecią za pomocą połączenia bezprzewodowego.
- Za pomocą funkcji Wi-Fi Direct komputer, urządzenie przenośne ani drukarka nie może się łączyć z Internetem.

#### **Włączanie funkcji Wi-Fi Direct**

- **1.** Na panelu sterowania drukarki dotknij opcji  $\overline{a}$  (Wi-Fi Direct).
- **2.** Dotknij opcji **Ustawienia**, a następnie **Wi-Fi Direct**, aby ją włączyć.
- **3.** Naciśnij przycisk **Wstecz**, a następnie znajdź nazwę i hasło Wi-Fi Direct w menu **Wi-Fi Direct szczegóły**.
- **WSKAZÓWKA:** Funkcję Wi-Fi Direct można także włączyć z poziomu serwera EWS. Aby uzyskać więcej informacji na temat uruchamiania wbudowanego serwera WWW, patrz rozdział [Korzystanie z wbudowanego](#page-71-0) [serwera internetowego na stronie 66](#page-71-0).

#### **Drukowanie z urządzenia przenośnego wyposażonego w możliwości komunikacji bezprzewodowej, które obsługuje funkcję Wi-Fi Direct**

Upewnij się, że na urządzeniu przenośnym zainstalowana jest najnowsza wersja modułu dodatkowego HP Print Service. Ten moduł dodatkowy można pobrać z serwisu aplikacji Google Play.

**UWAGA:** Jeśli urządzenie przenośne nie obsługuje połączeń Wi-Fi, nie będzie można korzystać z funkcji Wi-Fi Direct.

- **1.** Upewnij się, że na drukarce została włączona funkcja Wi-Fi Direct.
- **2.** Włącz funkcję Wi-Fi Direct w urządzeniu przenośnym. Więcej informacji na ten temat znajduje się w dokumentacji dostarczonej z urządzeniem przenośnym.
- **3.** W urządzeniu przenośnym wybierz dokument z aplikacji umożliwiającej drukowanie, a następnie wybierz opcję jego wydrukowania.

Zostanie wyświetlona lista dostępnych drukarek.

- **4.** Z listy dostępnych drukarek wybierz nazwę funkcji Wi-Fi Direct, na przykład DIRECT-\*\*- HP ENVY-5540 (gdzie \*\* to unikatowe znaki identyfikujące używaną drukarkę), a następnie postępuj zgodnie z instrukcjami wyświetlanymi przez drukarkę i urządzenie przenośne.
- **5.** Po wyświetleniu monitu podaj hasło funkcji Wi-Fi Direct.
- **6.** Wydrukuj dokument.

#### **Drukowanie z komputera z funkcją komunikacji bezprzewodowej (Windows)**

- **1.** Upewnij się, że na drukarce została włączona funkcja Wi-Fi Direct.
- **2.** Włącz połączenie Wi-Fi w komputerze. Więcej informacji na ten temat znajduje się w dokumentacji dostarczonej z komputerem.
- **UWAGA:** Jeśli komputer nie obsługuje połączeń Wi-Fi, nie będzie można korzystać z funkcji Wi-Fi Direct.
- **3.** Podłącz komputer do nowej sieci. Postępuj według normalnych procedur podłączania do nowej sieci bezprzewodowej lub punktu dostępowego typu hotspot. Z listy sieci bezprzewodowych wybierz nazwę sieci Wi-Fi Direct, np. DIRECT-\*\*- HP ENVY-5540 (gdzie \*\* to unikalne znaki identyfikujące drukarkę, a XXXX to model drukarki widoczny na jej obudowie).

Po wyświetleniu monitu podaj hasło funkcji Wi-Fi Direct.

- **4.** Przejdź do kroku 5, jeśli drukarka została zainstalowana i podłączona do komputera za pośrednictwem sieci bezprzewodowej. Jeśli drukarka została zainstalowana i połączona z komputerem przy użyciu kabla USB, postępuj zgodnie z poniższymi wskazówkami, aby zainstalować oprogramowanie drukarki przy użyciu połączenia HP Wi-Fi Direct.
	- **a.** Zależnie od systemu operacyjnego, wykonaj jedną z czynności:
		- **Windows 8.1**: Kliknij strzałkę w dół w lewym dolnym rogu ekranu startowego, wybierz nazwę drukarki, a następnie kliknij opcję **Narzędzia**.
		- **Windows 8**: Na ekranie startowym kliknij prawym przyciskiem myszy pusty obszar, kliknij opcję **Wszystkie aplikacje** na pasku aplikacji, wybierz nazwę drukarki, a następnie kliknij opcję **Narzędzia**.
		- **Windows 7**, **Windows Vista** oraz **Windows XP**: Na pulpicie komputera kliknij przycisk **Start**, wybierz opcję **Wszystkie programy**, kliknij opcję **HP**, następnie kliknij folder drukarki.
	- **b.** Kliknij opcję **Konfiguracja i oprogramowanie drukarki**, a następnie wybierz opcję **Podłącz nową drukarkę**.
- **c.** Po wyświetleniu ekranu oprogramowania **Opcje połączenia** wybierz opcję **Bezprzewodowe**. Wybierz oprogramowanie swojej drukarki HP z listy wykrytych drukarek.
- **d.** Postępuj zgodnie z instrukcjami wyświetlanymi na ekranie.
- **5.** Wydrukuj dokument.

#### **Drukowanie z komputera z funkcją komunikacji bezprzewodowej (OS X)**

- **1.** Upewnij się, że na drukarce została włączona funkcja Wi-Fi Direct.
- **2.** Włącz funkcję Wi-Fi w komputerze.

Aby uzyskać więcej informacji, zobacz dokumentację dostarczoną przez firmę Apple.

**3.** Kliknij ikonę Wi-Fi i wybierz nazwę sieci Wi-Fi Direct, np. DIRECT-\*\*- HP ENVY-5540 (gdzie \*\* to unikalne znaki identyfikujące drukarkę, a XXXX to model drukarki widoczny na jej obudowie).

Jeśli funkcja Wi-Fi Direct jest włączona z zabezpieczeniami, wprowadź hasło po wyświetleniu monitu.

- **4.** Dodaj drukarkę.
	- **a.** Otwórz program **Preferencje systemowe** .
	- **b.** W zależności od systemu operacyjnego kliknij opcję **Drukowanie i skanowanie** lub **Drukarki i skanery** .
	- **c.** Kliknij znak + poniżej listy drukarek, po lewej stronie.
	- **d.** Wybierz drukarkę z listy wykrytych drukarek (w prawej kolumnie obok nazwy drukarki jest wyświetlany wyraz "Bonjour") i kliknij przycisk **Dodaj**.

### <span id="page-69-0"></span>**Zmiana ustawień sieci**

Za pomocą panelu sterowania można skonfigurować i zarządzać połączeniem bezprzewodowym drukarki oraz wykonywać szereg operacji zarządzania siecią. Obejmuje to przeglądanie i zmianę ustawień sieciowych, przywracanie domyślnych ustawień sieciowych oraz włączanie i wyłączanie funkcji komunikacji bezprzewodowej.

**OSTROŻNIE:** Dla wygody użytkownika udostępniono ustawienia sieciowe. Mimo to niektóre ustawienia (takie jak szybkość łącza, adres IP, brama domyślna i ustawienia zapory) powinny być zmieniane tylko przez zaawansowanych użytkowników.

#### **Drukowanie strony konfiguracji sieci**

- **1.** Na ekranie początkowym dotknij opcji (**Bezprzewodowe**), a następnie dotknij opcji (**Ustawienia**).
- **2.** Dotknij opcji **Drukuj raport**, a następnie dotknij opcji **Strona konfiguracji sieci**.

#### **Zmiana ustawień IP**

Domyślnym ustawieniem IP jest **Automatyczny**, które powoduje automatyczne ustawienie adresu IP. Jeżeli jesteś użytkownikiem zaawansowanym i chcesz użyć innych ustawień (np. adres IP, maska podsieci lub brama domyślna), możesz zmienić je ręcznie.

**OSTROŻNIE:** Postępuj ostrożnie podczas ręcznego przypisywania adresu IP. Jeśli wprowadzisz nieprawidłowy adres IP w trakcie instalacji, elementy sieciowe nie będą mogły połączyć się z drukarką. Aby uniknąć błędów, najpierw poczekaj, aż drukarka dołączy do sieci i automatycznie uzyska adres IP. Po skonfigurowaniu ustawień maski podsieci, bramy domyślnej i adresu serwera DNS możesz zmienić adres IP drukarki.

- **1.** Na ekranie początkowym dotknij opcji (**Bezprzewodowe**), a następnie dotknij opcji (**Ustawienia**).
- **2.** Dotknij **Ustawienia komunikacji bezprzewodowej**.
- **3.** Dotknij opcji **Ustawienia zaawansowane**.
- **4.** Dotknij opcji **Ustawienia IP**.
- **5.** Pojawi się komunikat ostrzegający, że zmiana adresu IP spowoduje usunięcie drukarki z sieci. Dotknij **OK** , aby kontynuować.
- **6.** Opcja **Automatycznie** jest domyślnie wybrana. Aby zmienić ustawienia ręcznie, dotknij **Ręcznie**, a następnie wprowadź odpowiednie informacje w następujących ustawieniach:
	- **Adres IP**
	- **Maska podsieci**
	- **Brama domyślna**
	- **Adres DNS**
- **7.** Wprowadź zmiany, a następnie dotknij opcji **Zastosuj**.

### <span id="page-70-0"></span>**Zaawansowane narzędzia zarządzania drukarką (drukarki sieciowe)**

W celu zmiany niektórych ustawień konieczne będzie hasło.

**WWAGA:** Z wbudowanego serwera internetowego można korzystać nawet wtedy, gdy nie jest on podłączony do Internetu. Jednak wówczas nie są dostępne niektóre funkcje.

W tym rozdziale opisano następujące zagadnienia:

- Przybornik (Windows)
- Narzędzie HP Utility (OS X)
- [Korzystanie z wbudowanego serwera internetowego](#page-71-0)
- [Informacje o plikach cookie](#page-71-0)

### **Przybornik (Windows)**

Przybornik udostępnia informacje dotyczące konserwacji drukarki.

#### **Otwieranie Przybornika**

- **1.** Zależnie od systemu operacyjnego, wykonaj jedną z czynności:
	- **Windows 8.1**: Kliknij strzałkę w dół w lewym dolnym rogu ekranu startowego, a następnie wybierz nazwę drukarki.
	- **Windows 8**: Na ekranie startowym kliknij prawym przyciskiem myszy pusty obszar, kliknij opcję **Wszystkie aplikacje** na pasku aplikacji, a następnie wybierz nazwę drukarki.
	- **Windows 7**, **Windows Vista** i **Windows XP**: Na pulpicie komputera kliknij przycisk **Start**, wybierz opcję **Wszystkie programy**, kliknij opcję **HP**, kliknij folder drukarki, a następnie wybierz ikonę z nazwą drukarki.
- **2.** Kliknij opcję **Drukowanie i skanowanie** .
- **3.** Kliknij opcję **Konserwacja drukarki**.

### **Narzędzie HP Utility (OS X)**

Program HP Utility udostępnia narzędzia umożliwiające konfigurowanie ustawień druku, kalibrowanie urządzenia, zamawianie materiałów eksploatacyjnych online i wyszukiwanie informacji pomocy technicznej w Internecie.

**WWAGA:** Funkcje dostępne w narzędziu HP Utility są zależne od wybranej drukarki.

Wskazania i ostrzeżenia o poziomie tuszu są tylko szacunkowe i pozwalają na planowanie zapotrzebowania na tusz. Po wyświetleniu ostrzeżenia o niskim poziomie tuszu warto zaopatrzyć się w zamienny pojemnik z tuszem, aby uniknąć opóźnień w drukowaniu. Nie trzeba wymieniać pojemników z tuszem, jeśli jakość wydruku jest zadowalająca.

**WWAGA:** Przybornik można zainstalować z dysku CD z oprogramowaniem HP, jeśli komputer spełnia wymagania sprzętowe. Wymagania systemowe można znaleźć w pliku Readme, który znajduje się na dysku CD z oprogramowaniem drukarki HP dostarczonym z drukarką.

Kliknij dwukrotnie narzędzie HP Utility znajdujące się w folderze **Hewlett-Packard** w folderze **Aplikacje** na najwyższym poziomie dysku twardego.

### <span id="page-71-0"></span>**Korzystanie z wbudowanego serwera internetowego**

Możesz uzyskać dostęp do wbudowanego serwera WWW przez sieć lub funkcję Wi-Fi Direct.

#### **Otwieranie wbudowanego serwera WWW przez sieć**

- **WWAGA:** Drukarka musi być podłączona do sieci i posiadać adres IP. Adres IP drukarki można odnaleźć, naciskając ikonę Sieć bezprzewodowa lub drukując stronę konfiguracji sieci.
	- W uruchomionej przeglądarce internetowej podaj adres IP lub nazwę komputera głównego przypisane do drukarki.

Na przykład jeśli adres IP to 192.168.0.12, wpisz w przeglądarce internetowej następujący adres: http://192.168.0.12.

#### **Otwieranie wbudowanego serwera WWW przy użyciu funkcji Wi-Fi Direct**

- **1.** Na ekranie początkowym dotknij opcji (**Bezprzewodowe**), a następnie dotknij opcji (**Ustawienia**).
- **2.** Jeśli na wyświetlaczu widać, że dla funkcji Wi-Fi Direct wybrano ustawienie **Wyłączone**, dotknij opcji **Wi-Fi Direct**, a następnie włącz ją.
- **3.** W komputerze bezprzewodowym włącz obsługę sieci bezprzewodowej oraz wyszukaj nazwę Wi-Fi Direct i podłącz się do niej, na przykład: DIRECT-\*\*- HP ENVY-5540 (gdzie \*\* to unikatowe znaki identyfikujące drukarkę). Po wyświetleniu monitu podaj hasło funkcji Wi-Fi Direct.
- **4.** W obsługiwanej przeglądarce internetowej na swoim komputerze wpisz następujący adres: http:// 192.168.0.12.

### **Informacje o plikach cookie**

Podczas przeglądania strony internetowej wbudowany serwer internetowy (EWS) zapisuje na dysku twardym małe pliki tekstowe (pliki cookie). Pliki cookie pozwalają serwerowi EWS rozpoznać dany komputer podczas następnego przeglądania tej samej strony. Na przykład jeśli we wbudowanym serwerze internetowym została wybrana wersja językowa, plik cookie zawiera informację o tym fakcie, w związku z czym przy następnym otwarciu strona taka zostanie wyświetlona w wybranej wersji językowej. Niektóre pliki cookie (np. pliki zawierające preferencje klienta) są przechowywane na komputerze do momentu ich ręcznego usunięcia.

Przeglądarkę można skonfigurować tak, aby akceptowała wszystkie pliki cookie, albo tak, aby wyświetlała alerty za każdym razem, gdy pliki cookie mają zostać zapisane. Druga opcja pozwala użytkownikowi samodzielnie decydować o akceptacji bądź odrzuceniu poszczególnych plików cookie. Za pomocą przeglądarki można również usunąć zbędne pliki cookie.

W zależności od drukarki po wyłączeniu obsługi plików cookie wyłączone zostaną jedna lub kilka z następujących funkcji:

- Powrót do ostatnio otwartej strony (przydatne zwłaszcza w przypadku kreatorów konfiguracji)
- Pamiętanie języka serwera EWS
- Dostosowanie strony Strona główna serwera EWS

Informacje na temat sposobu zmiany ustawień związanych z prywatnością i plikami cookie oraz przeglądania i kasowania plików cookie można znaleźć w dokumentacji przeglądarki internetowej.
## **Wskazówki dotyczące konfiguracji i używania drukarki podłączonej do sieci**

Poniższe wskazówki pozwolą na konfigurację i korzystanie z drukarki podłączonej do sieci:

- Podczas konfiguracji bezprzewodowej drukarki sieciowej, upewnij się, że router bezprzewodowy są włączone. Drukarka wyszukuje routerów bezprzewodowych i wyświetla listę wykrytych sieci.
- **WWAGA:** Jeśli w drukarce nie skonfigurowano połączenia bezprzewodowego, dotknij opcji (†) (**Bezprzewodowe**), a następnie dotknij opcji (**Ustawienia**) na wyświetlaczu drukarki, aby rozpocząć działanie Kreatora konfiguracji łącza bezprzewodowego.
- Aby sprawdzić połączenie bezprzewodowe w drukarce, dotknij opcji (**Bezprzewodowe**) na panelu sterowania, aby otworzyć menu podsumowania sieci bezprzewodowej. Jeśli wyświetlany jest komunikat **Połączenie bezprzewodowe wyłączone** lub **Brak połączenia**, dotknij opcji (**Ustawienia**), a następnie dotknij opcji **Kreator konfiguracji łącza bezprzewodowego**. Postępuj zgodnie z instrukcjami wyświetlanymi na ekranie, aby skonfigurować połączenie bezprzewodowe drukarki.
- Jeżeli komputer jest podłączony do sieci VPN (Virtual Private Network), uzyskanie dostępu do urządzeń w sieci lokalnej (w tym także drukarki) wymaga odłączenia się od VPN.
- Dowiedz się więcej na temat konfiguracji sieci i drukarki w celu drukowania bezprzewodowego. [Kliknij](http://h20180.www2.hp.com/apps/Nav?&h_pagetype=s-924&h_keyword=lp70041-all&h_client=s-h-e004-01&h_lang=pl&h_cc=pl) tutaj, by przejść na stronę [z dodatkowymi informacjami.](http://h20180.www2.hp.com/apps/Nav?&h_pagetype=s-924&h_keyword=lp70041-all&h_client=s-h-e004-01&h_lang=pl&h_cc=pl)
- Dowiedz się, jak odnaleźć ustawienia zabezpieczeń sieci. [Kliknij tutaj, by przej](http://www.hp.com/embed/sfs/doc?client=IWS-eLP&lc=pl&cc=pl&ProductNameOID=7538684&TapasOnline=NETWORK_SECURITY)ść online i uzyskać [dodatkowe informacje.](http://www.hp.com/embed/sfs/doc?client=IWS-eLP&lc=pl&cc=pl&ProductNameOID=7538684&TapasOnline=NETWORK_SECURITY)
- Dowiedz się, jak zamienić połączenie USB na bezprzewodowe. [Kliknij tutaj, by przej](http://www.hp.com/embed/sfs/doc?client=IWS-eLP&lc=pl&cc=pl&ProductNameOID=7538684&TapasOnline=NETWORK_WIRELESS)ść online i uzyskać [dodatkowe informacje.](http://www.hp.com/embed/sfs/doc?client=IWS-eLP&lc=pl&cc=pl&ProductNameOID=7538684&TapasOnline=NETWORK_WIRELESS)
- Dowiedz się, jak obsługiwać programy zapory sieciowej i antywirusowe w trakcie instalacji drukarki. Kliknij tutaj, by przejść online i uzyskać [dodatkowe informacje.](http://www.hp.com/embed/sfs/doc?client=IWS-eLP&lc=pl&cc=pl&ProductNameOID=7538684&TapasOnline=NETWORK_FIREWALL)

# **8 Rozwiązywanie problemów**

W tym rozdziale opisano następujące zagadnienia:

- Problemy związane z zacię[ciami i pobieraniem papieru](#page-74-0)
- Problemy zwią[zane z pojemnikami z tuszem](#page-79-0)
- Problem zwią[zany z drukowaniem](#page-81-0)
- Problemy zwią[zane z kopiowaniem](#page-90-0)
- Problemy zwią[zane ze skanowaniem](#page-91-0)
- [Problemy z sieci](#page-92-0)ą i połączeniem
- [Problemy sprz](#page-94-0)ętowe drukarki
- [Pomoc techniczna firmy HP](#page-96-0)

## <span id="page-74-0"></span>**Problemy związane z zacięciami i pobieraniem papieru**

Co chcesz zrobić?

## **Usuwanie zacięcia papieru**

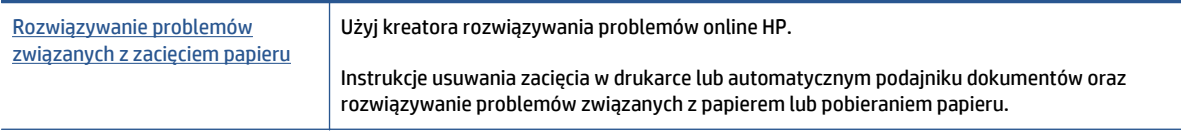

**UWAGA:** Kreatory rozwiązywania problemów online HP mogą nie być dostępne we wszystkich językach.

### **Zapoznanie się z ogólnymi instrukcjami dotyczącymi usuwania zacięć papieru w Pomocy**

Zacięcia papieru mogą wystąpić w kilku miejscach wewnątrz drukarki.

**OSTROŻNIE:** Zacięcia papieru należy usuwać jak najszybciej, aby zapobiec możliwemu uszkodzeniu głowicy drukującej.

#### **Usuwanie wewnętrznego zacięcia papieru**

**OSTROŻNIE:** Nie należy usuwać zaciętego papieru od przodu drukarki. Aby usunąć zacięcie, należy postępować zgodnie z poniższą procedurą: Wyjmowanie zaciętego papieru od przodu drukarki może spowodować rozdarcie papieru i pozostanie podartych kawałków wewnątrz drukarki; może to doprowadzić do dalszych zacięć.

- 1. Naciśnij przycisk (1) (przycisk zasilania), aby wyłączyć drukarkę.
- **2.** Otwórz drzwiczki pojemników z tuszem.

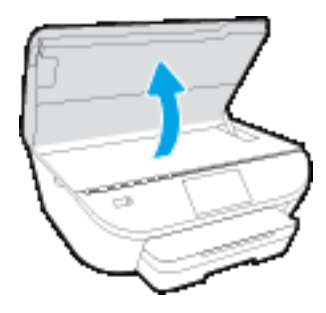

- **3.** Sprawdź ścieżkę papieru wewnątrz drukarki.
	- **a.** Podnieś uchwyt pokrywy ścieżki papieru i zdejmij pokrywę.

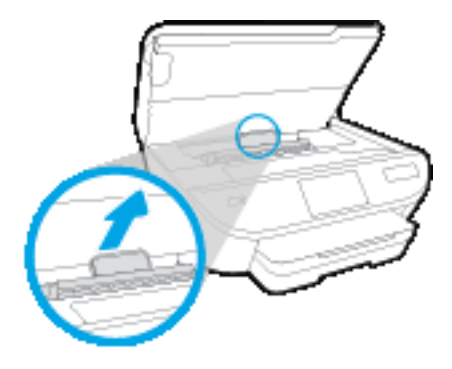

**b.** Znajdź wewnątrz drukarki zacięty papier, chwyć go oburącz i pociągnij do siebie.

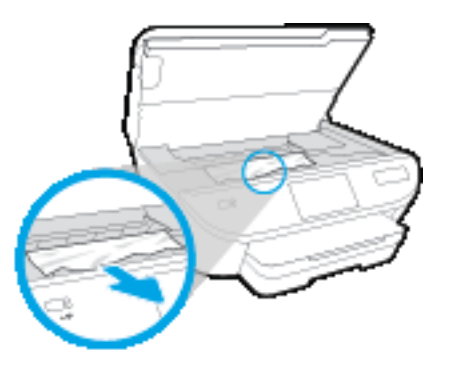

**OSTROŻNIE:** Jeśli papier podarł się podczas wyciągania z rolek, należy sprawdzić, czy wewnątrz drukarki, pomiędzy rolkami i kółkami, nie ma resztek podartego papieru.

Jeśli nie usuniesz wszystkich kawałków papieru z drukarki, istnieje ryzyko wystąpienia kolejnych zacięć papieru.

- **c.** Załóż pokrywę ścieżki papieru, aż zatrzaśnie się we właściwym miejscu.
- **4.** Jeśli problem nie zniknął, sprawdź obszar karetki drukującej wewnątrz drukarki.

**A OSTROŻNIE:** Podczas sprawdzania nie dotykaj kabla podłączonego do karetki.

**a.** Jeśli znajduje się tam zacięty papier, przesuń karetkę do prawej strony drukarki, chwyć zacięty papier oburącz, a następnie pociągnij go do siebie.

**OSTROŻNIE:** Jeśli papier podarł się podczas wyciągania z rolek, należy sprawdzić, czy wewnątrz drukarki, pomiędzy rolkami i kółkami, nie ma resztek podartego papieru.

Jeśli nie usuniesz wszystkich kawałków papieru z drukarki, istnieje ryzyko wystąpienia kolejnych zacięć papieru.

- **b.** Przesuń karetkę do lewej strony drukarki i postępuj tak samo, jak w poprzednim etapie, aby usunąć porwane kawałki papieru.
- **5.** Zamknij drzwiczki dostępu do pojemników z tuszem.
- **6.** Jeśli problem nadal nie zniknął, sprawdź obszar podajnika.
	- **a.** Wyciągnij podajnik, aby go wydłużyć.

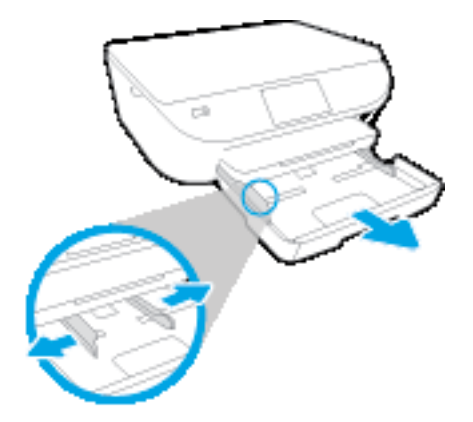

- **b.** Delikatnie postaw drukarkę na jej boku, aby odsłonić spodnią część drukarki.
- **c.** Sprawdź miejsce w drukarce, gdzie znajdował się podajnik wejściowy. Jeśli znajduje się tam zacięty papier, sięgnij tam, chwyć papier oburącz i pociągnij do siebie.

**OSTROŻNIE:** Jeśli papier podarł się podczas wyciągania z rolek, należy sprawdzić, czy wewnątrz drukarki, pomiędzy rolkami i kółkami, nie ma resztek podartego papieru.

Jeśli nie usuniesz wszystkich kawałków papieru z drukarki, istnieje ryzyko wystąpienia kolejnych zacięć papieru.

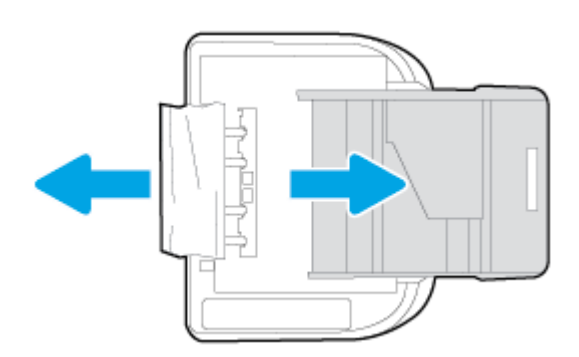

- **d.** Delikatnie postaw drukarkę we właściwej pozycji.
- **e.** Zamknij zasobnik papieru.
- 7. Naciśnij przycisk (1) (przycisk zasilania), aby włączyć drukarkę.

## **Usuwanie zacięcia karetki**

[Usuwanie zaci](http://www.hp.com/embed/sfs/doc?client=IWS-eLP&lc=pl&cc=pl&ProductNameOID=7538684&TapasOnline=TSHOOT_CHECK_PRINTER)ęcia karetki Użyj kreatora rozwiązywania problemów online HP.

Jeśli coś blokuje karetkę lub karetka nie przesuwa się w normalny sposób, skorzystaj z instrukcji krok po kroku.

**UWAGA:** Kreatory rozwiązywania problemów online HP mogą nie być dostępne we wszystkich językach.

### **Zapoznanie się z ogólnymi instrukcjami dotyczącymi usuwania zacięć karetki w Pomocy**

- **1.** Usuń wszystkie obiekty, takie jak papier, mogące blokować karetkę.
- **UWAGA:** Nie używaj żadnych narzędzi ani innych urządzeń do usuwania zaciętego papieru. Zawsze zachowaj ostrożność podczas usuwania zaciętego papieru z wnętrza drukarki.
- **2.** Aby uzyskać pomoc na ekranie drukarki, dotknij **Pomoc** na ekranie początkowym. Dotknij przycisku kierunkowego w celu przejścia między tematami pomocy, dotknij **Rozwiązywanie problemów i wsparcie**, a następnie dotknij **Usuń zacięcie karetki**.

## **Sposoby unikania zacięć papieru**

Aby uniknąć zacięć papieru stosuj się do następujących wskazówek.

- Regularnie wyjmuj wydrukowane strony z zasobnika wyjściowego.
- Upewnij się, że nie drukujesz na pomarszczonym, zagiętym lub uszkodzonym papierze.
- Przechowuj wszystkie nieużywane arkusze papieru płasko, w szczelnie zamykanym pojemniku, aby zapobiec ich zwijaniu się i marszczeniu.
- Nie używaj papieru zbyt grubego lub zbyt cienkiego dla drukarki.
- Upewnij się, że materiały są poprawnie włożone do podajników, a te nie są zbytnio zapełnione. Aby uzyskać więcej informacji, zobacz część Ł[adowanie materia](#page-15-0)łów na stronie 10.
- Sprawdzaj, czy papier załadowany do zasobnika wejściowego leży płasko oraz czy jego krawędzie nie są zagięte lub podarte.
- Nie umieszczaj jednocześnie różnych rodzajów i rozmiarów papieru w zasobniku wejściowym. Wszystkie arkusze w zasobniku muszą być tego samego rozmiaru i rodzaju.
- Dokładnie dopasowuj prowadnice szerokości w podajniku do papieru. Sprawdź, czy prowadnice szerokości nie zagięły papieru w podajniku.
- Nie wsuwaj na siłę zbyt głęboko papieru do podajnika.
- Jeśli drukujesz po obu stronach kartki, nie drukuj mocno nasyconych obrazów na cienkim papierze.
- Używaj rodzajów papieru zalecanych dla drukarki. Więcej informacji znajdziesz w [Podstawowe](#page-12-0) informacje dotyczą[ce papieru na stronie 7](#page-12-0).
- Jeśli w drukarce kończy się papier, uzupełnij go po całkowitym wyczerpaniu zapasu w zasobniku. Nie należy ładować papieru, kiedy drukarka drukuje.

## **Rozwiązywanie problemów z pobieraniem papieru**

Czego dotyczy problem?

- **Papier nie jest pobierany z podajnika**
	- Sprawdź, czy w podajniku znajduje się papier. Aby uzyskać więcej informacji, zob. Ł[adowanie](#page-15-0) materiał[ów na stronie 10.](#page-15-0) Przekartkuj papier przed załadowaniem.
	- Upewnij się, że prowadnice szerokości papieru są ustawione na oznaczeniach w podajniku odpowiadających rozmiarowi ładowanego papieru. Upewnij się także, że prowadnice przylegają do pliku papieru, ale go nie ściskają.
	- Upewnij się, że papier w podajniku nie jest zwinięty. Rozprostuj papier, wyginając go w przeciwną stronę.

#### ● **Strony są przekrzywione**

- Upewnij się, że papier załadowany do podajnika jest wyrównany z prowadnicami szerokości papieru. W razie potrzeby wyciągnij podajnik z drukarki i załaduj papier prawidłowo, sprawdzając, czy prowadnice są właściwie wyrównane.
- Ładuj papier do drukarki tylko wtedy, gdy drukarka nie drukuje.

#### ● **Pobierane jest kilka stron**

- Upewnij się, że prowadnice szerokości papieru są ustawione na oznaczeniach w podajniku odpowiadających rozmiarowi ładowanego papieru. Upewnij się także, że prowadnice szerokości papieru przylegają do pliku papieru, ale go nie ściskają.
- Sprawdź, czy w podajniku nie ma zbyt wiele papieru.
- W celu zapewnienia optymalnej wydajności i efektywności należy używać papieru firmy HP.

## <span id="page-79-0"></span>**Problemy związane z pojemnikami z tuszem**

W przypadku wystąpienia błędu po zainstalowaniu pojemnika lub wyświetlenia komunikatu wskazującego na problem z pojemnikiem spróbuj wyjąć pojemniki z tuszem, sprawdzając, czy z każdego usunięto ochronną taśmę plastikową, a następnie włożyć je z powrotem. Jeżeli problem nie został rozwiązany, wyczyść styki pojemnika z tuszem. Jeśli problem nie został rozwiązany, wymień pojemniki z tuszem. Informacje o wymianie pojemników z tuszem znajdują się w części [Wymiana pojemników na stronie 50.](#page-55-0)

#### **Czyszczenie styków pojemnika z tuszem**

**A OSTROŻNIE:** Procedura czyszczenia powinna trwać tylko kilka minut. Upewnij się, że pojemniki z tuszem są jak najszybciej ponownie zainstalowane w urządzeniu. Nie zaleca się pozostawiania pojemników z tuszem poza urządzeniem przez dłużej niż 30 minut. Może to spowodować ich uszkodzenie.

- **1.** Sprawdź, czy urządzenie ma zasilanie.
- **2.** Otwórz drzwiczki pojemników z tuszem.

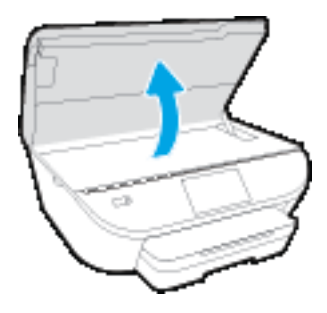

- **3.** Wyjmij pojemnik wskazany w komunikacie błędu.
- **4.** Trzymaj pojemnik z boków, dolną częścią skierowaną do góry i odszukaj styki elektryczne na pojemniku. Styki elektryczne to małe, złote kropki na pojemniku z tuszem.

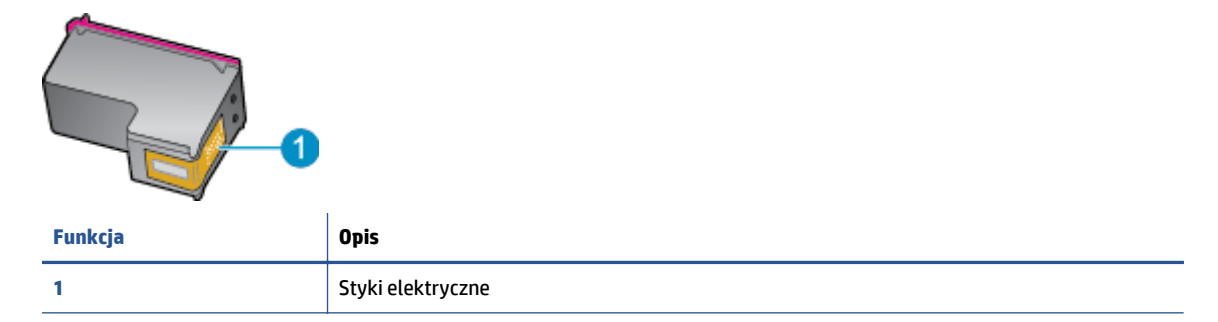

**5.** Przetrzyj same styki wilgotną, nie pozostawiającą kłaczków szmatką.

**OSTROŻNIE:** Uważaj, by dotykać wyłącznie styków i nie rozsmarowywać tuszu czy zanieczyszczeń na pozostałej części pojemnika.

- **6.** Znajdź styki na karetce wewnątrz drukarki. Styki wyglądają jak zestaw złotych wybrzuszeń umieszczonych tak, aby łączyły się ze stykami pojemnika z tuszem.
- **7.** Przetrzyj styki suchym wacikiem lub miękką, nie pozostawiającą kłaczków szmatką.
- **8.** Zainstaluj ponownie pojemnik z tuszem.
- **9.** Zamknij drzwiczki i sprawdź, czy komunikat o błędzie zniknął.
- **10.** Jeśli problem wciąż występuje, wyłącz urządzenie, a następnie włącz je ponownie.
- **WAGA:** Jeżeli jeden z pojemników z tuszem powoduje problemy, możesz go wyjąć i użyć trybu działania urządzenia HP ENVY 5540 series z tylko jednym pojemnikiem.

## <span id="page-81-0"></span>**Problem związany z drukowaniem**

Co chcesz zrobić?

## **Naprawianie problemu z niedrukowaniem strony (nie można drukować)**

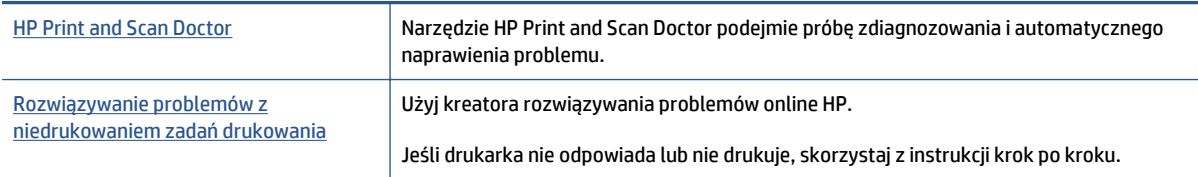

**WAGA:** Narzędzie HP Print and Scan Doctor oraz kreatory rozwiązywania problemów online HP mogą nie być dostępne we wszystkich językach.

#### **Zapoznanie się z ogólnymi instrukcjami dotyczącymi problemów związanych z niedrukowaniem w Pomocy**

#### **Rozwiązywanie problemów z drukowaniem**

Sprawdź, czy drukarka jest włączona i czy w zasobniku jest papier. Jeśli wciąż nie można drukować, wykonaj poniższe kroki w podanej kolejności:

- **1.** Sprawdź, czy na wyświetlaczu drukarki pojawiły się komunikaty o błędach i rozwiąż je, stosując się do instrukcji wyświetlanych na ekranie.
- **2.** Jeśli drukarka jest podłączona do komputera za pomocą kabla USB, odłącz i ponownie podłącz kabel. Jeśli komputer jest połączony z drukarką za pomocą połączenia bezprzewodowego, potwierdź, że połączenie działa.
- **3.** Sprawdź, czy drukarka nie jest wstrzymana lub wyłączona.

#### **Sprawdzanie, czy drukarka nie jest wstrzymana lub wyłączona**

- **a.** Zależnie od systemu operacyjnego, wykonaj jedną z czynności:
	- **Windows 8.1** i **Windows 8**: Wskaż prawy górny róg ekranu lub dotknij go, aby otworzyć panele funkcji, kliknij ikonę **Ustawienia** kliknij opcję **Panel sterowania** (lub dotknij jej), a następnie kliknij opcję **Wyświetl urządzenia i drukarki** (lub dotknij jej).
	- **Windows 7**: W menu **Start** systemu Windows kliknij **Urządzenia i drukarki**.
	- **Windows Vista**: W menu **Start** systemu Windows kliknij **Panel sterowania** i **Drukarki**.
	- **Windows XP**: W menu **Start** systemu Windows kliknij **Panel sterowania** i **Drukarki i faksy**.
- **b.** Kliknij dwukrotnie ikonę drukarki lub kliknij prawym przyciskiem myszy ikonę drukarki i wybierz opcję **Sprawdź, co jest drukowane**, aby otworzyć kolejkę drukowania.
- **c.** W menu **Drukarka** sprawdź, czy opcje **Wstrzymaj drukowanie** lub **Użyj drukarki w trybie offline** nie są zaznaczone.
- **d.** Jeśli zostały wprowadzone jakiekolwiek zmiany spróbuj wydrukować ponownie.
- **4.** Sprawdź, czy drukarka jest drukarką domyślną.

#### **Sprawdzanie, czy drukarka jest drukarką domyślną**

- **a.** Zależnie od systemu operacyjnego, wykonaj jedną z czynności:
	- **Windows 8.1** i **Windows 8**: Wskaż prawy górny róg ekranu lub dotknij go, aby otworzyć panele funkcji, kliknij ikonę **Ustawienia** kliknij opcję **Panel sterowania** (lub dotknij jej), a następnie kliknij opcję **Wyświetl urządzenia i drukarki** (lub dotknij jej).
	- **Windows 7**: W menu **Start** systemu Windows kliknij **Urządzenia i drukarki**.
	- **Windows Vista**: W menu **Start** systemu Windows kliknij **Panel sterowania** i **Drukarki**.
	- **Windows XP**: W menu **Start** systemu Windows kliknij **Panel sterowania** i **Drukarki i faksy**.
- **b.** Upewnij się, że właściwa drukarka jest ustawiona jako drukarka domyślna.

Obok drukarki domyślnej znajduje się znak wyboru w czarnym lub zielonym kółku.

- **c.** Jeśli wybrana jest niewłaściwa drukarka, kliknij właściwą drukarkę prawym przyciskiem myszy i wybierz opcję **Ustaw jako drukarkę domyślną**.
- **d.** Spróbuj ponownie użyć drukarki.
- **5.** Ponownie uruchom bufor wydruku.

#### **Ponowne uruchamianie bufora wydruku**

**a.** Zależnie od systemu operacyjnego, wykonaj jedną z czynności:

#### **Windows 8.1 i Windows 8**

- **i.** Wskaż prawy górny róg ekranu lub dotknij go, aby otworzyć panele funkcji, a następnie kliknij ikonę **Ustawienia**.
- **ii.** Kliknij opcję **Panel sterowania** lub dotknij tej opcji, a następnie kliknij opcję (lub dotknij opcji) **System i zabezpieczenia**.
- **iii.** Kliknij opcję (lub dotknij opcji) **Narzędzia administracyjne**, a następnie kliknij dwukrotnie opcję (lub dotknij dwukrotnie opcji) **Usługi**.
- **iv.** Kliknij prawym przyciskiem lub dotknij i przytrzymaj opcję **Bufor wydruku**, a następnie kliknij opcję **Właściwości**.
- **v.** Na karcie **Ogólne**, obok **Rodzaju uruchomienia** sprawdź, czy wybrano **Automatycznie**.
- **vi.** Jeśli usługa nie działa, w **Stanie usługi** kliknij opcję lub dotknij opcji **Uruchom**, a następnie kliknij opcję lub dotknij opcji **OK**.

#### **System Windows 7**

- **i.** W menu **Start** systemu Windows kliknij **Panel sterowania**, **System i zabezpieczenia**, a następnie **Narzędzia administracyjne**.
- **ii.** Kliknij dwukrotnie **Usługi**.
- **iii.** Kliknij prawym przyciskiem **Bufor wydruku**, a następnie kliknij **Właściwości**.
- **iv.** Na karcie **Ogólne**, obok **Rodzaju uruchomienia** sprawdź, czy wybrano **Automatycznie**.
- **v.** Jeśli usługa nie działa, w **Stanie usługi** kliknij **Uruchom**, a następnie kliknij **OK**.

#### **Windows Vista**

- **i.** W menu **Start** systemu Windows kliknij **Panel sterowania**, **System i konserwacja**, a następnie **Narzędzia administracyjne**.
- **ii.** Kliknij dwukrotnie **Usługi**.
- **iii.** Kliknij prawym przyciskiem **usługę bufora wydruku**, a następnie kliknij **Właściwości**.
- **iv.** Na karcie **Ogólne**, obok **Rodzaju uruchomienia** sprawdź, czy wybrano **Automatycznie**.
- **v.** Jeśli usługa nie działa, w **Stanie usługi** kliknij **Uruchom**, a następnie kliknij **OK**.

#### **System Windows XP**

- **i.** W menu **Start** systemu Windows kliknij prawym przyciskiem **Mój komputer**.
- **ii.** Kliknij opcję **Zarządzaj**, a następnie kliknij **Usługi i aplikacje**.
- **iii.** Kliknij dwukrotnie ikonę **Usługi**, a następnie wybierz **Bufor wydruku**.
- **iv.** Kliknij prawym przyciskiem **Bufor wydruku** a następnie kliknij **Uruchom ponownie** by uruchomić usługę ponownie.
- **b.** Upewnij się, że właściwa drukarka jest ustawiona jako drukarka domyślna.

Obok drukarki domyślnej znajduje się znak wyboru w czarnym lub zielonym kółku.

- **c.** Jeśli wybrana jest niewłaściwa drukarka, kliknij właściwą drukarkę prawym przyciskiem myszy i wybierz opcję **Ustaw jako drukarkę domyślną**.
- **d.** Spróbuj ponownie użyć drukarki.
- **6.** Ponownie uruchom komputer.
- **7.** Czyszczenie kolejki wydruku.

#### **Czyszczenie kolejki drukowania**

- **a.** Zależnie od systemu operacyjnego, wykonaj jedną z czynności:
	- **Windows 8.1** i **Windows 8**: Wskaż prawy górny róg ekranu lub dotknij go, aby otworzyć panele funkcji, kliknij ikonę **Ustawienia** kliknij opcję **Panel sterowania** (lub dotknij jej), a następnie kliknij opcję **Wyświetl urządzenia i drukarki** (lub dotknij jej).
	- **Windows 7**: W menu **Start** systemu Windows kliknij **Urządzenia i drukarki**.
	- **Windows Vista**: W menu **Start** systemu Windows kliknij **Panel sterowania** i **Drukarki**.
	- **Windows XP**: W menu **Start** systemu Windows kliknij **Panel sterowania** i **Drukarki i faksy**.
- **b.** Kliknij dwukrotnie ikonę drukarki, aby otworzyć kolejkę drukowania.
- **c.** W menu **Drukarka** kliknij **Anuluj wszystkie dokumenty** lub **Zakończ drukowanie dokumentu**, a następnie kliknij **Tak** by potwierdzić.
- **d.** Jeśli w kolejce wciąż znajdują się dokumenty, uruchom komputer ponownie i po uruchomieniu jeszcze raz rozpocznij drukowanie.
- **e.** Sprawdź ponownie kolejkę drukowania, by upewnić się że jest pusta, a następnie rozpocznij ponownie drukowanie.

#### **Sprawdzanie gniazda zasilania i ponowne uruchomienie drukarki**

**1.** Sprawdź, czy przewód zasilający jest dokładnie podłączony do drukarki.

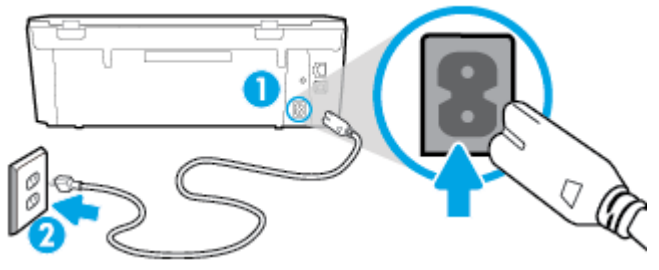

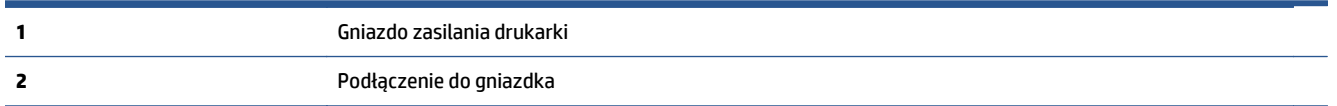

- **2.** Spójrz do wnętrza drukarki i sprawdź, czy świeci się zielona kontrolka wskazująca na podłączenie drukarki do sieci elektrycznej. Jeśli nie świeci się, upewnij się, że przewód jest całkowicie podłączony do drukarki lub podłącz go innego gniazdka sieci elektrycznej.
- **3.** Spójrz na przycisk włącznika umieszczony na urządzeniu. Jeśli kontrolka nie świeci, drukarka jest wyłączona. Naciśnij przycisk włącznika, aby włączyć drukarkę.

**WWAGA:** Jeśli drukarki nie ma zasilania, podłącz ją do innego gniazdka.

- **4.** Przy włączonej drukarce odłącz przewód zasilający z boku drukarki pod drzwiczkami dostępu do pojemników z tuszem.
- **5.** Odłącz przewód zasilający od gniazda elektrycznego.
- **6.** Odczekaj co najmniej 15 sekund.
- **7.** Ponownie podłącz przewód zasilania do gniazdka ściennego.
- **8.** Ponownie podłącz przewód zasilający z boku drukarki pod drzwiczkami dostępu do pojemników z tuszem.
- **9.** Jeżeli drukarka nie włączy się sama, włącz ją naciskając przycisk włącznika.
- **10.** Spróbuj użyć drukarki jeszcze raz.

## **Naprawianie problemów z jakością wydruku**

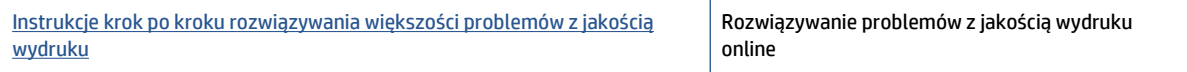

#### **Zapoznanie się z ogólnymi instrukcjami dotyczącymi rozwiązywania problemów z jakością wydruku w Pomocy**

#### **WWAGA:** Aby uniknąć problemów z jakością wydruku, zawsze wyłączaj drukarkę przy użyciu przycisku **Włącz** i poczekaj, aż wskaźnik przycisku **Włącz** przestanie świecić, zanim wyciągniesz wtyczkę lub wyłączysz rozgałęziacz elektryczny. Umożliwi to drukarce przesunięcie pojemników z tuszem do pozycji zamkniętej, w której są chronione przed wyschnięciem.

#### **Poprawianie jakości wydruku**

- **1.** Upewnij się, że korzystasz z oryginalnych pojemników z tuszem HP.
- **2.** Sprawdź oprogramowanie drukarki, aby upewnić się, czy wybrano odpowiedni rodzaj papieru z listy rozwijanej **Nośnik** i odpowiednią jakość druku z listy rozwijanej **Ustawienia jakości**.
	- Uruchom oprogramowanie drukarki i kliknij opcję **Drukowanie i skanowanie** , a następnie opcję **Ustaw preferencje**, aby uzyskać dostęp do właściwości drukowania.
- **3.** Sprawdź szacowane poziomy tuszu, by określić czy jest go wystarczająca ilość w pojemnikach. Więcej informacji znajdziesz w [Sprawdzanie poziomu tuszu w pojemnikach na stronie 49](#page-54-0). Jeśli w pojemnikach jest mało tuszu, rozważ możliwość ich wymiany.
- **4.** Sprawdź rodzaj papieru.

Aby uzyskać najlepszą jakość wydruku, używaj papieru HP wysokiej jakości lub papierów odpowiadających standardowi ColorLok®. Więcej informacji znajdziesz w [Podstawowe informacje](#page-12-0) dotyczą[ce papieru na stronie 7.](#page-12-0)

Upewnij się, że papier, na którym drukujesz, leży płasko. Aby uzyskać najlepsze wyniki podczas drukowania obrazów, używaj papieru HP Advanced Photo.

Papier specjalny przechowuj w oryginalnych opakowaniach lub w plastikowej torbie, na płaskiej powierzchni, w chłodnym i suchym miejscu. Gdy wszystko gotowe jest do druku, wyjmij tylko tyle papieru, ile potrzebujesz do natychmiastowego użytku. Po zakończeniu drukowania pozostały papier ponownie schowaj do plastykowego opakowania. Zapobiega to marszczeniu papieru fotograficznego.

**5.** Wyrównaj pojemniki z tuszem.

**Wyrównywanie pojemników z programu oprogramowanie drukarki**

- **UWAGA:** Wyrównywanie pojemników pozwala uzyskać wysoką jakość wydruku. Urządzenie HP All-in-One każdorazowo przypomina o potrzebie wyrównania pojemników po ich założeniu. Jeśli zostanie zainstalowany pojemnik z tuszem, który został dopiero wyjęty, urządzenie HP All-in-One nie zasygnalizuje potrzeby wyrównania pojemników z tuszem. Urządzenie HP All-in-One zapamiętuje wartości wyrównania dla danego pojemnika z tuszem, dzięki czemu nie trzeba ponownie wyrównywać pojemników z tuszem.
	- **a.** Do podajnika papieru włóż kartkę czystego, białego papieru formatu Letter lub A4.
	- **b.** Zależnie od systemu operacyjnego wykonaj jedną z czynności, aby otworzyć oprogramowanie drukarki:
		- **Windows 8.1**: Kliknij strzałkę w dół w lewym dolnym rogu ekranu startowego, a następnie wybierz nazwę drukarki.
		- **Windows 8**: Na ekranie startowym kliknij prawym przyciskiem myszy pusty obszar, kliknij opcję **Wszystkie aplikacje** na pasku aplikacji, a następnie wybierz nazwę drukarki.
		- **Windows 7**, **Windows Vista** i **Windows XP**: Na pulpicie komputera kliknij przycisk **Start**, wybierz opcję **Wszystkie programy**, kliknij opcję **HP**, kliknij folder drukarki, a następnie wybierz ikonę z nazwą drukarki.
	- **c.** Uruchom oprogramowanie drukarki i kliknij opcję **Drukowanie i skanowanie** , a następnie kliknij opcję **Konserwacja drukarki**, aby uzyskać dostęp do okna dialogowego **Przybornik drukarki**.
	- **d.** W **Przyborniku drukarki** kliknij opcję **Wyrównaj pojemniki z tuszem** na karcie **Usługi urządzenia**. Drukarka wydrukuje stronę wyrównania.

**e.** Umieść arkusz wyrównywania pojemników z tuszem w prawym przednim rogu szyby skanera, zadrukowaną stroną w dół.

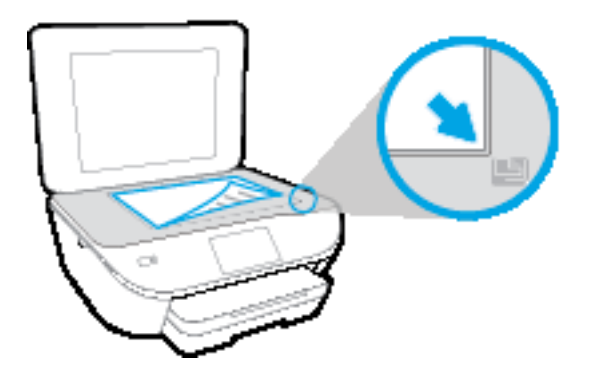

**f.** Postępuj zgodnie z instrukcjami wyświetlanymi na wyświetlaczu drukarki, aby wyrównać pojemniki z tuszem. Arkusz wyrównywania pojemników wyrzuć lub zostaw do ponownego wykorzystania.

#### **Wyrównywanie pojemników z tuszem z wyświetlacza drukarki**

- **a.** Załaduj nieużywany arkusz białego, zwykłego papieru o rozmiarze Letter lub A4 do podajnika wejściowego.
- **b.** Na wyświetlaczu panelu sterowania drukarki dotknij opcji **Ustawienia** .
- **c.** Dotknij opcji **Wyrównaj pojemniki**, a następnie postępuj zgodnie z instrukcjami na ekranie.
- **6.** Wydrukuj stronę diagnostyczną, jeśli w pojemnikach jest wystarczająca ilość tuszu.

**Drukowanie strony testowej z oprogramowanie drukarki**

- **a.** Do podajnika papieru włóż kartkę czystego, białego papieru formatu Letter lub A4.
- **b.** Zależnie od systemu operacyjnego wykonaj jedną z czynności, aby otworzyć oprogramowanie drukarki:
	- **Windows 8.1**: Kliknij strzałkę w dół w lewym dolnym rogu ekranu startowego, a następnie wybierz nazwę drukarki.
	- **Windows 8**: Na ekranie startowym kliknij prawym przyciskiem myszy pusty obszar, kliknij opcję **Wszystkie aplikacje** na pasku aplikacji, a następnie wybierz nazwę drukarki.
	- **Windows 7**, **Windows Vista** i **Windows XP**: Na pulpicie komputera kliknij przycisk **Start**, wybierz opcję **Wszystkie programy**, kliknij opcję **HP**, kliknij folder drukarki, a następnie wybierz ikonę z nazwą drukarki.
- **c.** Uruchom oprogramowanie drukarki i kliknij opcję **Drukowanie i skanowanie** , a następnie kliknij opcję **Konserwacja drukarki**, aby uzyskać dostęp do przybornika drukarki.
- **d.** Kliknij **Drukuj informacje diagnostyczne** na karcie **Raporty urządzenia**, aby wydrukować stronę diagnostyczną. Sprawdź niebieskie, purpurowe, żółte i czarne pola na stronie diagnostycznej. Jeżeli widoczne są rozmazania wewnątrz tych pól, lub ich część nie została wypełniona kolorem, należy od razu oczyścić głowice drukujące.

#### **Drukowanie strony testowej z wyświetlacza drukarki**

- **a.** Do podajnika papieru włóż kartkę czystego, białego papieru formatu Letter lub A4.
- **b.** Na panelu sterowania drukarki dotknij opcji **Ustawienia** .
- **c.** Dotknij opcji **Raport o jakości wydruku**.
- **7.** Wyczyść automatycznie pojemniki z tuszem, jeśli strona diagnostyczna zawiera smugi lub brakujące fragmenty kolorowych i czarnych pól.

**Czyszczenie pojemników z tuszem za pomocą oprogramowania oprogramowanie drukarki**

- **a.** Do podajnika papieru włóż kartkę czystego, białego papieru formatu Letter lub A4.
- **b.** Zależnie od systemu operacyjnego wykonaj jedną z czynności, aby otworzyć oprogramowanie drukarki:
	- **Windows 8.1**: Kliknij strzałkę w dół w lewym dolnym rogu ekranu startowego, a następnie wybierz nazwę drukarki.
	- **Windows 8**: Na ekranie startowym kliknij prawym przyciskiem myszy pusty obszar, kliknij opcję **Wszystkie aplikacje** na pasku aplikacji, a następnie wybierz nazwę drukarki.
	- **Windows 7**, **Windows Vista** i **Windows XP**: Na pulpicie komputera kliknij przycisk **Start**, wybierz opcję **Wszystkie programy**, kliknij opcję **HP**, kliknij folder drukarki, a następnie wybierz ikonę z nazwą drukarki.
- **c.** Uruchom oprogramowanie drukarki i kliknij opcję **Drukowanie i skanowanie** , a następnie kliknij opcję **Konserwacja drukarki**, aby uzyskać dostęp do okna dialogowego **Przybornik drukarki**.
- **d.** Kliknij **Wyczyść pojemniki z tuszem** na karcie **Obsługa urządzenia**. Postępuj zgodnie z instrukcjami wyświetlanymi na ekranie.

#### **Czyszczenie pojemników z tuszem za pomocą wyświetlacza drukarki**

- **a.** Załaduj nieużywany arkusz białego, zwykłego papieru o rozmiarze Letter lub A4 do podajnika wejściowego.
- **b.** Na wyświetlaczu panelu sterowania drukarki dotknij opcji **Ustawienia** .
- **c.** Dotknij opcji **Wyczyść pojemniki**, a następnie postępuj zgodnie z instrukcjami na ekranie.

Jeśli czyszczenie głowicy drukującej nie rozwiąże problemu, skontaktuj się z pomocą techniczną firmy HP. Odwiedź stronę [www.hp.com/support](http://h20180.www2.hp.com/apps/Nav?&h_pagetype=s-001&h_product=7538682&h_client&s-h-e010-1&h_lang=pl&h_cc=pl) . Strona ta zawiera informacje i narzędzia pomocne przy rozwiązywaniu wielu powszechnych problemów z drukarką. Gdy zostanie wyświetlony monit, wybierz swój kraj/region, a następnie kliknij **Wszystkie kontakty HP** , aby uzyskać informacje o wzywaniu wsparcia technicznego.

#### **Poprawianie jakości wydruku(OS X)**

- **1.** Upewnij się, że korzystasz z oryginalnych pojemników HP.
- **2.** Upewnij się, że w oknie dialogowym **Drukuj** zostało wybrane odpowiednie ustawienie typu papieru i jakości druku.
- **3.** Sprawdź szacowane poziomy tuszu, by określić czy jest go wystarczająca ilość w pojemnikach.

Rozważ wymianę pojemników z tuszem, jeśli poziom tuszu jest niski.

**4.** Sprawdź rodzaj papieru.

Aby uzyskać najlepszą jakość wydruku, używaj papieru HP wysokiej jakości lub papierów zgodnych ze standardem ColorLok®. Więcej informacji znajdziesz w [Podstawowe informacje dotycz](#page-12-0)ące papieru [na stronie 7.](#page-12-0)

Upewnij się, że papier, na którym drukujesz, leży płasko. Aby uzyskać najlepsze wyniki podczas drukowania obrazów, używaj papieru fotograficznego HP Advanced.

Przechowuj papiery specjalne w ich oryginalnych opakowaniach wewnątrz szczelnie zamykanych torebek na płaskiej powierzchni w chłodnym i suchym miejscu. Gdy wszystko gotowe jest do druku, wyjmij tylko tyle papieru, ile potrzebujesz do natychmiastowego użytku. Po zakończeniu drukowania pozostały papier ponownie schowaj do plastykowego opakowania. Zapobiega to marszczeniu papieru fotograficznego.

**5.** Wyrównaj pojemniki w tuszem.

#### **Wyrównywanie pojemników z tuszem za pomocą oprogramowania**

- **a.** Umieść w zasobniku papieru zwykły biały papier formatu Letter lub A4.
- **b.** Otwórz program HP Utility.
	- **UWAGA:** HP Utility znajduje się w folderze **Hewlett-Packard** w folderze **Aplikacje** na najwyższym poziomie drzewa dla danego dysku twardego.
- **c.** Wybierz HP ENVY 5540 series z listy urządzeń zlokalizowanej po lewej stronie okna.
- **d.** Kliknij opcję **Wyrównaj**.
- **e.** Kliknij przycisk **Wyrównaj**, a następnie postępuj zgodnie z instrukcjami wyświetlanymi na ekranie.
- **f.** Kliknij przycisk **Wszystkie ustawienia**, aby powrócić do okna **Informacje i pomoc techniczna**.
- **6.** Wydrukuj stronę testową.

#### **Drukowanie strony testowej**

- **a.** Umieść w zasobniku papieru zwykły biały papier formatu Letter lub A4.
- **b.** Otwórz program HP Utility.
- **UWAGA:** HP Utility znajduje się w folderze **Hewlett-Packard** w folderze **Aplikacje** na najwyższym poziomie drzewa dla danego dysku twardego.
- **c.** Wybierz HP ENVY 5540 series z listy urządzeń zlokalizowanej po lewej stronie okna.
- **d.** Kliknij opcję **Strona testowa**.
- **e.** Kliknij przycisk **Drukuj stronę testową** i postępuj zgodnie z instrukcjami wyświetlanymi na ekranie.

Sprawdź, czy na stronie testowej w polach tekstowych i polach wypełnionych kolorem widoczne są nieregularne linie lub smugi. Jeżeli wewnątrz tych pól widoczne są nieregularne linie, smugi lub ich część nie została wypełniona kolorem, należy oczyścić automatycznie pojemniki.

**7.** Jeśli na stronie diagnostycznej występują smugi albo brakujące obszary pól tekstowych lub pól wypełnionych kolorem, wyczyść automatycznie pojemniki z tuszem.

#### **Automatyczne czyszczenie głowicy drukującej**

- **a.** Umieść w zasobniku papieru zwykły biały papier formatu Letter lub A4.
- **b.** Otwórz program HP Utility.
- **UWAGA:** HP Utility znajduje się w folderze **Hewlett-Packard** w folderze **Aplikacje** na najwyższym poziomie drzewa dla danego dysku twardego.
- **c.** Wybierz HP ENVY 5540 series z listy urządzeń zlokalizowanej po lewej stronie okna.
- **d.** Kliknij przycisk **Wyczyść głowice**.
- **e.** Kliknij opcję **Wyczyść** i postępuj zgodnie z instrukcjami wyświetlanymi na ekranie.
	- **OSTROŻNIE:** Głowicę drukującą należy czyścić tylko w razie potrzeby. Zbyt częste czyszczenie powoduje szybkie zużywanie atramentu i skrócenie okresu eksploatacji głowicy drukującej.
	- **WWAGA:** Jeżeli po zakończeniu czyszczenia jakość wydruku jest nadal niska, spróbuj przeprowadzić wyrównywanie. Jeśli mimo wyczyszczenia i wyrównania nadal występują problemy z jakością, należy skontaktować się z pomocą techniczną HP.
- **f.** Kliknij przycisk **Wszystkie ustawienia**, aby powrócić do okna **Informacje i pomoc techniczna**.

#### **Usuwanie smug tuszu z wydruków**

Jeśli na kolejnych wydrukach widać smugi rozmazanego tuszu, spróbuj użyć funkcji czyszczenia rozmazywania tuszu na wyświetlaczu drukarki. Proces ten może potrwać kilka minut. Musisz załadować zwykły papier pełnego formatu, który będzie wielokrotnie przesuwany przez drukarkę w trakcie czyszczenia. Normalną rzeczą są mechaniczne dźwięki.

- **1.** Załaduj nieużywany arkusz białego, zwykłego papieru o rozmiarze Letter lub A4 do podajnika wejściowego.
- **2.** Na wyświetlaczu panelu sterowania drukarki dotknij opcji **Ustawienia** .
- **3.** Dotknij opcji **Czyść rozmaz. strony**, a następnie postępuj zgodnie z instrukcjami na ekranie.

**UWAGA:** Można to także uczynić z poziomu oprogramowania drukarki HP lub wbudowanego serwera WWW (EWS). Aby uzyskać dostęp do oprogramowania lub serwera EWS, zobacz [Otwieranie oprogramowania](#page-20-0) [drukarki HP \(Windows\) na stronie 15](#page-20-0) lub [Korzystanie z wbudowanego serwera internetowego na stronie 66](#page-71-0).

# <span id="page-90-0"></span>**Problemy związane z kopiowaniem**

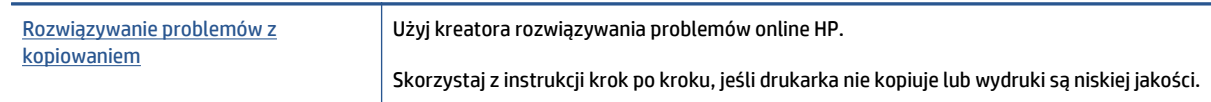

**WAGA:** Kreatory rozwiązywania problemów online HP mogą nie być dostępne we wszystkich językach.

Wskazówki dotyczą[ce udanego kopiowania i skanowania na stronie 47](#page-52-0)

## <span id="page-91-0"></span>**Problemy związane ze skanowaniem**

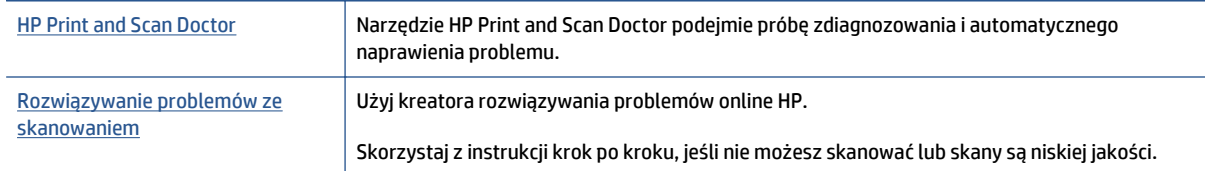

#### **WWAGA:** Narzędzie HP Print and Scan Doctor oraz kreatory rozwiązywania problemów online HP mogą nie być dostępne we wszystkich językach.

Wskazówki dotyczą[ce udanego kopiowania i skanowania na stronie 47](#page-52-0)

## <span id="page-92-0"></span>**Problemy z siecią i połączeniem**

Co chcesz zrobić?

## **Naprawianie połączenia bezprzewodowego**

Wybierz jedną z następujących opcji rozwiązywania problemów.

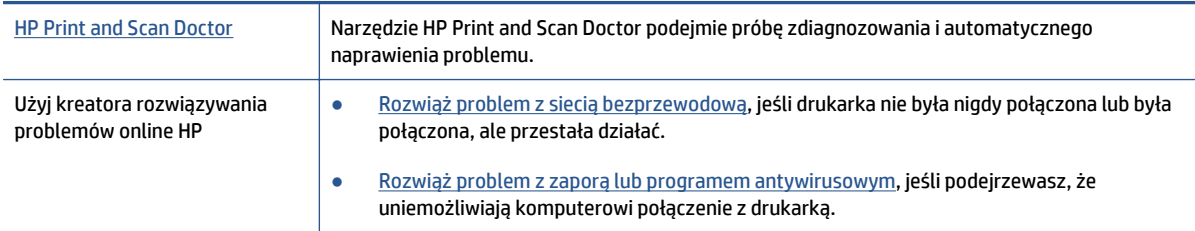

**WWAGA:** Narzędzie HP Print and Scan Doctor oraz kreatory rozwiązywania problemów online HP mogą nie być dostępne we wszystkich językach.

#### **Zapoznanie się z ogólnymi instrukcjami dotyczącymi problemów związanych z siecią bezprzewodową w Pomocy**

Sprawdź konfigurację sieci lub wydrukuj raport z testu sieci bezprzewodowej w celu ułatwienia diagnozy problemów z połączeniem sieciowym.

- **1.** Na ekranie początkowym dotknij opcji (**Bezprzewodowe**), a następnie dotknij opcji (**Ustawienia**).
- **2.** Dotknij opcji **Drukuj raporty**, a następnie dotknij opcji **Wyświetl konfigurację sieci** lub **Raport z testu komunikacji bezprzewodowej**.

## **Znajdowanie ustawień sieciowych dla połączenia bezprzewodowego**

Wybierz jedną z następujących opcji rozwiązywania problemów.

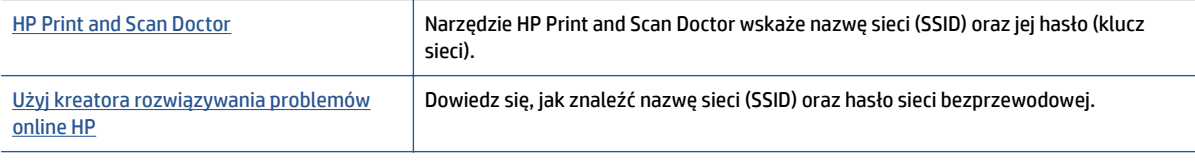

**WWAGA:** Narzędzie HP Print and Scan Doctor oraz kreatory rozwiązywania problemów online HP mogą nie być dostępne we wszystkich językach.

## **Naprawianie połączenia Wi-Fi Direct**

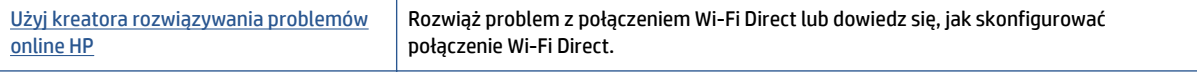

**UWAGA:** Kreatory rozwiązywania problemów online HP mogą nie być dostępne we wszystkich językach.

**Zapoznanie się z ogólnymi instrukcjami dotyczącymi rozwiązywania problemów związanych z funkcją Wi-Fi Direct w Pomocy**

- **1.** Sprawdź drukarkę, aby upewnić się, że funkcja Wi-Fi Direct jest włączona:
	- **a.** Na panelu sterowania drukarki dotknij opcji  $\widehat{\mathbf{Q}}$  (Wi-Fi Direct).
	- **b.** Jeśli opcja Stan ma wartość **Wyłącz**, dotknij opcji (**Ustawienia Wi-Fi Direct**) i włącz funkcję Wi-Fi Direct.
- **2.** Włącz połączenie Wi-Fi w komputerze obsługującym komunikację bezprzewodową lub urządzeniu przenośnym, wyszukaj dostępne sieci i połącz się z siecią Wi-Fi Direct swojej drukarki.
- **3.** Po wyświetleniu monitu podaj hasło funkcji Wi-Fi Direct.
- **4.** Jeśli korzystasz z urządzenia przenośnego, sprawdź, czy została zainstalowana zgodna aplikacja do drukowania. Aby uzyskać więcej informacji na temat drukowania bezprzewodowego, odwiedź stronę [www.hp.com/global/us/en/eprint/mobile\\_printing\\_apps.html](http://www.hp.com/global/us/en/eprint/mobile_printing_apps.html).

### **Zmiana połączenia USB drukarki na bezprzewodowe**

Wybierz jedną z następujących opcji rozwiązywania problemów.

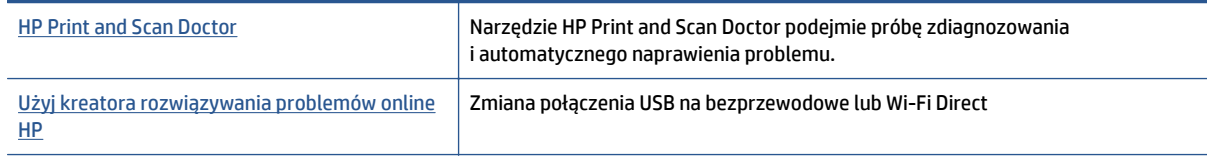

**WWAGA:** Narzędzie HP Print and Scan Doctor oraz kreatory rozwiązywania problemów online HP mogą nie być dostępne we wszystkich językach.

Zmiana rodzaju połą[czenia na stronie 59](#page-64-0)

## <span id="page-94-0"></span>**Problemy sprzętowe drukarki**

**WSKAZÓWKA:** Uruchom narzędzie [HP Print and Scan Doctor](http://h20180.www2.hp.com/apps/Nav?h_pagetype=s-924&h_client=s-h-e004-01&h_keyword=lp70044-win&h_lang=pl&h_cc=pl), aby zdiagnozować i automatycznie naprawić problemy związane z drukowaniem, skanowaniem i kopiowaniem. Aplikacja nie jest dostępna we wszystkich językach.

#### **Ręczne wyjmowanie automatycznego przedłużenia zasobnika wyjściowego**

Jeśli automatyczne przedłużenie zasobnika wyjściowego nie wysunie się automatycznie, można je wyjąć ręcznie.

**1.** Wyjmij zasobnik wyjściowy z drukarki.

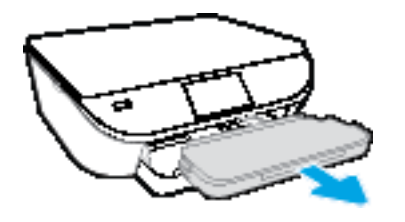

**2.** Na dole zasobnika wyjściowego przesuń blokadę zasobnika wyjściowego do pozycji odblokowanej, a następnie podnieś dźwignię zwalniania, aby wyjąć przedłużenie zasobnika.

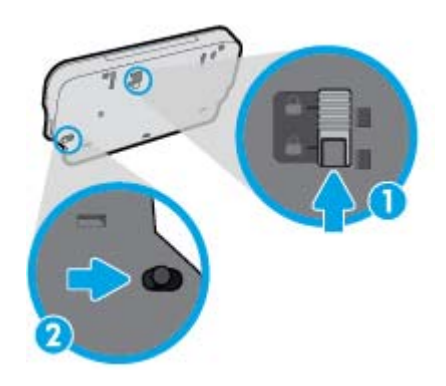

**3.** Włóż zasobnik wyjściowy z powrotem do drukarki, pozostawiając przedłużenie zasobnika w pozycji zwolnionej.

#### **Drukarka niespodziewanie wyłącza się**

- Sprawdź zasilanie i połączenia kabli zasilania.
- Sprawdź, czy kabel zasilający drukarki jest dobrze podłączony do działającego gniazdka.

#### **Wyrównanie głowic drukujących nie powiodło się**

- Jeśli proces wyrównywania zakończony jest niepowodzeniem, upewnij się, że do zasobnika wejściowego załadowano nieużywany arkusz białego papieru. Jeśli w podajniku wejściowym podczas operacji wyrównywania znajduje się papier kolorowy, wyrównywanie nie powiedzie się.
- Jeśli proces wyrównywania kilkakrotnie się nie powiedzie, konieczne może być wyczyszczenie głowicy albo mogła nastąpić awaria czujnika.
- Jeśli czyszczenie głowicy drukującej nie rozwiąże problemu, skontaktuj się z pomocą techniczną firmy HP. Odwiedź stronę [www.hp.com/support](http://h20180.www2.hp.com/apps/Nav?&h_pagetype=s-001&h_product=7538682&h_client&s-h-e010-1&h_lang=pl&h_cc=pl) . Strona ta zawiera informacje i narzędzia pomocne przy rozwiązywaniu wielu powszechnych problemów z drukarką. Gdy zostanie wyświetlony monit, wybierz

swój kraj/region, a następnie kliknij **Wszystkie kontakty HP** , aby uzyskać informacje o wzywaniu wsparcia technicznego.

#### **Usuwanie awarii drukarki**

**▲** Wyłącz i włącz drukarkę. Jeżeli to nie rozwiąże problemu, skontaktuj się z HP.

Informacje na temat kontaktowania się z pomocą techniczną firmy HP zawiera sekcja [Pomoc techniczna](#page-96-0) [firmy HP na stronie 91.](#page-96-0)

## <span id="page-96-0"></span>**Pomoc techniczna firmy HP**

Najnowsze aktualizacje produktów i informacje pomocy technicznej można znaleźć na [HP ENVY 5540 series](http://h20180.www2.hp.com/apps/Nav?&h_pagetype=s-001&h_product=7538682&h_client&s-h-e010-1&h_lang=pl&h_cc=pl) [stronie internetowej pomocy technicznej pod adresem www.hp.com/support](http://h20180.www2.hp.com/apps/Nav?&h_pagetype=s-001&h_product=7538682&h_client&s-h-e010-1&h_lang=pl&h_cc=pl). Pomoc techniczna online firmy HP udostępnia szeroką gamę opcji ułatwiających korzystanie z drukarki:

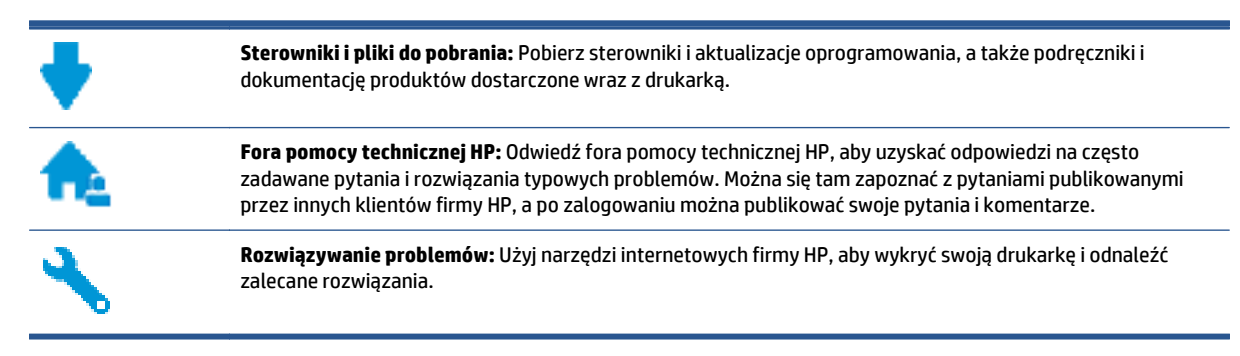

## **Kontakt z HP**

Aby rozwiązać problem z pomocą przedstawiciela pomocy technicznej firmy HP, należy odwiedzić [stron](http://h20180.www2.hp.com/apps/Nav?&h_pagetype=s-017&h_product=7538682&h_client&s-h-e010-1&h_lang=pl&h_cc=pl)ę internetową [Kontakt z pomoc](http://h20180.www2.hp.com/apps/Nav?&h_pagetype=s-017&h_product=7538682&h_client&s-h-e010-1&h_lang=pl&h_cc=pl)ą techniczną. W okresie gwarancji klienci mają bezpłatny dostęp do następujących opcji kontaktu (pomoc techniczna udzielana przez przedstawiciela firmy HP po upłynięciu okresu gwarancji może wymagać wniesienia opłaty):

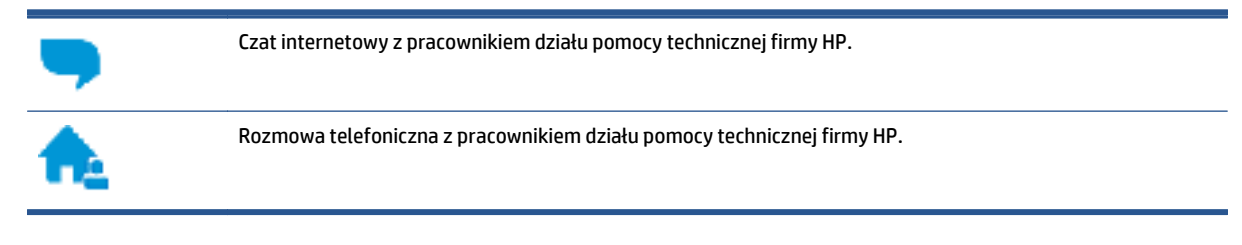

Kontaktując się z działem pomocy technicznej HP, należy przygotować się na przekazanie następujących informacji:

- Nazwa produktu (umieszczona na drukarce, np. HP ENVY 5540)
- Numer produktu (znajduje się wewnątrz drzwiczek dostępu do pojemników)

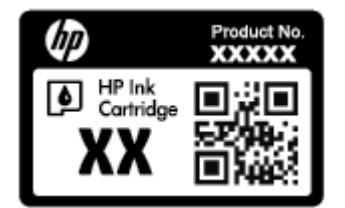

● Numer seryjny (umieszczony z tyłu lub na spodzie drukarki)

## **Rejestracja drukarki**

Jeśli poświęcisz tylko kilka chwil na rejestrację, możesz uzyskać szybszą obsługę, jeszcze lepszą pomoc techniczną i informacje pomocy technicznej dotyczące urządzenia. Jeśli drukarka nie została zarejestrowana w trakcie instalacji oprogramowania, możesz się zarejestrować na stronie [http://www.register.hp.com.](http://www.register.hp.com)

## **Dodatkowe opcje gwarancyjne**

Dla urządzenia HP ENVY 5540 series za dodatkową opłatą są dostępne rozszerzone plany serwisowe. Należy przejść na stronę [www.hp.com/support](http://h20180.www2.hp.com/apps/Nav?&h_pagetype=s-001&h_product=7538682&h_client&s-h-e010-1&h_lang=pl&h_cc=pl) , wybrać kraj/region i język, a następnie zapoznać się z opcjami rozszerzonej gwarancji dostępnymi dla danej drukarki.

# **A Informacje techniczne**

W tej części zamieszczono dane techniczne oraz informacje o międzynarodowych atestach urządzenia HP ENVY 5540 series.

Dodatkowe informacje dostępne są w dokumentacji drukowanej dostarczonej z urządzeniem HP ENVY 5540 series.

W tym rozdziale opisano następujące zagadnienia:

- [Informacje firmy Hewlett-Packard Company](#page-99-0)
- [Dane techniczne](#page-100-0)
- [Program ochrony](#page-102-0) środowiska
- [Informacje wymagane prawem](#page-107-0)

## <span id="page-99-0"></span>**Informacje firmy Hewlett-Packard Company**

Informacje zawarte w niniejszym dokumencie mogą ulec zmianie bez powiadomienia.

Wszelkie prawa zastrzeżone. Kopiowanie, adaptacja lub tłumaczenie tych materiałów nie jest dozwolone bez uprzedniej pisemnej zgody firmy Hewlett-Packard, z wyjątkiem przypadków dozwolonych w ramach praw autorskich. Wszystkie gwarancje udzielane w odniesieniu do Produktów i Usług HP określone zostały w oświadczeniach gwarancyjnych załączanych do każdego produktu i usługi. Żadne informacje tu zawarte nie mogą być rozumiane jako zawierające dodatkowe gwarancje. HP nie będzie odpowiedzialne za błędy techniczne czy edytorskie lub pominięcia zawarte w dokumencie.

© 2015 Hewlett-Packard Development Company, L.P.

Microsoft®, Windows ®, Windows® XP, Windows Vista®, Windows® 7, Windows® 8 i Windows® 8.1 są zarejestrowanymi w USA znakami towarowymi firmy Microsoft Corporation.

## <span id="page-100-0"></span>**Dane techniczne**

W niniejszym rozdziale zawarto informacje techniczne na temat urządzenia HP ENVY 5540 series. Więcej informacji na temat danych technicznych urządzenia znajdziesz w arkuszu danych technicznych w [www.hp.com/support](http://h20180.www2.hp.com/apps/Nav?&h_pagetype=s-001&h_product=7538682&h_client&s-h-e010-1&h_lang=pl&h_cc=pl) .

- Wymagania systemowe
- Parametry środowiska pracy
- Dane techniczne drukowania
- Parametry skanowania
- [Dane techniczne kopiowania](#page-101-0)
- Wydajność wkł[adu drukuj](#page-101-0)ącego
- [Rozdzielczo](#page-101-0)ść druku
- [Informacje d](#page-101-0)źwiękowe

#### **Wymagania systemowe**

Wymagania odnośnie oprogramowania i systemu zostały wyszczególnione w pliku Readme.

Informacje na temat przyszłych wersji systemów operacyjnych i ich obsługi znajdują się w witrynie pomocy technicznej HP pod adresem [www.hp.com/support](http://h20180.www2.hp.com/apps/Nav?&h_pagetype=s-001&h_product=7538682&h_client&s-h-e010-1&h_lang=pl&h_cc=pl) .

### **Parametry środowiska pracy**

- Zalecany zakres temperatury pracy: 15<sup>o</sup>C do 32<sup>o</sup>C
- Dopuszczalny zakres temperatur otoczenia w trakcie pracy: 5ºC do 40ºC
- Wilgotność: Wilgotność względna od 20 do 80% (zalecana); 25<sup>o</sup>C maksymalny punkt rosy
- Zakres temperatury podczas przechowywania: -40ºC do 60ºC
- W obecności silnego pola elektromagnetycznego wydruk z urządzenia HP ENVY 5540 series może być lekko zniekształcony.
- Firma HP zaleca stosowanie kabla USB o długości do 3 m, aby zminimalizować wprowadzony szum wywoływany przez potencjalne silne pola elektromagnetyczne.

### **Dane techniczne drukowania**

- Szybkość drukowania zależy od stopnia złożoności dokumentu.
- Metoda: termiczny druk atramentowy na żądanie
- Język: PCL3 GUI

#### **Parametry skanowania**

- Rozdzielczość optyczna: do 1200 dpi
- Rozdzielczość sprzętowa: do 1200 x 1200 dpi
- <span id="page-101-0"></span>● Zwiększona rozdzielczość: do 1200 x 1200 dpi
- Głębia koloru: 24-bitowa w kolorze, 8-bitowa skala szarości (256 odcieni szarości)
- Maksymalny rozmiar skanowania z szyby: 21,6 x 29,7 cm(8,5 x 11,7 cala)
- Obsługiwane typy plików: BMP, JPEG, PNG, TIFF, PDF
- Wersja Twain: 1,9

### **Dane techniczne kopiowania**

- Cyfrowa obróbka obrazu
- Maksymalna liczba kopii zależy od modelu urządzenia.
- Szybkość kopiowania zależy od stopnia złożoności dokumentu i modelu.

## **Wydajność wkładu drukującego**

Więcej informacji na temat szacunkowej wydajności kaset drukujących można znaleźć w witrynie firmy HP pod adresem [www.hp.com/go/learnaboutsupplies.](http://www.hp.com/go/learnaboutsupplies)

## **Rozdzielczość druku**

Listę obsługiwanych rozdzielczości druku można znaleźć [HP ENVY 5540 series na stronie internetowej](http://h20180.www2.hp.com/apps/Nav?&h_pagetype=s-001&h_product=7538682&h_client&s-h-e010-1&h_lang=pl&h_cc=pl) [pomocy technicznej pod adresem www.hp.com/support.](http://h20180.www2.hp.com/apps/Nav?&h_pagetype=s-001&h_product=7538682&h_client&s-h-e010-1&h_lang=pl&h_cc=pl)

Informacje o drukowaniu za pomocą maksymalnej rozdzielczości zawiera sekcja [Drukowanie z maksymaln](#page-33-0)ą rozdzielczością [na stronie 28](#page-33-0).

### **Informacje dźwiękowe**

Jeśli masz dostęp do Internetu, możesz uzyskać dźwiękowe informacje w [witrynie internetowej firmy HP.](http://h20180.www2.hp.com/apps/Nav?&h_pagetype=s-001&h_product=7538682&h_client&s-h-e010-1&h_lang=pl&h_cc=pl)

## <span id="page-102-0"></span>**Program ochrony środowiska**

Firma Hewlett-Packard dokłada wszelkich starań, aby dostarczać wysokiej jakości produkty o znikomym stopniu szkodliwości dla środowiska. W projekcie urządzenia uwzględniono kwestię recyklingu. Liczba materiałów została ograniczona do minimum przy jednoczesnym zapewnieniu odpowiedniej funkcjonalności i niezawodności urządzenia. Różne materiały mogą zostać w łatwy sposób rozdzielone. Łączniki i inne powiązania mogą zostać łatwo odnalezione, są łatwo dostępne i można je w łatwy sposób usunąć przy użyciu standardowych narzędzi. Najważniejsze części zaprojektowano w sposób umożliwiający ich szybki demontaż i naprawę.

Dodatkowe informacje o programie firmy HP dotyczącym ochrony środowiska można znaleźć w witrynie sieci Web pod adresem:

[www.hp.com/hpinfo/globalcitizenship/environment/index.html.](http://www.hp.com/hpinfo/globalcitizenship/environment/index.html)

W tym rozdziale opisano następujące zagadnienia:

- Wskazówki ekologiczne
- Zuż[ycie papieru](#page-103-0)
- [Tworzywa sztuczne](#page-103-0)
- [Informacje o bezpiecze](#page-103-0)ństwie materiałów
- Program recyklingu materiał[ów eksploatacyjnych do drukarek atramentowych firmy HP](#page-103-0)
- [Pobór mocy](#page-103-0)
- [Utylizacja zu](#page-104-0)żytego sprzętu przez użytkowników
- [Substancje chemiczne](#page-104-0)
- [Utylizacja baterii na Tajwanie](#page-104-0)
- Uwaga dla uż[ytkowników w Brazylii](#page-104-0)
- Ostrzeż[enie stanu Kalifornia o materia](#page-104-0)łach zawierających nadchlorany
- **[EPEAT](#page-105-0)**
- [Tabela niebezpiecznych substancji/elementów i ich zawarto](#page-105-0)ści (Chiny)
- Ograniczenia dotyczą[ce substancji niebezpiecznych \(Ukraina\)](#page-105-0)
- Ograniczenia dotyczą[ce substancji niebezpiecznych \(Indie\)](#page-106-0)
- Chiń[skie etykiety energetyczne na drukarkach, faksach i kopiarkach](#page-106-0)

#### **Wskazówki ekologiczne**

HP stara się pomagać klientom zmniejszać ich wpływ na środowisko naturalne. Więcej informacji o inicjatywach środowiskowych można znaleźć na stronie internetowej HP Environmental Programs and Initiatives.

[www.hp.com/hpinfo/globalcitizenship/environment/](http://www.hp.com/hpinfo/globalcitizenship/environment/)

## <span id="page-103-0"></span>**Zużycie papieru**

W opisanym produkcie można używać papieru makulaturowego zgodnego z normą DIN 19309 i EN 12281:2002.

### **Tworzywa sztuczne**

Elementy z tworzyw sztucznych o wadze przekraczającej 25 gramów są oznaczone zgodnie z międzynarodowymi standardami, które zwiększają możliwość identyfikacji tworzyw sztucznych do przetworzenia po zużyciu produktu.

## **Informacje o bezpieczeństwie materiałów**

Broszury opisujące środki bezpieczeństwa przy obchodzeniu się z materiałami (MSDS) są dostępne w witrynie internetowej HP pod adresem:

[www.hp.com/go/msds](http://www.hp.com/go/msds)

## **Program recyklingu materiałów eksploatacyjnych do drukarek atramentowych firmy HP**

Firma HP podejmuje różne działania mające na celu ochronę środowiska. Program recyklingu materiałów eksploatacyjnych HP Inkjet Supplies Recycling Program jest dostępny w wielu krajach/regionach. Umożliwia on bezpłatny recykling zużytych kaset i pojemników z tuszem. Więcej informacji można znaleźć w witrynie sieci Web:

[www.hp.com/hpinfo/globalcitizenship/environment/recycle/](http://www.hp.com/hpinfo/globalcitizenship/environment/recycle/)

### **Pobór mocy**

Urządzenia Hewlett-Packard do drukowania i przetwarzania obrazów oznaczone logo ENERGY STAR® są certyfikowane przez amerykańską Agencję Ochrony Środowiska. Na urządzeniach spełniających wymagania ENERGY STAR dla urządzeń do przetwarzania obrazu znajduje się następujące oznaczenie:

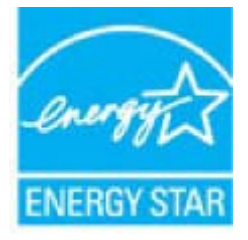

Dodatkowe informacje o urządzeniach zgodnych z normą ENERGY STAR znajdują się pod adresem: [www.hp.com/go/energystar](http://www.hp.com/go/energystar)

## <span id="page-104-0"></span>**Utylizacja zużytego sprzętu przez użytkowników**

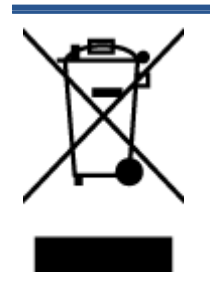

Ten symbol oznacza, że tego produktu nie można utylizować z innymi odpadami z gospodarstwa domowego. Należy chronić zdrowie i środowisko poprzez dostarczenie zużytego produktu do wyznaczonego punktu odbioru zużytych produktów elektrycznych i elektronicznych. Więcej informacji można uzyskać, kontaktując się z firmą zajmującą się utylizacją odpadów z gospodarstwa domowego lub odwiedzając stronę [http://www.hp.com/](http://www.hp.com/recycle) [recycle](http://www.hp.com/recycle).

## **Substancje chemiczne**

Firma HP zobowiązuje się do dostarczania swoim klientom wszystkich informacji na temat substancji chemicznych w naszych produktach, zgodnie z wymogami takich przepisów, jak REACH **(Dyrektywa EC No 1907/2006 Parlamentu Europejskiego i Komisji Europejskiej)**. Raport z informacjami o chemikaliach w tym produkcie można odnaleźć pod adresem: [www.hp.com/go/reach](http://www.hp.com/go/reach).

## **Utylizacja baterii na Tajwanie**

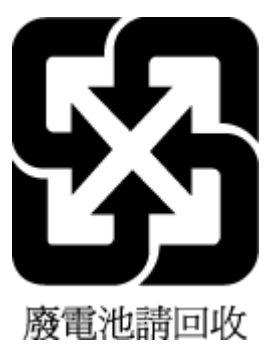

## **Uwaga dla użytkowników w Brazylii**

A bateria deste equipamento não foi projetada para ser removida pelo cliente.

## **Ostrzeżenie stanu Kalifornia o materiałach zawierających nadchlorany**

### California Perchlorate Material Notice

Perchlorate material - special handling may apply. See: http://www.dtsc.ca.gov/hazardouswaste/perchlorate/

This product's real-time clock battery or coin cell battery may contain perchlorate and may require special handling when recycled or disposed of in California.

### <span id="page-105-0"></span>**EPEAT**

Most HP products are designed to meet EPEAT. EPEAT is a comprehensive environmental rating that helps identify greener electronics equipment. For more information on EPEAT go to www.epeat.net. For information on HP's EPEAT registered products go to

www.hp.com/hpinfo/globalcitizenship/environment/pdf/epeat\_printers.pdf.

## **Tabela niebezpiecznych substancji/elementów i ich zawartości (Chiny)**

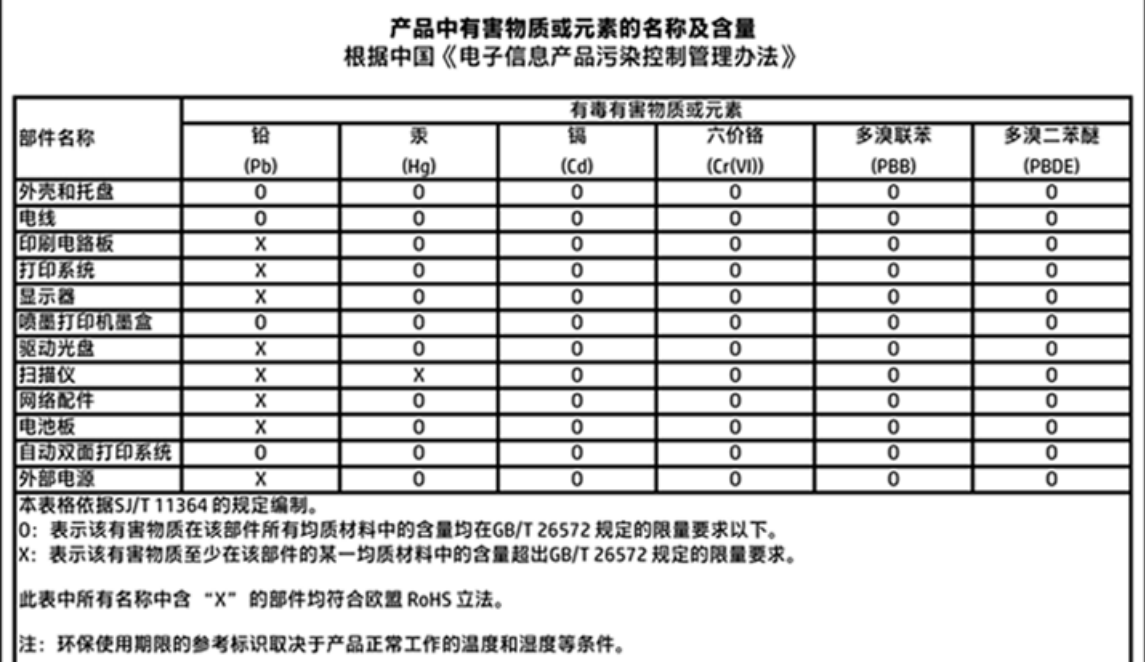

## **Ograniczenia dotyczące substancji niebezpiecznych (Ukraina)**

## Технічний регламент щодо обмеження використання небезпечних речовин (Україна)

Обладнання відповідає вимогам Технічного регламенту щодо обмеження використання деяких небезпечних речовин в електричному та електронному обладнанні, затвердженого постановою Кабінету Міністрів України від 3 грудня 2008 № 1057

## <span id="page-106-0"></span>**Ograniczenia dotyczące substancji niebezpiecznych (Indie)**

Restriction of hazardous substances (India)

This product complies with the "India E-waste (Management and Handling) Rule 2011" and prolibits use of lead, mercury, hexavalent chromium, polybrominated biphenyls or polybrominated diphenyl ethers in concentrations exceeding 0.1 weight % and 0.01 weight % for cadmium, except for the exemptions set in Schedule 2 of the Rule.

## **Chińskie etykiety energetyczne na drukarkach, faksach i kopiarkach**

# 复印机、打印机和传真机能源效率标识 实施规则

依据"复印机、打印机和传真机能源效率标识实施规则",该打印机具有中国能效标识。标识上显示的能效等级 和操作模式值根据"复印机、打印机和传真机能效限定值及能效等级"标准("GB 21521")来确定和计算。

1. 能效等级

产品能效等级分为 3 级,其中 1 级能效最高。能效限定值根据产品类型和打印速度由标准确定。能效等级则根据 基本功耗水平以及网络接口和内存等附加组件和功能的功率因子之和来计算。

2. 能效信息

喷墨打印机

• 操作模式功率

睡眠状态的能耗按照 GB 21521 标准来衡量和计算。该数据以瓦特 (W) 表示。

待机功率

待机状态是产品连接到电网电源上功率最低的状态。该状态可以延续无限长时间,且使用者无法改变此 状态下产品的功率。对于"成像设备"产品,"待机"状态通常相当于"关闭"状态,但也可能相当于 "准备"状态或"睡眠"状态。该数据以瓦特(W)表示。

- 睡眠状态预设延迟时间 出厂前由制造商设置的时间决定了该产品在完成主功能后进入低耗模式(例如睡眠、自动关机)的时间。 该数据以分钟表示。
- 附加功能功率因子之和 网络接口和内存等附加功能的功率因子之和。该数据以瓦特(W)表示。

标识上显示的能耗数据是根据典型配置测量得出的数据,此类配置包含登记备案的打印机依据复印机、打印机和 传真机能源效率标识实施规则所选的所有配置。因此,该特定产品型号的实际能耗可能与标识上显示的数据有所 不同。

要了解规范的更多详情,请参考最新版的 GB 21521 标准。

## <span id="page-107-0"></span>**Informacje wymagane prawem**

Drukarka spełnia wymagania określone przepisami obowiązującymi w kraju/regionie użytkownika.

W tym rozdziale opisano następujące zagadnienia:

- Prawny numer identyfikacyjny modelu
- Oś[wiadczenie FCC](#page-108-0)
- Informacje dla uż[ytkowników w Korei](#page-108-0)
- Oświadczenie o zgodności VCCI (klasa B) dla uż[ytkowników w Japonii](#page-108-0)
- Informacje dotyczące przewodu zasilającego dla uż[ytkowników w Japonii](#page-108-0)
- Oś[wiadczenie o emisji ha](#page-109-0)łasu dla Niemiec
- Informacje o błyszczących obudowach urządzeń [peryferyjnych \(Niemcy\)](#page-109-0)
- [Deklaracja zgodno](#page-110-0)ści
- Uwagi regulacyjne dla uż[ytkowników z Unii Europejskiej](#page-111-0)
- Rozporzą[dzenie Komisji Europejskiej 1275/2008](#page-111-0)
- [Informacje wymagane prawem dla produktów bezprzewodowych](#page-111-0)

## **Prawny numer identyfikacyjny modelu**

Ze względu na obowiązek identyfikacji, produktowi nadano prawny numer modelu (Regulatory Model Number). Prawny numer modelu dla tego urządzenia to SDGOB-1511. Prawnego numeru modelu nie należy mylić z nazwą handlową (HP ENVY 5540 All-in-One series itd.) ani numerami produktu (G0V47 – G0V56 itd.).
### **Oświadczenie FCC**

#### **FCC** statement

The United States Federal Communications Commission (in 47 CFR 15.105) has specified that the following notice be brought to the attention of users of this product.

This equipment has been tested and found to comply with the limits for a Class B digital device, pursuant to Part 15 of the FCC Rules. These limits are designed to provide reasonable protection against harmful interference in a residential installation. This equipment generates, uses and can radiate radio frequency energy and, if not installed and used in accordance with the instructions, may cause harmful interference to radio communications. However, there is no guarantee that interference will not occur in a particular installation. If this equipment does cause harmful interference to radio or television reception, which can be determined by turning the equipment off and on, the user is encouraged to try to correct the interference by one or more of the following measures:

- Reorient or relocate the receiving antenna.
- Increase the separation between the equipment and the receiver.
- Connect the equipment into an outlet on a circuit different from that to which the receiver is connected.
- Consult the dealer or an experienced radio/TV technician for help.
- For further information, contact:

Manager of Corporate Product Regulations Hewlett-Packard Company 3000 Hanover Street Palo Alto, Ca 94304 (650) 857-1501

#### Modifications (part 15.21)

The FCC requires the user to be notified that any changes or modifications made to this device that are not expressly approved by HP may void the user's authority to operate the equipment.

This device complies with Part 15 of the FCC Rules. Operation is subject to the following two conditions: (1) this device may not cause harmful interference, and (2) this device must accept any interference received, including interference that may cause undesired operation.

### **Informacje dla użytkowników w Korei**

이 기기는 가정용(B급)으로 전자파적합등록을 한 B급기기 기기로서 주 로 가정에서 사용하는 것을 목적으로 하며, (가정용 방송통신기기) 모든 지역에서 사 용할 수 있습니다.

### **Oświadczenie o zgodności VCCI (klasa B) dla użytkowników w Japonii**

この装置は、クラスB情報技術装置です。この装置は、家庭環境で使用することを目的として いますが、この装置がラジオやテレビジョン受信機に近接して使用されると、受信障害を引き 起こすことがあります。取扱説明書に従って正しい取り扱いをして下さい。

VCCI-B

### **Informacje dotyczące przewodu zasilającego dla użytkowników w Japonii**

製品には、同梱された電源コードをお使い下さい。

同梱された電源コードは、他の製品では使用出来ません。

### **Oświadczenie o emisji hałasu dla Niemiec**

### Geräuschemission

LpA < 70 dB am Arbeitsplatz im Normalbetrieb nach DIN 45635 T. 19

### **Informacje o błyszczących obudowach urządzeń peryferyjnych (Niemcy)**

Das Gerät ist nicht für die Benutzung im unmittelbaren Gesichtsfeld am<br>Bildschirmarbeitsplatz vorgesehen. Um störende Reflexionen am Bildschirmarbeitsplatz zu vermeiden, darf dieses Produkt nicht im unmittelbaren Gesichtsfeld platziert werden.

### **Deklaracja zgodności**

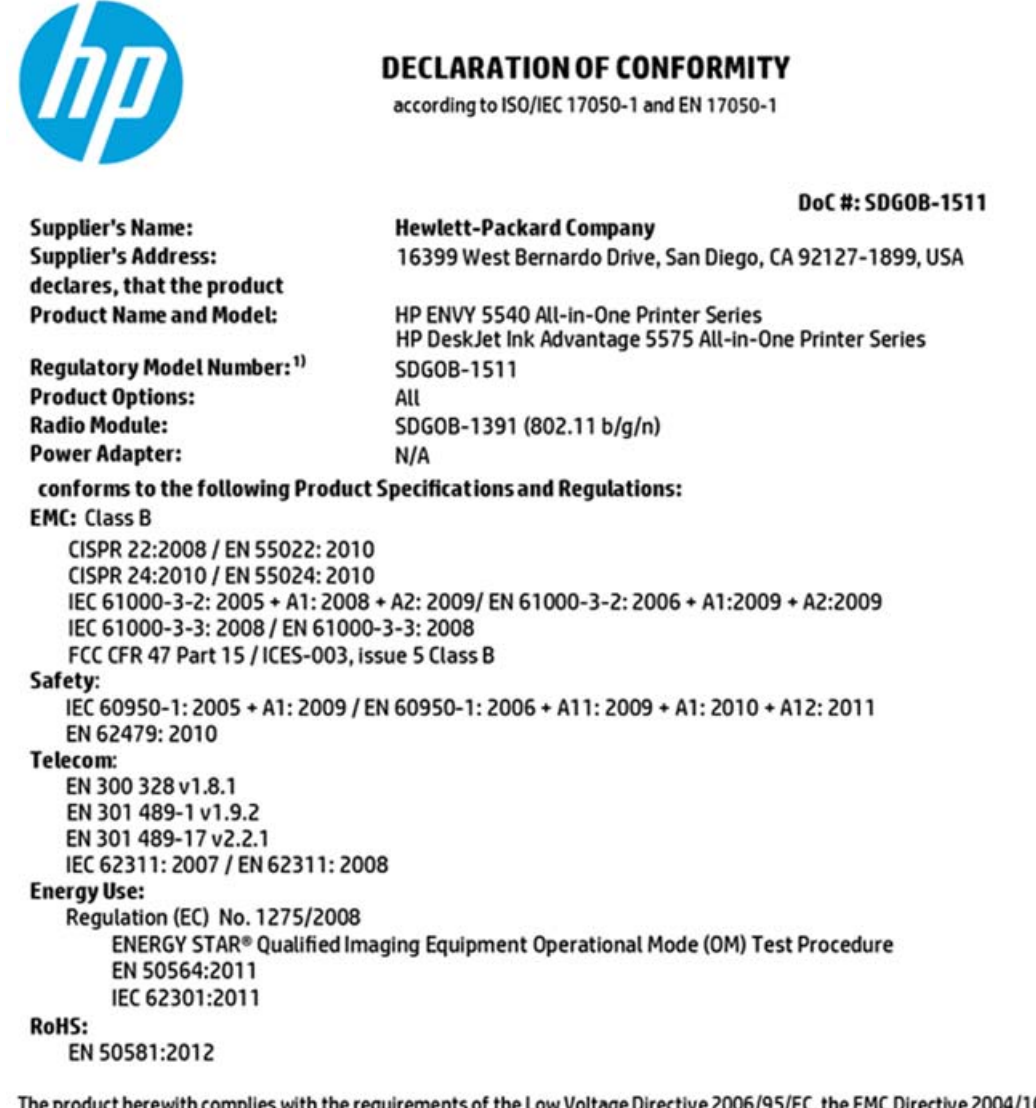

The product herewith complies with the requirements of the Low Voltage Directive 2006/95/EC, the EMC Directive 2004/108/EC, the R&TTE Directive 1999/5/EC, the Ecodesign Directive 2009/125/EC, the RoHS Directive 2011/65/EU and carries the CE marking accordingly.

This device complies with part 15 of the FCC Rules. Operation is subject to the following two conditions: (1) This device may not cause harmful interference, and (2) this device must accept any interference received, including interference that may cause undesired operation.

#### **Additional Information:**

1) This product is assigned a Regulatory Model Number which stays with the regulatory aspects of the design. The Regulatory Model Number is the main product identifier in the regulatory documentation and test reports, this number should not be confused with the marketing name or the product numbers.

> August 2014 San Diego, CA

#### Local contact for regulatory topics only:

EU: Hewlett-Packard GmbH, HQ-TRE, Herrenberger Strasse 140, 71034 Boeblingen, Germany

 $U.S.$ Hewlett-Packard, 3000 Hanover St., Palo Alto, CA 94304, U.S.A. 650-857-1501

www.hp.eu/certificates

### <span id="page-111-0"></span>**Uwagi regulacyjne dla użytkowników z Unii Europejskiej**

CE

Produkty z oznaczeniem CE spełniają wymagania jednej lub więcej mających zastosowanie Dyrektyw Unii Europejskiej: Dyrektywa niskonapięciowa 2006/95/WE, Dyrektywa w sprawie kompatybilności elektromagnetycznej 2004/108/WE, Dyrektywa w sprawie ekoprojektu 2009/125/WE, Dyrektywa w sprawie urządzeń radiowych i końcowych urządzeń telekomunikacyjnych 1999/5/WE, Dyrektywa w sprawie ograniczenia stosowania niektórych niebezpiecznych substancji w sprzęcie elektrycznym i elektronicznym (RoHS) 2011/65/UE. Zgodność z tymi dyrektywami jest oceniana przy użyciu odpowiednich Europejskich norm zharmonizowanych. Pełna Deklaracja zgodności jest dostępna na następującej stronie internetowej: [www.hp.com/go/certificates](http://www.hp.com/go/certificates) (Wyszukaj nazwę modelu urządzenia lub jego numer Regulatory Model Number (RMN), który znajduje się na etykiecie z wymaganymi oznaczeniami i informacjami o zgodności).

Punktem kontaktowym w sprawach związanych ze zgodnością z normami jest:

Hewlett-Packard GmbH, Dept./MS: HQ-TRE, Herrenberger Strasse 140, 71034 Boeblingen, NIEMCY

### **Urządzenia z funkcjami komunikacji bezprzewodowej**

#### **Promieniowanie elektromagnetyczne**

● To urządzenie spełnia międzynarodowe wytyczne (ICNIRP) dotyczące narażenia na promieniowanie radiowe.

Jeśli zawiera nadajnik/odbiornik radiowy, to w normalnych warunkach przy zachowaniu odległości 20 cm poziomy promieniowania radiowego spełniają wymagania UE.

#### **Funkcje komunikacji bezprzewodowej w Europie**

● To urządzenie jest przeznaczone do użytkowania bez ograniczeń we wszystkich krajach Unii Europejskiej oraz Islandii, Liechtensteinie, Norwegii i Szwajcarii.

### **Rozporządzenie Komisji Europejskiej 1275/2008**

Dane dotyczące zasilania produktu, w tym zużycie energii przy pozostawaniu urządzenia w trybie gotowości i równoczesnym połączeniu z siecią, gdy wszystkie porty sieci przewodowej są połączone i wszystkie porty sieci bezprzewodowej są aktywne, można znaleźć w sekcji P14 "Additional Information" dokumentu IT ECO Declaration produktu na stronie [www.hp.com/hpinfo/globalcitizenship/environment/productdata/](http://www.hp.com/hpinfo/globalcitizenship/environment/productdata/itecodesktop-pc.html) [itecodesktop-pc.html.](http://www.hp.com/hpinfo/globalcitizenship/environment/productdata/itecodesktop-pc.html)

### **Informacje wymagane prawem dla produktów bezprzewodowych**

Ten rozdział zawiera następujące informacje prawne dotyczące produktów bezprzewodowych:

- [Promieniowanie fal radiowych](#page-112-0)
- Informacje dla uż[ytkowników w Brazylii](#page-112-0)
- Informacje dla uż[ytkowników w Kanadzie](#page-113-0)
- <span id="page-112-0"></span>● Informacje dla uż[ytkowników na Tajwanie](#page-113-0)
- Informacje dla uż[ytkowników w Meksyku](#page-114-0)
- Informacje dla uż[ytkowników w Japonii](#page-114-0)
- Informacje dla uż[ytkowników w Korei](#page-114-0)

### **Promieniowanie fal radiowych**

#### **Exposure to radio frequency radiation**

Caution The radiated output power of this device is far below the FCC radio<br>frequency exposure limits. Nevertheless, the device shall be used in such a manner that the potential for human contact during normal operation is minimized. This<br>product and any attached external antenna, if supported, shall be placed in such a manner to minimize the potential for human contact during normal operation. In order to avoid the possibility of exceeding the FCC radio frequency exposure<br>limits, human proximity to the antenna shall not be less than 20 cm (8 inches) during normal operation.

### **Informacje dla użytkowników w Brazylii**

#### Aviso aos usuários no Brasil

Este equipamento opera em caráter secundário, isto é, não tem direito à proteção contra interferência prejudicial, mesmo de estações do mesmo tipo, e não pode causar interferência a sistemas operando em caráter primário.

### <span id="page-113-0"></span>**Informacje dla użytkowników w Kanadzie**

#### Notice to users in Canada/Note à l'attention des utilisateurs canadiens

Under Industry Canada reaulations, this radio transmitter may only operate using an antenna of a type and maximum (or lesser) gain approved for the transmitter by Industry Canada. To reduce potential radio interference to other users, the antenna type and its gain should be so chosen that the equivalent isotropically radiated power (e.i.r.p.) is not more than that necessary for successful communication.

This device complies with Industry Canada licence-exempt RSS standard(s). Operation is subject to the following two conditions: (1) this device may not cause interference, and (2) this device must accept any interference, including interference that may cause undesired operation of the device.

WARNING! Exposure to Radio Frequency Radiation The radiated output power of this device is below the Industry Canada radio frequency exposure limits. Nevertheless, the device should be used in such a manner that the potential for human contact is minimized during normal operation.

To avoid the possibility of exceeding the Industry Canada radio frequency exposure limits, human proximity to the antennas should not be less than 20 cm (8 inches).

Conformément au Règlement d'Industrie Canada, cet émetteur radioélectrique ne peut fonctionner qu'avec une antenne d'un type et d'un gain maximum (ou moindre) approuvé par Industrie Canada. Afin de réduire le brouillage radioélectrique potentiel pour d'autres utilisateurs, le type d'antenne et son gain doivent être choisis de manière à ce que la puissance isotrope rayonnée équivalente (p.i.r.e.) ne dépasse pas celle nécessaire à une communication réussie.

Cet appareil est conforme aux normes RSS exemptes de licence d'Industrie Canada. Son fonctionnement dépend des deux conditions suivantes : (1) cet appareil ne doit pas provoquer d'interférences nuisibles et (2) doit accepter toutes interférences reçues, y compris des interférences pouvant provoquer un fonctionnement non souhaité de l'appareil.

AVERTISSEMENT relatif à l'exposition aux radiofréquences. La puissance de rayonnement de cet appareil se trouve sous les limites d'exposition de radiofréquences d'Industrie Canada. Néanmoins, cet appareil doit être utilisé de telle sorte qu'il soit mis en contact le moins possible avec le corps humain.

Afin d'éviter le dépassement éventuel des limites d'exposition aux radiofréquences d'Industrie Canada, il est recommandé de maintenir une distance de plus de 20 cm entre les antennes et l'utilisateur.

### **Informacje dla użytkowników na Tajwanie**

### 低功率電波輻射性電機管理辦法

#### 第十二條

經型式認證合格之低功率射頻電機,非經許可,公司、商號或使用者均不得擅自變更頻 率、加大功率或變更設計之特性及功能。

第十四條

低功率射頻電機之使用不得影響飛航安全及干擾合法通信;經發現有干擾現象時,應立 即停用,並改善至無干擾時方得繼續使用。

前項合法通信,指依電信法規定作業之無線電通信。低功率射頻電機須忍受合法通信或 工業、科學及醫藥用電波輻射性電機設備之干擾。

### <span id="page-114-0"></span>**Informacje dla użytkowników w Meksyku**

#### Aviso para los usuarios de México

La operación de este equipo está sujeta a las siguientes dos condiciones: (1) es posible que este equipo o dispositivo no cause interferencia periudicial y (2) este equipo o dispositivo debe aceptar cualquier interferencia, incluyendo la que pueda causar su operación no deseada.

Para saber el modelo de la tarjeta inalámbrica utilizada, revise la etiqueta regulatoria de la impresora.

### **Informacje dla użytkowników w Japonii**

この機器は技術基準適合証明又は工事設計認証を受けた無線設備を搭載しています。

### **Informacje dla użytkowników w Korei**

해당 무선설비는 전파혼신 가능성이 있으므로 인명안전과 관련된 서비스는 할 수 없음

# **B Błędy (Windows)**

- [Niski poziom tuszu](#page-116-0)
- [Bardzo niski poziom tuszu](#page-117-0)
- [Problem z pojemnikiem z tuszem](#page-118-0)
- Sprawdź drzwiczki dostę[pu do pojemników z tuszem](#page-119-0)
- Zł[y rozmiar papieru](#page-120-0)
- [Karetka pojemnika z tuszem jest zablokowana](#page-121-0)
- Zacię[cie papieru lub problem z podajnikiem](#page-122-0)
- [Brak papieru](#page-123-0)
- Nie udało się [wydrukowa](#page-124-0)ć dokumentu
- Błą[d drukarki](#page-125-0)
- [Otwarte drzwiczki](#page-126-0)
- [Awaria pojemnika z tuszem](#page-127-0)
- Ostrzeż[enie o podrabianych pojemnikach](#page-128-0)
- [Niezgodne pojemniki z tuszem](#page-129-0)
- [Zbyt krótki papier](#page-130-0)
- Zbyt dł[ugi papier do automatycznego dupleksu](#page-131-0)
- [Niezgodny pojemnik z tuszem HP Instant Ink](#page-132-0)
- Uż[ywany pojemnik z tuszem HP Instant Ink](#page-133-0)
- Połącz drukarkę z usługą [HP Connected](#page-134-0)
- Nie moż[na drukowa](#page-135-0)ć
- [Zainstalowano chroniony pojemnik HP](#page-136-0)

## <span id="page-116-0"></span>**Niski poziom tuszu**

We wskazanym w komunikacie pojemniku kończy się tusz.

Wskazania i ostrzeżenia o poziomie tuszu są tylko szacunkowe i pozwalają na planowanie zapotrzebowania na tusz. Gdy pojawi się komunikat o niskim poziomie tuszu, postaraj się zaopatrzyć w zamienny pojemnik z tuszem, aby uniknąć opóźnień w drukowaniu. Nie trzeba wymieniać pojemników z tuszem, jeśli jakość wydruku jest zadowalająca.

Informacje o wymianie pojemników z tuszem znajdują się w części [Wymiana pojemników na stronie 50](#page-55-0). Informacje o zamawianiu pojemników z tuszem znajdują się w części [Zamawianie materia](#page-57-0)łów [eksploatacyjnych na stronie 52.](#page-57-0)

**WWAGA:** Tusz znajdujący się w pojemniku jest używany podczas drukowania na wiele sposobów, między innymi podczas przygotowywania drukarki i pojemników do drukowania oraz do serwisowania głowic drukujących. Dodatkowo po zakończeniu korzystania z pojemnika pozostaje w nim niewielka ilość tuszu. Więcej informacji znajdziesz w części [www.hp.com/go/inkusage](http://www.hp.com/go/inkusage) .

## <span id="page-117-0"></span>**Bardzo niski poziom tuszu**

We wskazanym w komunikacie pojemniku z tuszem brakuje tuszu.

Wskazania i ostrzeżenia o poziomie tuszu są tylko szacunkowe i pozwalają na planowanie zapotrzebowania na tusz. Gdy pojawi się komunikat o bardzo niskim poziomie tuszu, firma HP zaleca zaopatrzyć się w zamienny pojemnik z tuszem, aby uniknąć opóźnień w drukowaniu. Nie musisz wymieniać pojemników do czasu pogorszenia jakości wydruku.

Informacje o wymianie pojemników z tuszem znajdują się w części [Wymiana pojemników na stronie 50](#page-55-0). Informacje o zamawianiu pojemników z tuszem znajdują się w części [Zamawianie materia](#page-57-0)łów [eksploatacyjnych na stronie 52.](#page-57-0)

**UWAGA:** Tusz znajdujący się w pojemniku jest używany podczas drukowania na wiele sposobów, między innymi podczas przygotowywania drukarki i pojemników do drukowania oraz do serwisowania głowic drukujących. Dodatkowo po zakończeniu korzystania z pojemnika pozostaje w nim niewielka ilość tuszu. Więcej informacji znajdziesz w części [www.hp.com/go/inkusage](http://www.hp.com/go/inkusage) .

## <span id="page-118-0"></span>**Problem z pojemnikiem z tuszem**

Pojemnik z tuszem, którego dotyczy komunikat, jest uszkodzony, niekompatybilny, niezainstalowany lub włożony do niewłaściwego gniazda drukarki.

**WWAGA:** Jeśli w komunikacie określono, że pojemnik jest niezgodny, zobacz [Zamawianie materia](#page-57-0)łów [eksploatacyjnych na stronie 52,](#page-57-0) aby uzyskać więcej informacji na temat zakupu pojemników do drukarki.

Aby rozwiązać ten problem, wykonaj następujące czynności. Rozwiązania są wymienione w kolejności od najbardziej prawdopodobnego. Jeśli pierwsze z rozwiązań nie pomaga, przechodź do kolejnych do czasu rozwiązania problemu.

#### **Rozwiązanie 1: Włącz i wyłącz drukarkę**

Wyłącz drukarkę, a następnie włącz ją ponownie.

Jeśli problem nadal występuje, wypróbuj kolejne rozwiązanie.

#### **Rozwiązanie 2: Zainstaluj pojemniki z tuszem prawidłowo**

Sprawdź, czy wszystkie pojemniki z tuszem zostały prawidłowo zainstalowane:

- **1.** Delikatnie otwórz drzwiczki dostępu do pojemników z tuszem.
- **2.** Wyjmij pojemnik z tuszem ciągnąc go do uwolnienia, a następnie wyciągając go do siebie.
- **3.** Włóż pojemnik do gniazda. Dociśnij pojemnik, aby zapewnić odpowiedni kontakt.
- **4.** Zamknij drzwiczki i sprawdź, czy komunikat o błędzie zniknął.

#### **Rozwiązanie 3: Czyszczenie styków pojemnika z tuszem**

Wyczyść styki pojemnika. Patrz Problemy zwią[zane z pojemnikami z tuszem na stronie 74.](#page-79-0)

# <span id="page-119-0"></span>**Sprawdź drzwiczki dostępu do pojemników z tuszem**

Drzwiczki dostępu do pojemników powinny być zamknięte w celu drukowania.

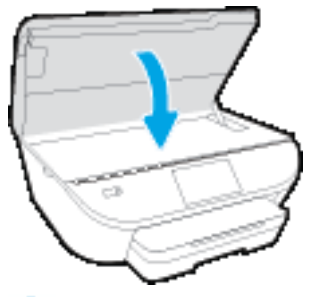

Kliknij tutaj, by przejść online i uzyskać [dodatkowe informacje](http://www.hp.com/embed/sfs/doc?client=IWS-eLP&lc=pl&cc=pl&ProductNameOID=7538684&TapasOnline=TSHOOT_CHECK_PRINTER).

# <span id="page-120-0"></span>**Zły rozmiar papieru**

Rozmiar lub rodzaj papieru wybrany w sterowniku drukarki nie jest zgodny z nośnikiem załadowanym do drukarki. Upewnij się, że do drukarki jest załadowany właściwy papier, a następnie wydrukuj dokument ponownie. Aby uzyskać więcej informacji, zobacz część Ł[adowanie materia](#page-15-0)łów na stronie 10.

**UWAGA:** Jeśli format papieru załadowanego do drukarki jest prawidłowy, zmień format papieru wybrany w sterowniku drukarki, a następnie wydrukuj dokument ponownie.

## <span id="page-121-0"></span>**Karetka pojemnika z tuszem jest zablokowana**

Coś blokuje karetkę pojemników z tuszem (część drukarki, w której umieszczone są pojemniki).

Aby usunąć przeszkodę, sprawdź drukarkę pod kątem zacięć.

Aby uzyskać więcej informacji, zobacz część Problemy związane z zacię[ciami i pobieraniem papieru](#page-74-0) [na stronie 69](#page-74-0).

# <span id="page-122-0"></span>**Zacięcie papieru lub problem z podajnikiem**

Papier zaciął się w drukarce.

Zanim usuniesz zacięcie:

- Sprawdź, czy załadowany papier spełnia wymagania i nie jest pofałdowany, zagięty czy uszkodzony. Więcej informacji znajdziesz w części [Podstawowe informacje dotycz](#page-12-0)ące papieru na stronie 7.
- Upewnij się, że drukarka jest czysta.
- Upewnij się, że materiały są poprawnie włożone do zasobników, a te nie są zbytnio zapełnione. Aby uzyskać więcej informacji, zobacz część Ł[adowanie materia](#page-15-0)łów na stronie 10.

Aby uzyskać instrukcje usuwania zaciętego papieru, a także informacje o tym, jak unikać zacięć, zobacz część Problemy związane z zacię[ciami i pobieraniem papieru na stronie 69.](#page-74-0)

# <span id="page-123-0"></span>**Brak papieru**

Domyślny zasobnik jest pusty.

Załaduj więcej papieru, a następnie dotknij **OK** .

Aby uzyskać więcej informacji, zobacz część Ł[adowanie materia](#page-15-0)łów na stronie 10.

# <span id="page-124-0"></span>**Nie udało się wydrukować dokumentu**

Drukarka nie mogła wydrukować dokumentu, ponieważ w systemie druku wystąpił problem.

Aby uzyskać informacje na temat rozwiązywania problemów z systemem druku, zobacz część [Problemy](#page-94-0) sprzę[towe drukarki na stronie 89](#page-94-0).

## <span id="page-125-0"></span>**Błąd drukarki**

Wystąpił problem z drukarką lub systemem tuszu. Zazwyczaj można rozwiązać takie problemy przez wykonanie poniższych kroków:

- **1.** Naciśnij przycisk (**J**) (Zasilanie), aby wyłączyć drukarkę.
- **2.** Odłącz przewód zasilający i podłącz go ponownie.
- **3.** Naciśnij przycisk (Zasilanie), aby włączyć drukarkę.

Jeśli problem występuje nadal, zapisz kod błędu z komunikatu i skontaktuj się z pomocą techniczną HP. Informacje na temat kontaktowania się z pomocą techniczną firmy HP zawiera sekcja [Pomoc techniczna](#page-96-0) [firmy HP na stronie 91.](#page-96-0)

### <span id="page-126-0"></span>**Otwarte drzwiczki**

Drukarka nie może drukować, jeśli drzwiczki i pokrywy nie są zamknięte.

**WSKAZÓWKA:** O dokładnym zamknięciu większości drzwiczek i pokryw świadczy podczas zamykania odgłos zatrzaśnięcia.

Jeśli problem będzie nadal występować po dokładnym zamknięciu wszystkich drzwiczek i pokryw, skontaktuj się z pomocą techniczną HP. Aby uzyskać więcej informacji, zobacz część [Pomoc techniczna firmy HP](#page-96-0) [na stronie 91](#page-96-0).

# <span id="page-127-0"></span>**Awaria pojemnika z tuszem**

Pojemniki, które zostały wymienione w komunikacie, są uszkodzone lub są przyczyną awarii.

Zobacz Problemy zwią[zane z pojemnikami z tuszem na stronie 74](#page-79-0) lub [Wymiana pojemników na stronie 50.](#page-55-0)

# <span id="page-128-0"></span>**Ostrzeżenie o podrabianych pojemnikach**

Zainstalowany pojemnik nie jest nowym, oryginalnym pojemnikiem HP. Skontaktuj się ze sklepem, w którym ten pojemnik został zakupiony. Aby zgłosić podejrzenie oszustwa odwiedź HP pod adresem [www.hp.com/go/](http://www.hp.com/go/anticounterfeit) [anticounterfeit](http://www.hp.com/go/anticounterfeit) . Aby nadal używać tego pojemnika, kliknij przycisk **Kontynuuj**.

# <span id="page-129-0"></span>**Niezgodne pojemniki z tuszem**

Pojemnik z tuszem jest niezgodny z drukarką.

Rozwiązanie: Natychmiast wymień ten pojemnik i zastąp go zgodnym pojemnikiem z tuszem. Aby uzyskać informacje o sposobie instalowania nowych pojemników, patrz [Wymiana pojemników na stronie 50.](#page-55-0)

# <span id="page-130-0"></span>**Zbyt krótki papier**

Załadowany papier jest krótszy od minimalnego wymagania. Należy załadować papier spełniający wymagania drukarki. Aby uzyskać więcej informacji, zobacz [Podstawowe informacje dotycz](#page-12-0)ące papieru [na stronie 7](#page-12-0) oraz Ł[adowanie materia](#page-15-0)łów na stronie 10.

## <span id="page-131-0"></span>**Zbyt długi papier do automatycznego dupleksu**

Załadowany papier jest dłuższy niż papier obsługiwany przez funkcję automatycznego druku dwustronnego drukarki. Możesz drukować dwustronnie ręcznie, wybierając opcję "ręczny dupleks" lub "drukuj strony nieparzyste" i "drukuj strony parzyste" w oprogramowanie drukarki (jeśli funkcja jest obsługiwana). Aby uzyskać więcej informacji, zobacz [Podstawowe informacje dotycz](#page-12-0)ące papieru na stronie 7 oraz Ł[adowanie](#page-15-0) materiał[ów na stronie 10.](#page-15-0)

## <span id="page-132-0"></span>**Niezgodny pojemnik z tuszem HP Instant Ink**

Tego pojemnika można używać tylko w drukarce, która jest aktualnie zarejestrowana w programie HP Instant Ink.

Aby zamówić oryginalne materiały eksploatacyjne firmy HP do urządzenia HP ENVY 5540 series, przejdź na stronę internetową [www.hp.com/buy/supplies](http://www.hp.com/buy/supplies) . W przypadku wyświetlenia monitu wybierz swój kraj/region, a następnie postępuj zgodnie z monitami, aby znaleźć odpowiednie pojemniki dla drukarki.

## <span id="page-133-0"></span>**Używany pojemnik z tuszem HP Instant Ink**

Pojemniki HP Instant Ink widoczne na wyświetlaczu panelu sterowania drukarki mogą być używane tylko w drukarkach HP Instant Ink, w których zostały po raz pierwszy zainstalowane. Pojemnik musi zostać wymieniony.

Informacje o wymianie pojemników z tuszem znajdują się w części [Wymiana pojemników na stronie 50](#page-55-0). Informacje o zamawianiu pojemników z tuszem znajdują się w części [Zamawianie materia](#page-57-0)łów [eksploatacyjnych na stronie 52.](#page-57-0)

# <span id="page-134-0"></span>**Połącz drukarkę z usługą HP Connected**

Drukarka musi zostać połączona z usługą HP Connected — w przeciwnym razie wkrótce drukowanie nie będzie możliwe (bez kolejnego ostrzeżenia). Instrukcje dotyczące połączenia można znaleźć na panelu sterowania drukarki.

# <span id="page-135-0"></span>**Nie można drukować**

Należy połączyć drukarkę z usługą HP Connected, aby drukarka mogła zaktualizować swój stan usługi Instant Ink.

Do momentu połączenia drukarki w celu aktualizacji stanu usługi Instant Ink drukowanie nie będzie możliwe. Instrukcje dotyczące połączenia można znaleźć na panelu sterowania drukarki.

# <span id="page-136-0"></span>**Zainstalowano chroniony pojemnik HP**

Pojemniki z tuszem widoczne na panelu sterowania drukarki mogą być używane tylko w drukarkach, w których zostały po raz pierwszy objęte ochroną przy użyciu funkcji ochrony pojemników HP. Pojemnik z tuszem w tej drukarce musi zostać wymieniony.

Aby uzyskać informacje na temat instalowania nowego pojemnika z tuszem, zobacz [Wymiana pojemników](#page-55-0) [na stronie 50](#page-55-0).

# **Indeks**

### **D**

drukowanie dane techniczne [95](#page-100-0) dwustronne [25](#page-30-0) rozwiązywanie problemów [89](#page-94-0) drukowanie, na obu stronach [25](#page-30-0) drukowanie dwustronne [25](#page-30-0) dwustronne drukowanie [25](#page-30-0)

### **G**

gniazdo zasilania, położenie [4](#page-9-0) gwarancja [92](#page-97-0)

#### **H**

HP Utility (Mac OS) otwieranie [65](#page-70-0)

### **I**

ikony stanu [6](#page-11-0) informacje dotyczące przepisów prawnych [102](#page-107-0), [106](#page-111-0) informacje prawne prawny numer identyfikacyjny modelu [102](#page-107-0) informacie techniczne dane techniczne drukowania [95](#page-100-0) dane techniczne kopiowania [96](#page-101-0) dane techniczne środowiska pracy [95](#page-100-0) parametry skanowania [95](#page-100-0) wymagania systemowe [95](#page-100-0)

### **K**

karetka usuwanie zacięć karetki [72](#page-77-0) komunikacja bezprzewodowa informacje dotyczące przepisów prawnych [106](#page-111-0) konfiguracja [59](#page-64-0)

kopiowanie dane techniczne [96](#page-101-0)

#### **N**

nośniki dupleks [25](#page-30-0)

#### **O**

obsługa klienta gwarancja [92](#page-97-0) odzysk pojemniki z tuszem [98](#page-103-0) Oprogramowanie Webscan [44](#page-49-0) oprogramowanie drukarki (Windows) informacje [65](#page-70-0) otwieranie [15,](#page-20-0) [65](#page-70-0) OS X HP Utility [65](#page-70-0)

### **P**

panel sterowania funkcje [5](#page-10-0) ikony stanu [6](#page-11-0) przyciski [5](#page-10-0) wskaźniki [5](#page-10-0) panel sterowania drukarki umiejscowienie [3](#page-8-0) ustawienia sieciowe [64](#page-69-0) papier HP, zamawianie [9](#page-14-0) przekrzywione strony [73](#page-78-0) rozwiązywanie problemów z pobieraniem [73](#page-78-0) usuwanie zacięć [69](#page-74-0) wybór [9](#page-14-0) pobierane kilka stron, rozwiązywanie problemów [73](#page-78-0)

pobieranie papieru, rozwiązywanie problemów [73](#page-78-0) podajniki ilustracja prowadnic szerokości papieru [3](#page-8-0) rozwiązywanie problemów z pobieraniem [73](#page-78-0) umiejscowienie [3](#page-8-0) usuwanie zacięć papieru [69](#page-74-0) pojemniki z tuszem [4](#page-9-0) połączenie USB port, położenie [4](#page-9-0) Połączenie USB port, umiejscowienie [3](#page-8-0) przekrzywienie, rozwiązywanie problemów drukowanie [73](#page-78-0) przyciski, panel sterowania [5](#page-10-0) Przycisk Pomoc [6](#page-11-0)

### **R**

rozwiązywanie problemów drukowanie [89](#page-94-0) papier nie jest pobierany z podajnika [73](#page-78-0) pobierane jest kilka stron [73](#page-78-0) problemy z pobieraniem papieru [73](#page-78-0) przekrzywione strony [73](#page-78-0) zasilanie [89](#page-94-0)

### **S**

sieci konfiguracja komunikacji bezprzewodowej [59](#page-64-0) ustawienia, zmiana [64](#page-69-0) ustawienia IP [64](#page-69-0) złącze, ilustracja [4](#page-9-0)

skaner, szyba umiejscowienie [3](#page-8-0) skanowanie parametry skanowania [95](#page-100-0) za pomoc ą Webscan [44](#page-49-0) strony internetowe informacje o u łatwieniach dost ępu [20](#page-25-0) szyba skanera umiejscowienie [3](#page-8-0)

### **Ś**

środowisko dane techniczne środowiska pracy [95](#page-100-0) Program ochrony środowiska [97](#page-102-0)

### **T**

tylny panel dost ępu ilustracja [4](#page-9-0)

### **U**

ułatwienia dost ępu [20](#page-25-0) ustawienia sie ć [64](#page-69-0) ustawienia IP [64](#page-69-0)

#### **W**

wbudowany serwer WWW Webscan [44](#page-49-0) Webscan [44](#page-49-0) wska źniki, panel sterowania [5](#page-10-0) wymagania systemowe [95](#page-100-0)

### **Z**

zaci ęcia rodzaje papieru, których nale ż y unika ć [9](#page-14-0) usuwanie [69](#page-74-0) zak łócenia radiowe informacje dotycz ące przepisów prawnych [106](#page-111-0) zasilanie rozwi ązywanie problemów [89](#page-94-0) zasobnik wyj ściowy umiejscowienie [3](#page-8-0) złącza, po ł o żenie [4](#page-9-0)